# K-SMAPYⅡ学生利用ガイドブック

もっと日本を。もっと世界へ。

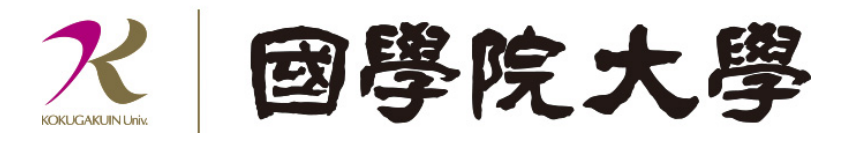

## ■ 目次 ■

# 1. 共通メニュー

- 1.1 ログイン
- 1.2 メール設定
- 1.3 学籍情報照会
- 1.4 学籍情報変更申請
- 1.5 安否確認回答

# 2. 授業

- 2.1 履修登録
	- 2.1.1 履修登録
	- 2.1.2 抽選希望登録
	- 2.1.3 シラバス照会

#### 2.2 時間割表

- 2.2.1 学生時間割表
- 2.2.2 評価方法
- 2.2.3 教員時間割表
- 2.2.4 授業時間割表

### 2.3 クラスプロファイル

#### 2.3.1 課題提出

- 2.3.2 アンケート
- 2.3.3 授業資料
- 2.3.4 WEB ノート
- 2.3.5 クラスフォーラム
- 2.3.6 シラバス照会
- 2.4. 出欠情報確認
- 2.5 成績
	- 2.5.1 成績照会
	- 2.5.2 進級見込判定
	- 2.5.3 卒業見込判定
	- 2.5.4 資格取得見込判定
- 2.6 授業評価アンケート

# 3. 就職

- 3.1 OB・OG 検索
- 3.2 進路希望登録
- 3.3 就職活動報告
- 3.4 セミナー申込
- 3.5 求人検索(キャリタス UC)
- 3.6 面談予約

# 1. 共通メニュー

~1.1 ログイン~~~~~~~~~~

⼤学 HP より K-SMAPYⅡにアクセスする。

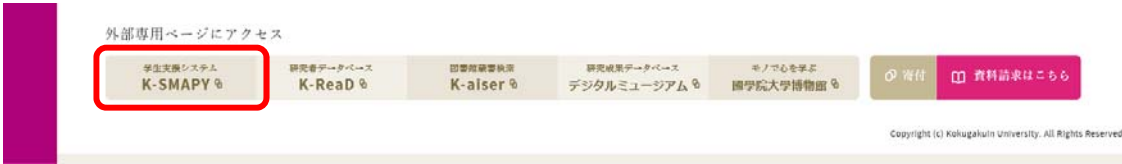

K-SMAPYⅡのログイン画⾯が表⽰されたら、KEAN の UserID と Password を 入力し、ログインボタンをクリックする。UserID と Password は大文字小文 字を区別するため、配布された内容の通り、正確に入力してください。

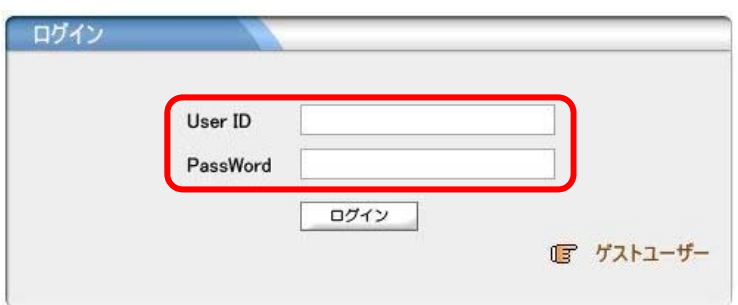

#### 【注意】

※1 ポップアップブロックが設定されていると、正しく機能しないことがあり ます。その場合、ブラウザ設定を「ポップアップを無効にする」にしてください。 ※2 ログイン時、パスワードを 10 回連続で間違えた場合、一時的にログイン 不可能になります。その場合は、教務課・⼤学院事務課へお問い合わせください。 ※3 一定時間アクセスが無い場合、セキュリティ保護のため自働的にログアウ トされます。その場合、下記画⾯が表⽰されるので、「ログイン画⾯へ」をクリ ックし再度ログインしてください。

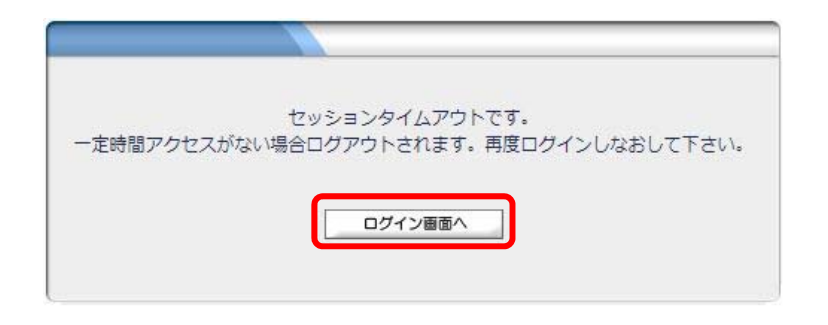

- ~1.2 メール設定~~~~~~~~~~~~~~~~~~~~~~~~~~~~~~~~
- 【 注意 】 K-SMAPYⅡを使用する際、必ず初回にメール設定を行ってください。 本設定は、⼤学からの連絡などに関わる、システム使⽤の基礎となる 設定です。

#### メール設定

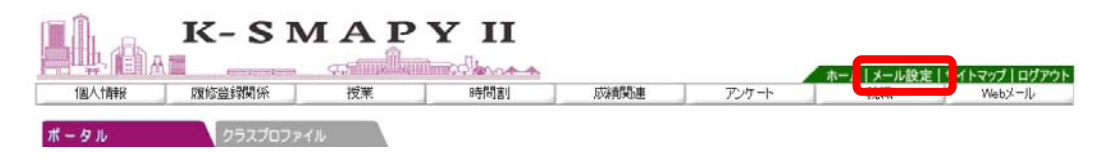

K-SMAPYⅡにログイン後、画面上部にある「メール設定」ボタンをクリック

#### します。

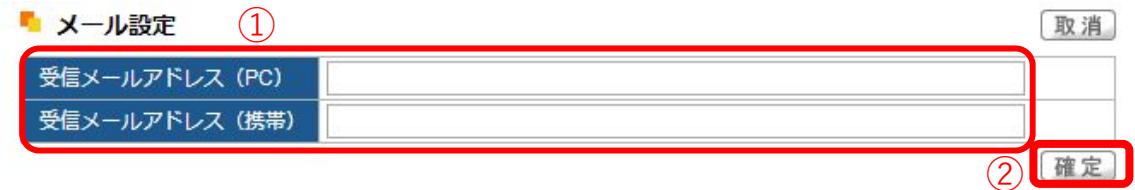

メール設定の画⾯が開きます。受信メールアドレス(PC)の欄には、パソコ ンで送受信する E メールアドレスを⼊⼒してください。受信メールアドレスの 欄には、携帯で送受信する E メールアドレスを入力してください。入力後、「確 定」ボタンをクリックしてください。

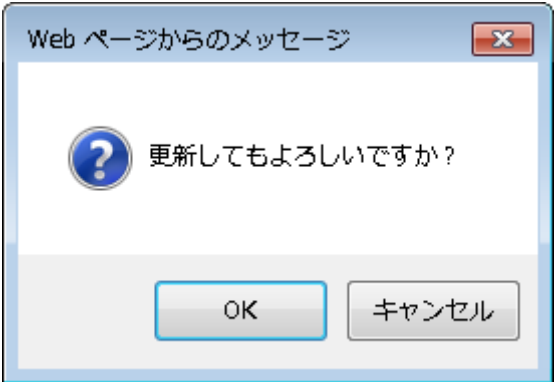

「更新してもよろしいですか?」というメッセージが別画面で表示されるの

で、「OK」をクリックします。

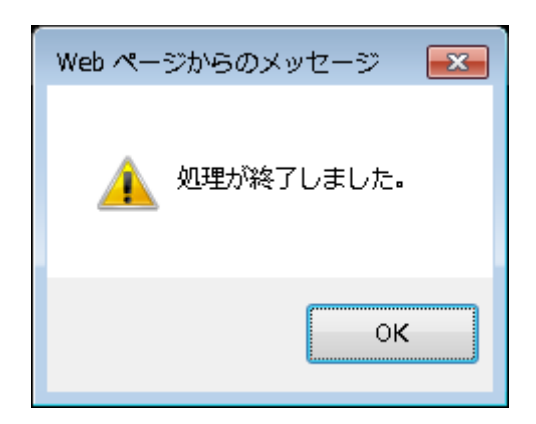

正常に登録されると、「処理が終了しました。」というアラートが別画面で表示 されるので、「OK」をクリックします。

登録が終了したら、「メール設定]の画面を閉じてください。

~1.3 学籍情報照会~~~~~~~~~~~~~~~~~~~~~~~~~~~~~~

自身の登録している学籍情報を照会することができます。

1. ログインすると、学生ポータル画面が表示されます。メニュータブの

[個人情報]にカーソルを合わせると、メニューリストが表示されます。

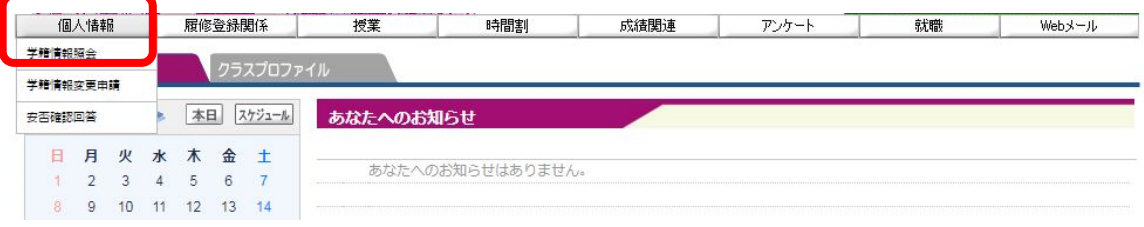

#### 2. 「学籍情報照会」をクリックします。

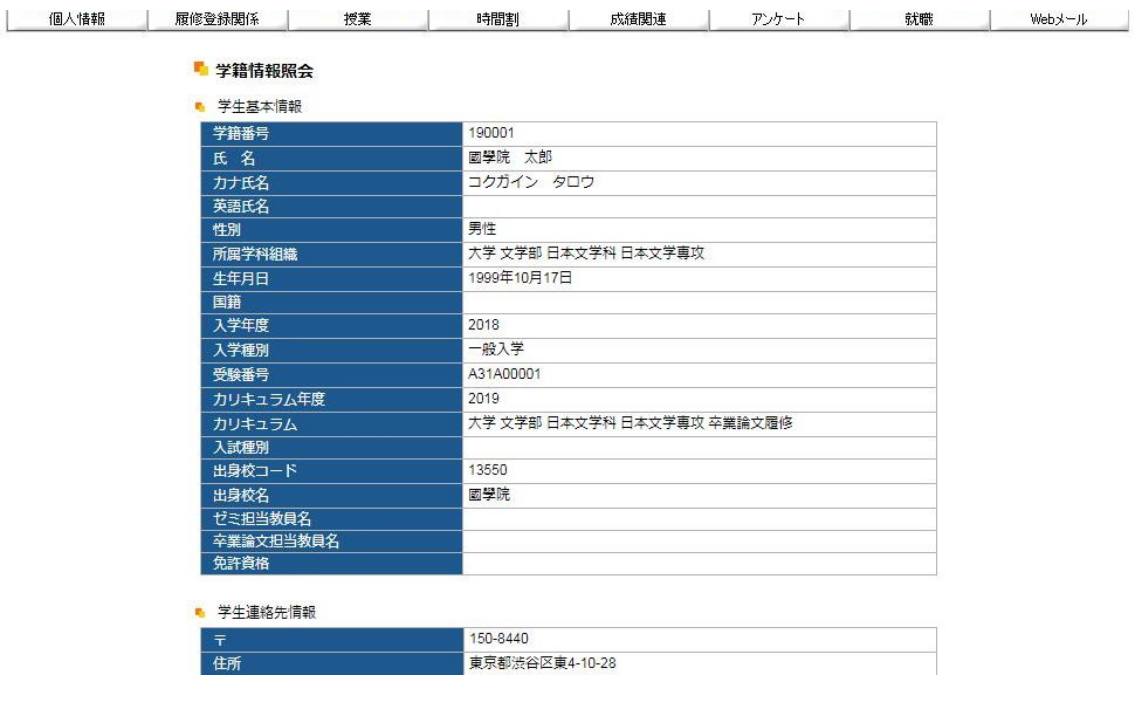

自身の登録している情報の一覧が表示されます。学籍基本情報のほかに部会

サークル・奨学⾦・健康診断情報などもこの画⾯から参照することができます。

~1.4 学籍情報変更申請~~~~~~~~~~~~~~~~~~~~~~~~~~~~

住所等、学籍情報の変更の他、保証人情報の変更申請をすることができます。

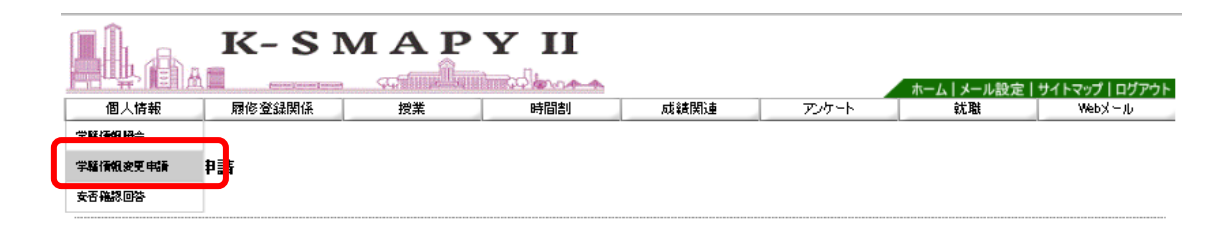

[個人情報] → [学籍情報変更申請] をクリックします。

① 自身の住所が変わった場合、「本人住所等変更届」から申請を行ってください。

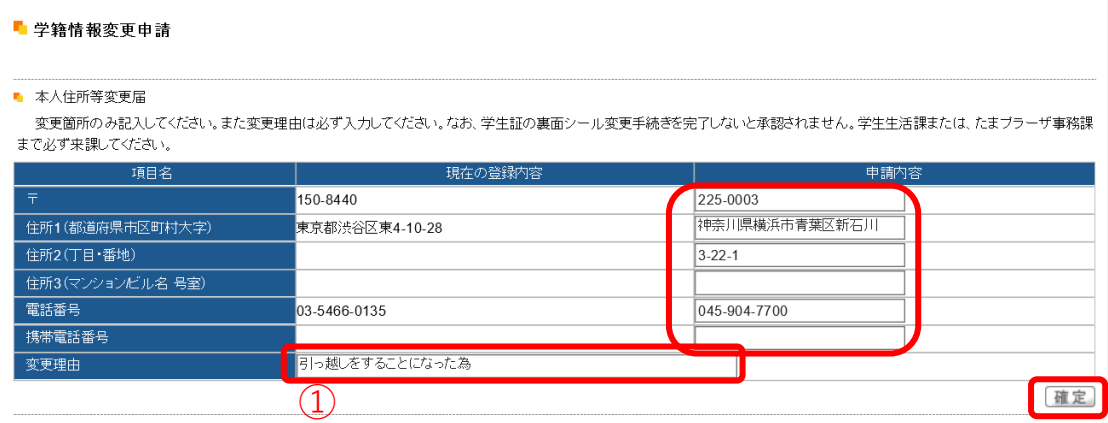

現在の登録内容が表示されるので、変更したい項目を選び、申請内容欄に新し

い情報を入力し 、「確定」ボタンをクリックします。

【注意】 1.①変更理由は必須項目です。変更理由を入力しないで「確定」

ボタンをクリックした場合、エラーメッセージが表示されます。

【注意】 2.マンション・アパートにお住まいの方は、必ずマンション名と部 屋番号を入力してください。

【注意】 3.変更申請後は、必ず学生生活課、または、たまプラーザ事務課に お越しください。学生証の裏面シールの貼りかえを行わないと、住所 変更手続きは完了しません。

② メールアドレスを変更した場合、「本人アドレス変更届」から申請を行ってく

ださい。

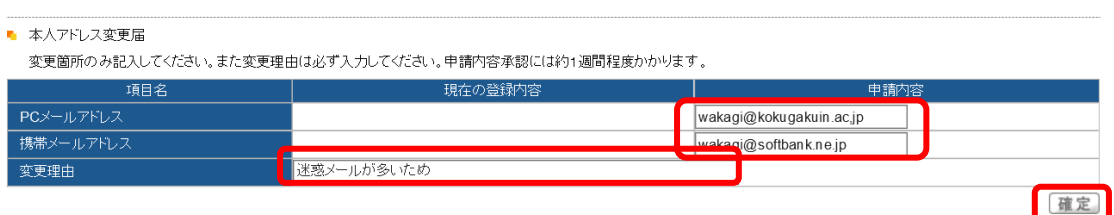

申請内容を入力し「確定」ボタンをクリックします。

【注意】 1.変更理由は必須項目です。変更理由を入力しないで「確定」ボタ

ンをクリックした場合、エラーメッセージが表示されます。

③ 保証人情報に変更があった場合「保証人情報変更届」から申請を提出してく

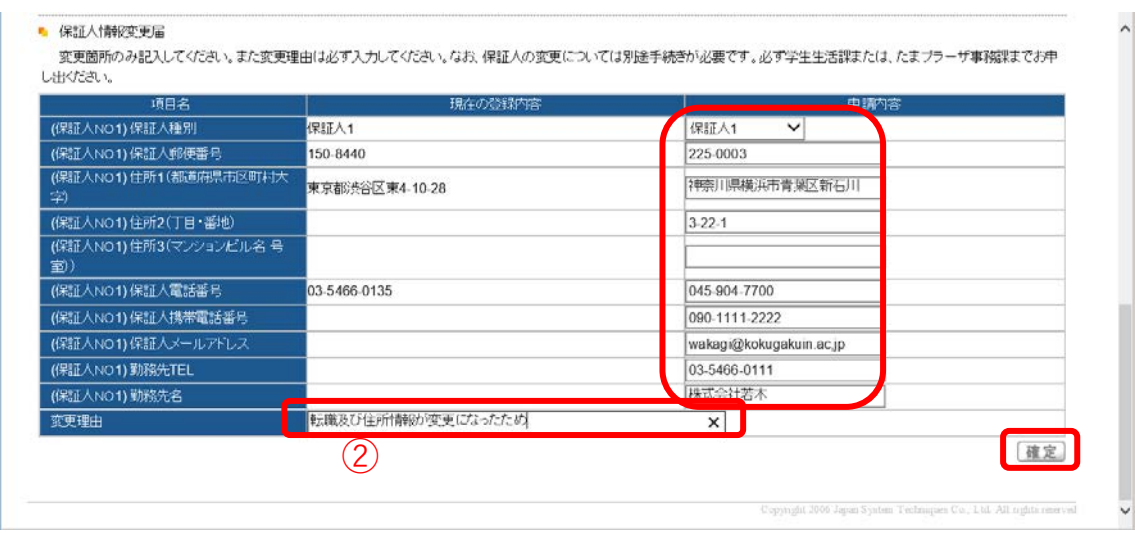

現在の登録内容が表示されます。

ださい。

保証人情報を変更する場合、「保証人 1・保証人 2・母国保護者」から選び、申 請内容欄に新しい情報を入力し 、「確定」ボタンをクリックします。

- 【注意】 1.②変更理由は必須項目です。変更理由を入力しないで「確定」ボ タンを押した場合、エラーメッセージが表示されます。
- 【注意】 2.マンション・アパートにお住まいの方は、必ずマンション名と部 屋番号を入力してください。
- 【注意】 3.変更申請後は、必ず学生生活課、または、たまプラーザ事務課 にお越しください。なお、保証人変更の場合は別途「保証人変更 届」および「誓約書」の提出が必要です。必ず上記窓口までお申し 出ください。

~1.5 安否確認回答~~~~~~~~~~~~~~~~~~~~~~~~~~~~~~~~~~

災害が発⽣した際、安否確認を⾏います。

下記の方法で回答してください。

1.安否確認要求がされているとログイン後に安否確認画面が表示されます。

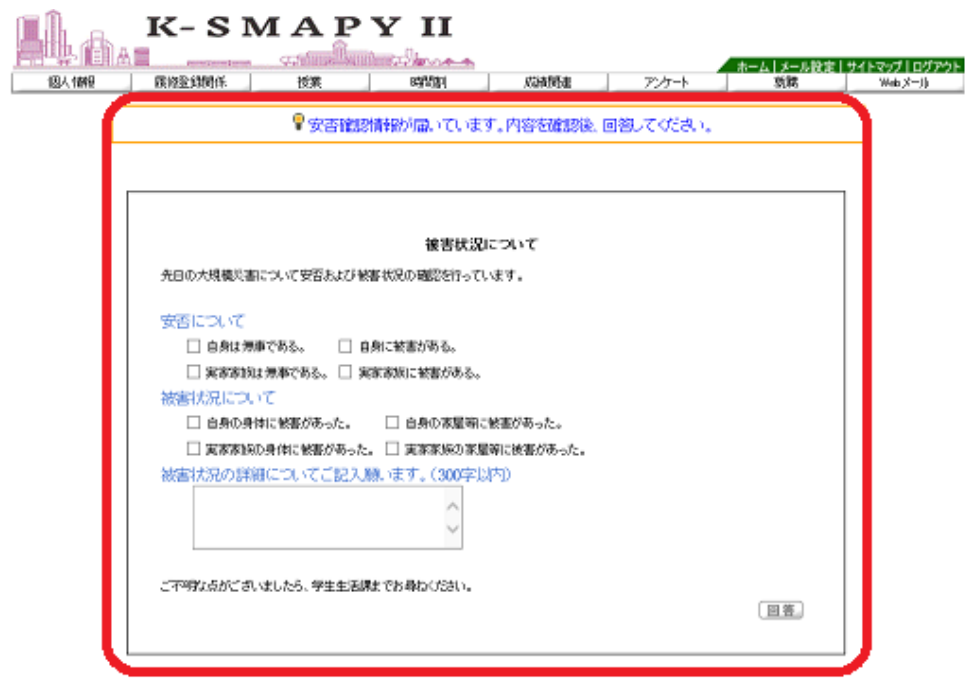

2.該当項目にチェックや文字入力を行ってください。

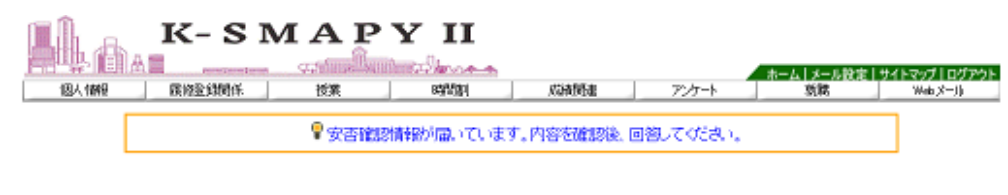

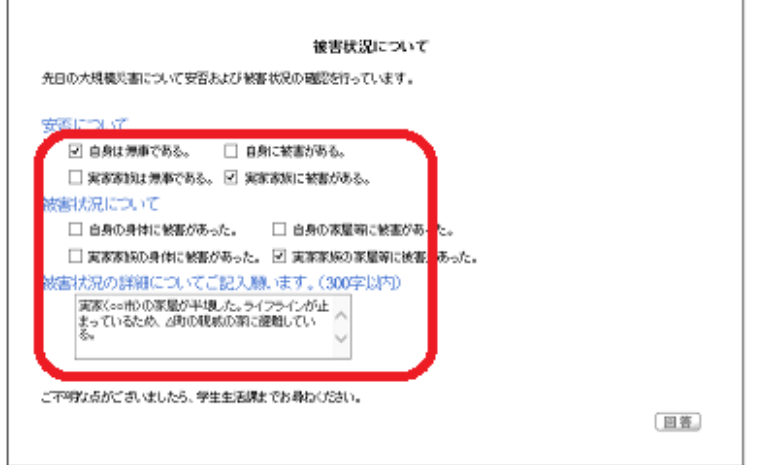

3.入力後、「回答」をクリックしてください。

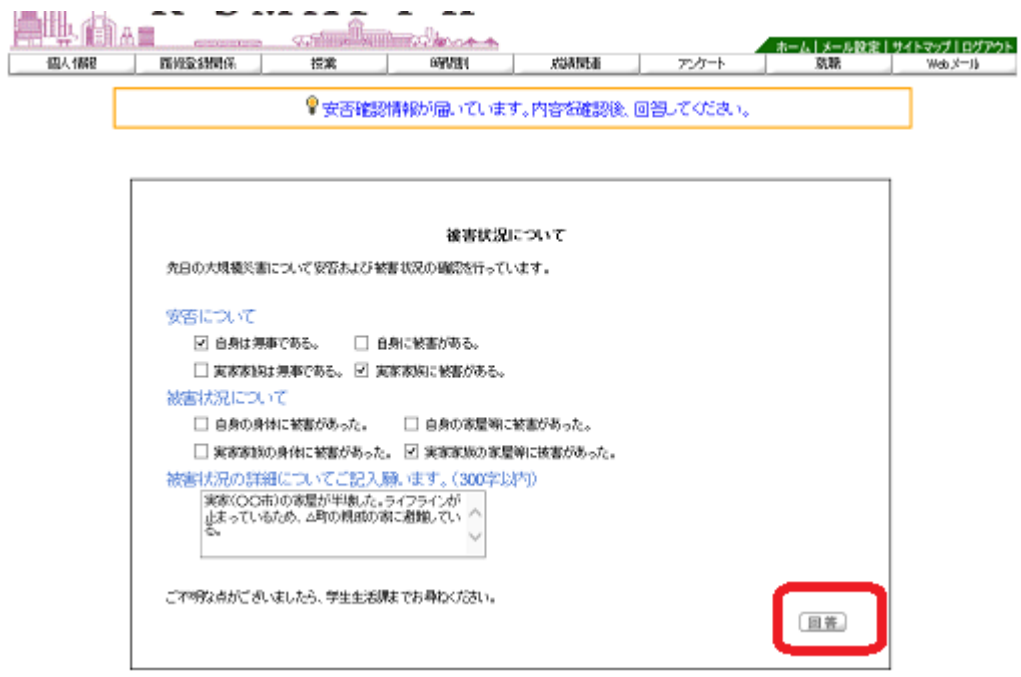

安否確認の表⽰が出た場合は、できるだけ速やかに回答をお願いいたします。

#### 【注意】

※この回答に基づき、⼤学から個別に連絡することがありますのでご了承ください。

# 2. 授業関係メニュー

## ■ 目次 ■

# 2. 授業

- 2.1 履修登録
	- 2.1.1 履修登録
	- 2.1.2 抽選希望登録
	- 2.1.3 シラバス照会
- 2.2 時間割表
	- 2.2.1 学生時間割表
	- 2.2.2 評価方法
	- 2.2.3 教員時間割表
	- 2.2.4 授業時間割表
	- 2.2.5 試験時間割表

2.3 クラスプロファイル

- 2.3.1 課題提出
- 2.3.2 アンケート
- 2.3.3 授業資料
- 2.3.4 WEB ノート

2.3.5 クラスフォーラム

2.3.6 シラバス照会

2.4. 出欠情報確認

2.5 成績

2.5.1 成績照会

2.5.2 進級見込判定

2.5.3 卒業見込判定

2.5.4 資格取得見込判定

2.6 授業評価アンケート

~ 2.1.1 履修登録 ~~~~~~~~~~~~~~~~~~~~~~~~~~~~~~~

履修登録についての説明です。

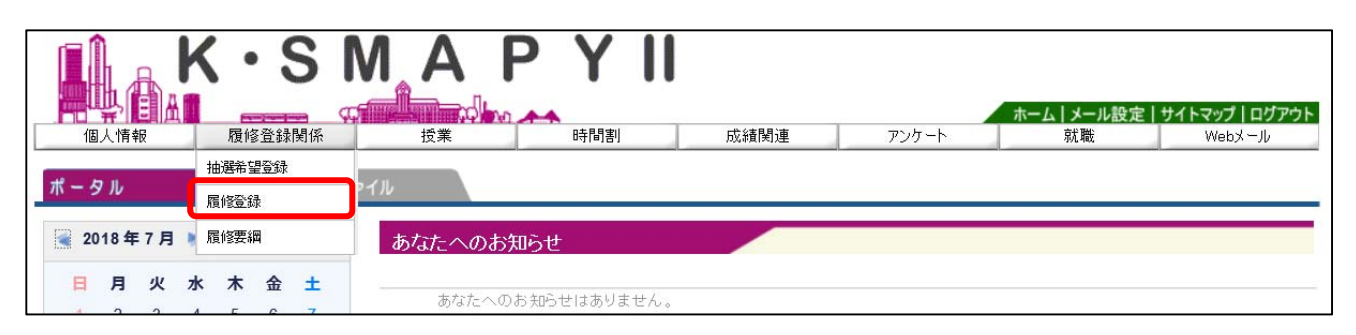

ログイン後のホーム画面より、[履修登録関係]→ [履修登録]をクリックします。

#### 1. 説明画面

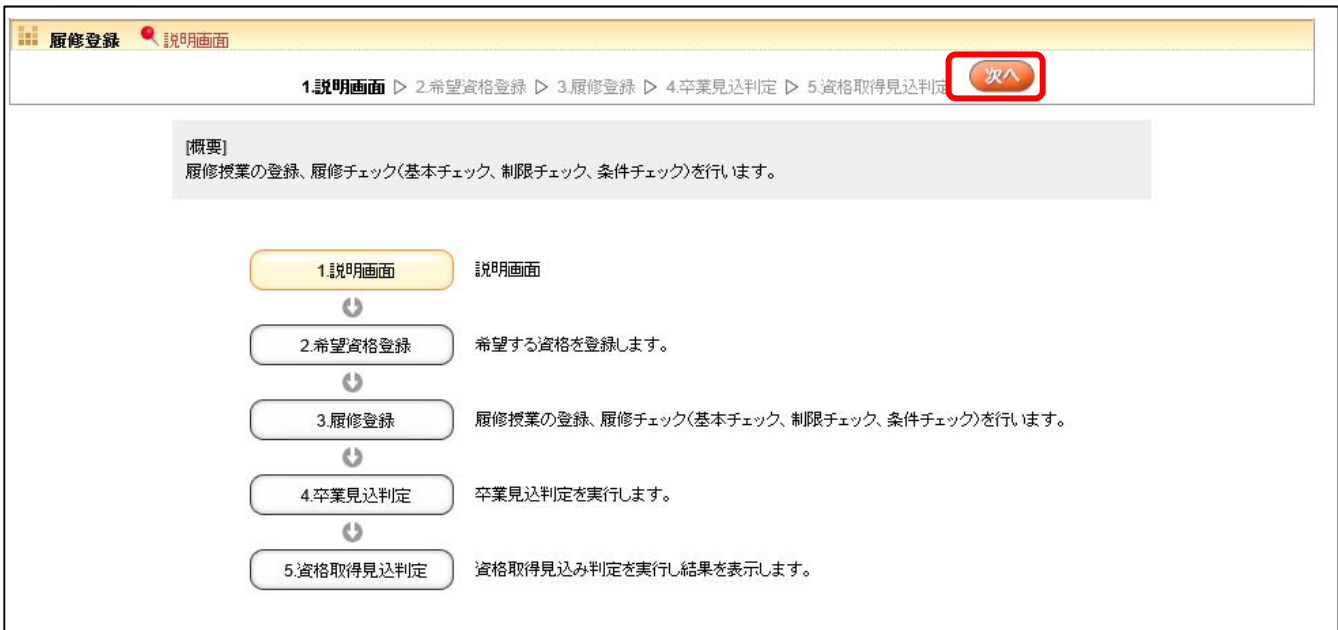

履修登録の流れの説明画面が表示されます。

1~5まで各項目の説明が表示されます。表示されている順に画面が進んでいきます。

「4. 卒業見込判定」と「5. 資格取得見込判定」については履修登録が完了後、各判定 を実⾏すると結果が表⽰されます。

履修登録を始める場合は[次へ]をクリックします。

#### 2.希望資格登録の設定

専攻、コース、教職、資格、副専攻の登録設定を⾏います。

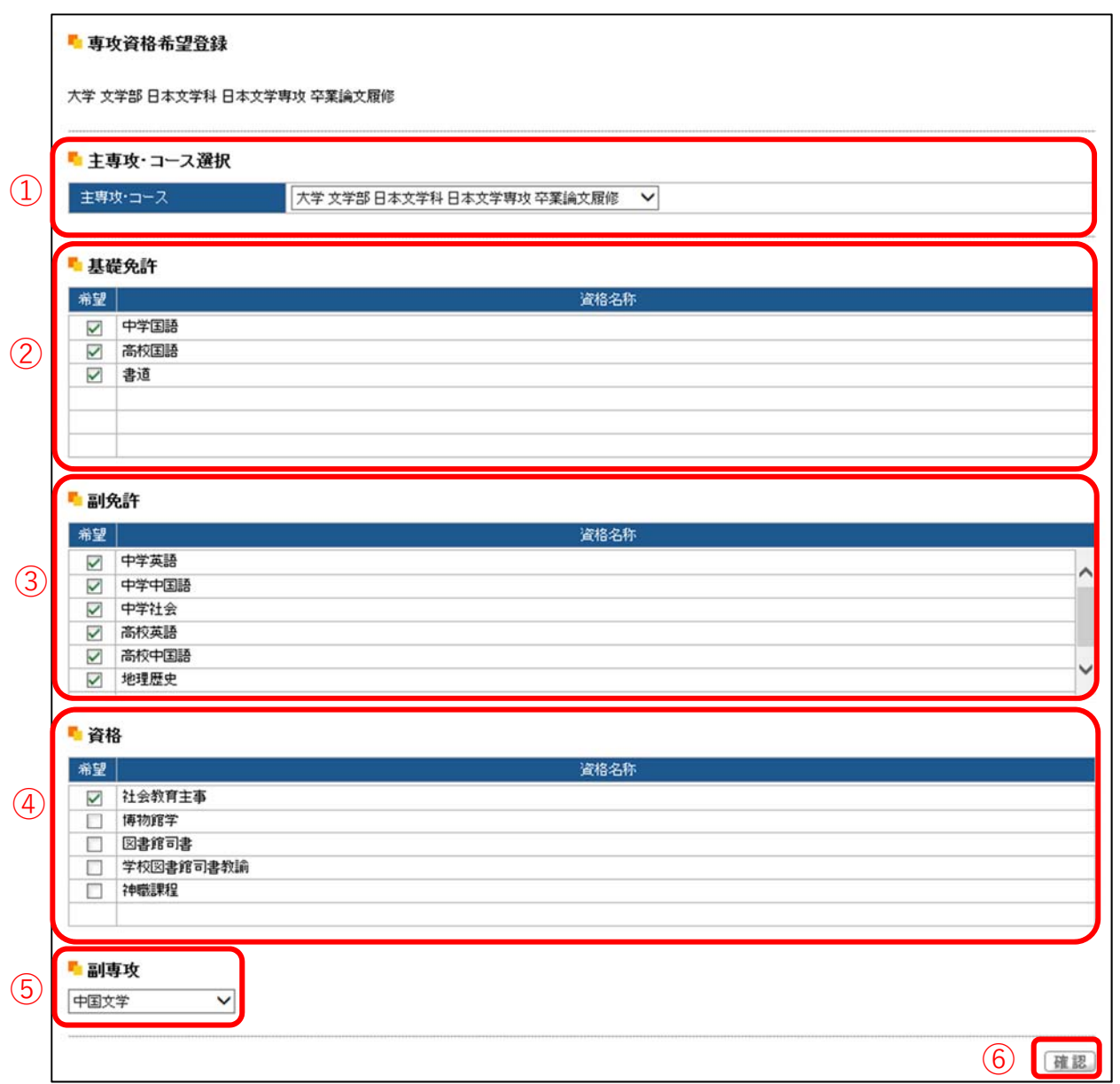

①【専攻コース・卒業論文】 希望する専攻、コース、卒業論文(履修・非履修)の選択を

します。ただし、卒業論⽂は⽂学部のみに表⽰されます。

いずれの学科も 1 年次 4 ⽉に登録した専攻、コースは仮登録です。

➁【教 職 ・ 基 礎 免 許】 教職課程は教員免許の取得を希望する場合に選択します。基

礎免許にはあらかじめ、学科ごとに指定された教科のみ表示がされます。

「希望」欄の □ にチェックをいれます。

- ➂【教 職 ・ 副 免 許】 副免許の取得を希望する場合に選択します。
- ➃【資 格】 資格の取得を希望する場合に選択します。資格課程の登録は 2 年次以降になりますが、1 年次からでも仮登録することができます。

➄【副 専 攻】 副専攻の取得を希望する場合に選択します。

➅【確 認】 希望する専攻、コース、卒業論⽂、教職、資格、副専攻を選択 後、[確認] をクリックします。クリック後、「専攻資格確認」(次図) が表示されま す。

専攻資格希望登録内容の確認をします。

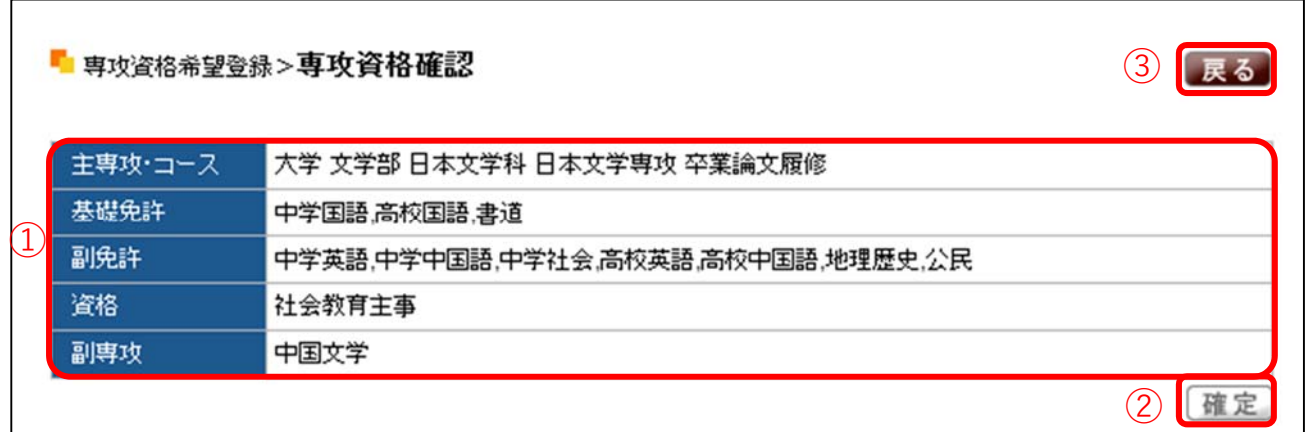

① 選択をした各項⽬の内容を確認します。

② 内容の確認後[確定]をクリックします。登録が完了します。

③ 登録内容の変更をしたい場合は、[戻る]をクリックします。

#### 3.履修登録

専攻資格登録選択後に履修登録の画⾯が表⽰されます。

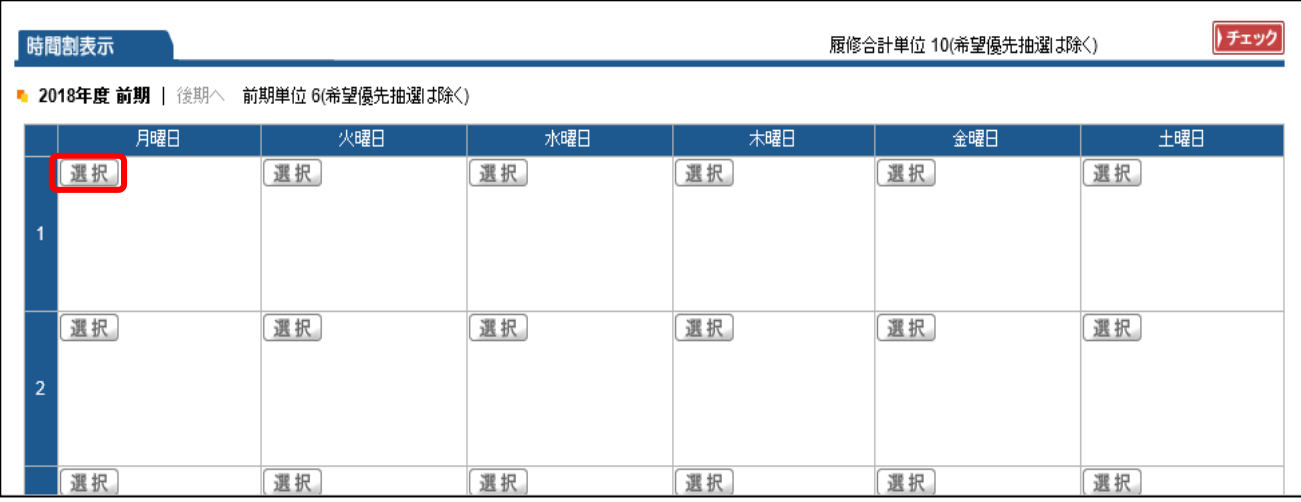

授業の選択:授業の登録をするための時間割表が画面に表示されます。登録を希望する 曜日・時限欄にある「選択]をクリックします。

登録できる授業科目一覧が表示されます。

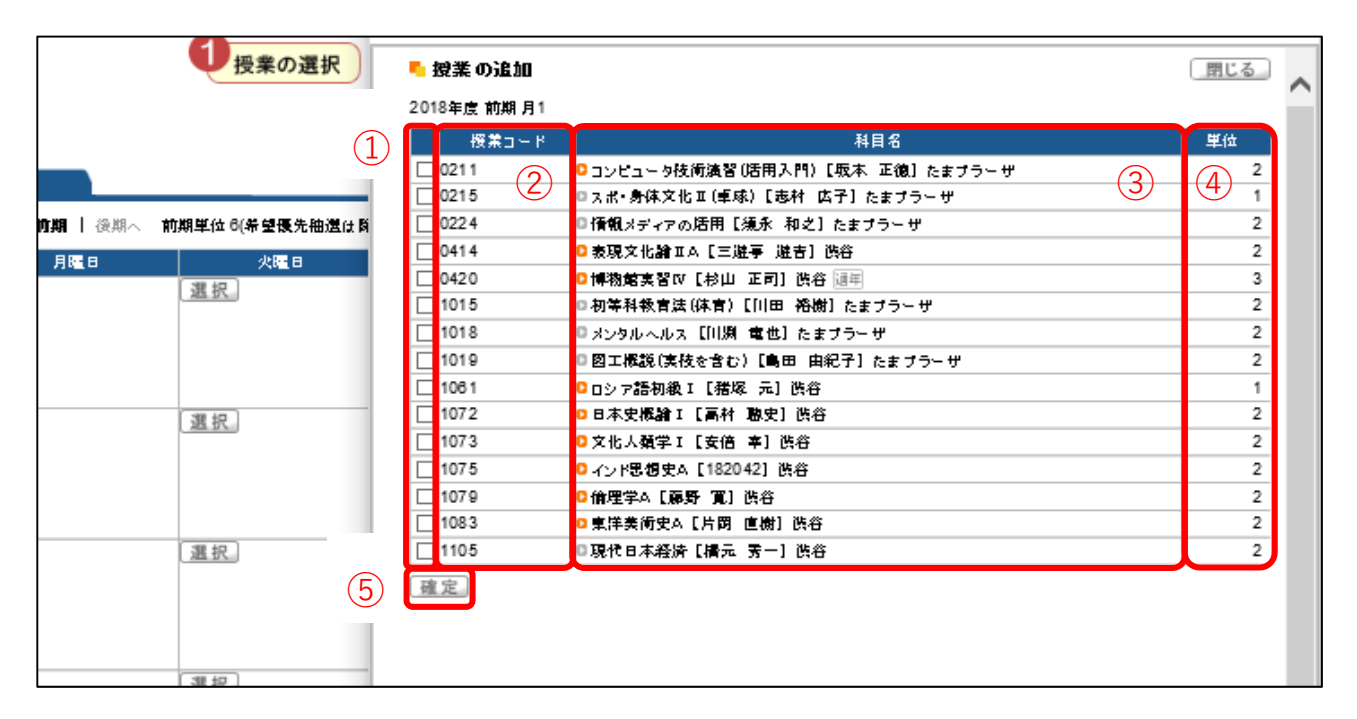

①【チェック欄】 □欄にチェックを入れることで、授業科目を選択することができま す。1 科⽬のみ選択をしてください。複数の科⽬を選択すると、エラーとなります。

- ➁【授業コード】 授業の登録番号です。
- ➂【科 ⽬ 名】 科⽬名、担当教員、開講キャンパスが表⽰されています。科⽬名を クリックすると、シラバスを確認することができます。
- ➃【単 位】 授業における単位数です。
- ⑤【確 定】 登録する科目の□にチェックを入れ、[確定]をクリックします。

選択した科目が画面に表示されます。

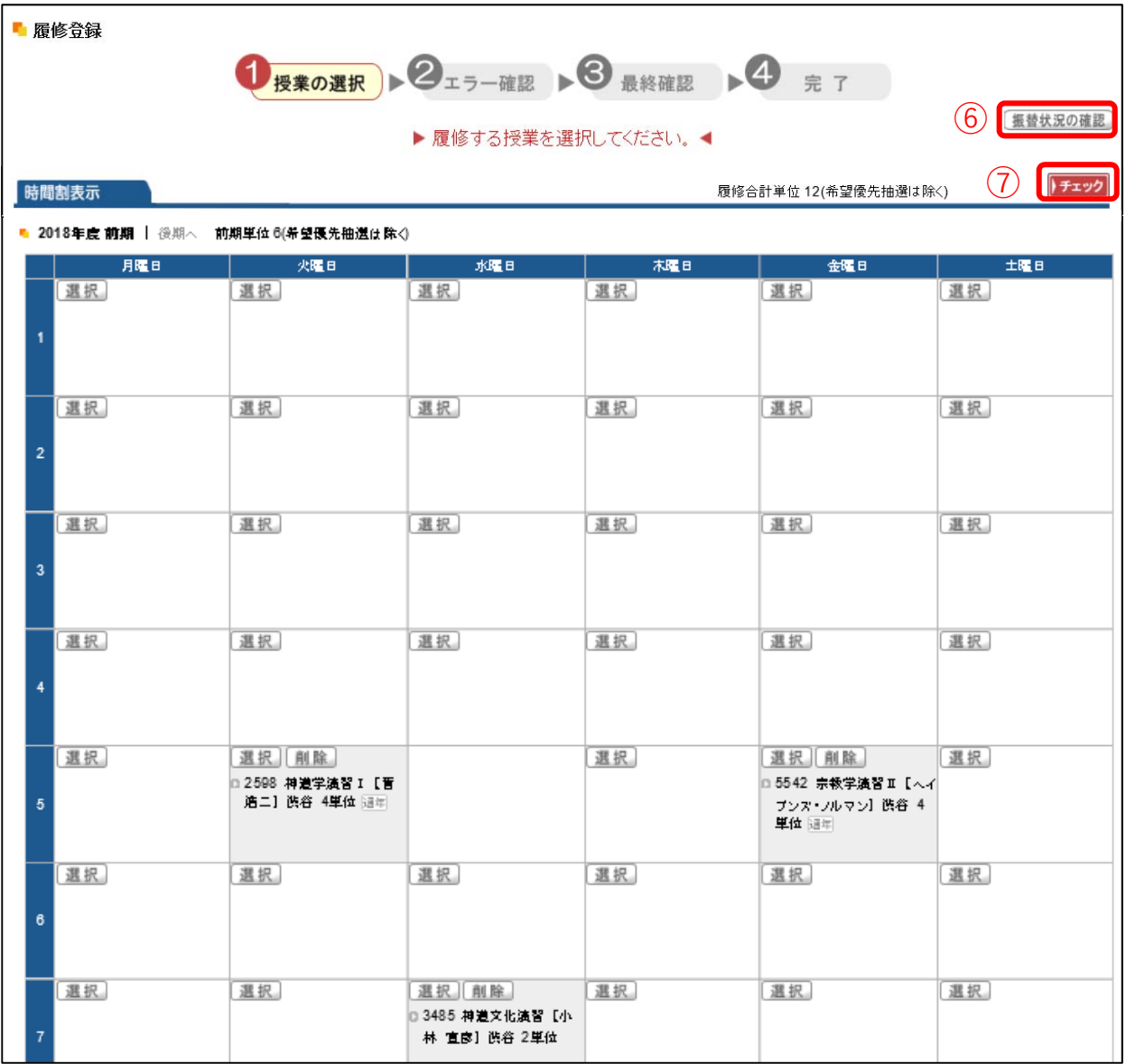

一度登録した授業科目を別の授業科目へ変更したい場合は、再度「選択]をクリックし ます。登録を取り消す場合は、[削除]をクリックします。

⑥【振替状況の確認】 カリキュラム改定により、科⽬名が年度毎によって変わってい

ます。新旧の科⽬名を確認することができます。

クリックすると、振替状況確認の画面(下図)が表示されます。

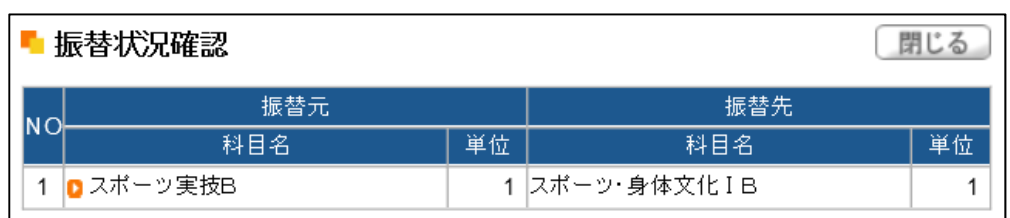

(7) 【 エン について】 授業の選択が正常に行われているか、確認をします。登録を完

了するためには必ず トエック をクリックします。

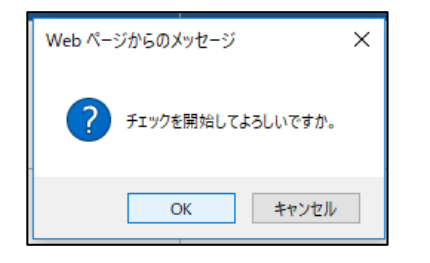

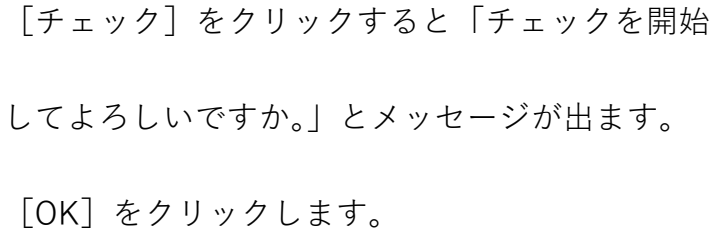

最終確認の画面が表示されます。

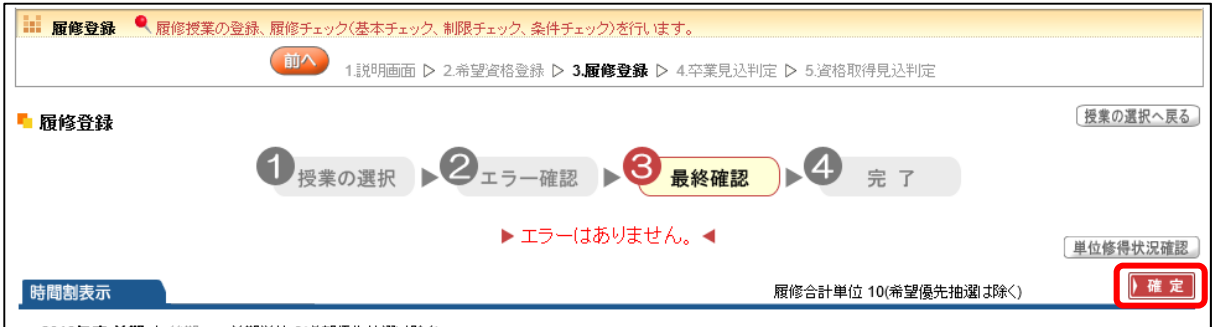

エラーがない場合画面上に「エラーはありません。」と赤字でメッセージが表示されます。

授業の登録を確定する場合は、[確定]をクリックします。

エラーがある場合には、エラー画⾯が表⽰され、エラーの詳細が確認できます。

エラーを解消しないと [確定] をクリックできないため、履修登録が完了できません。

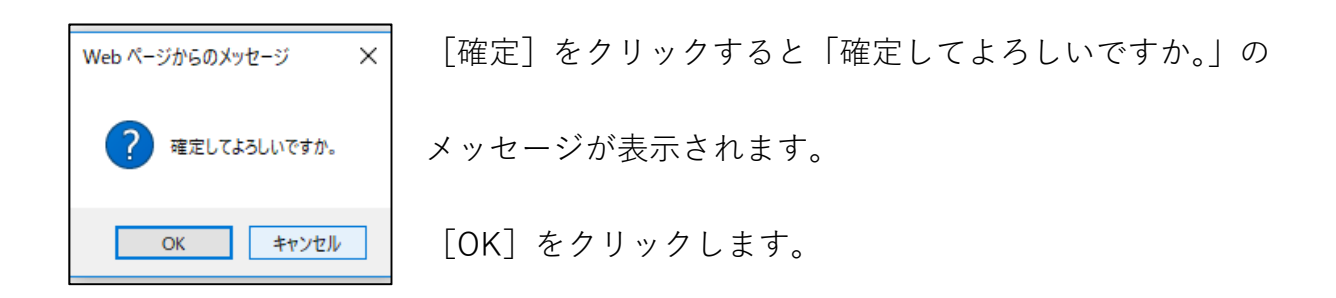

履修登録の完了画面が表示されます。

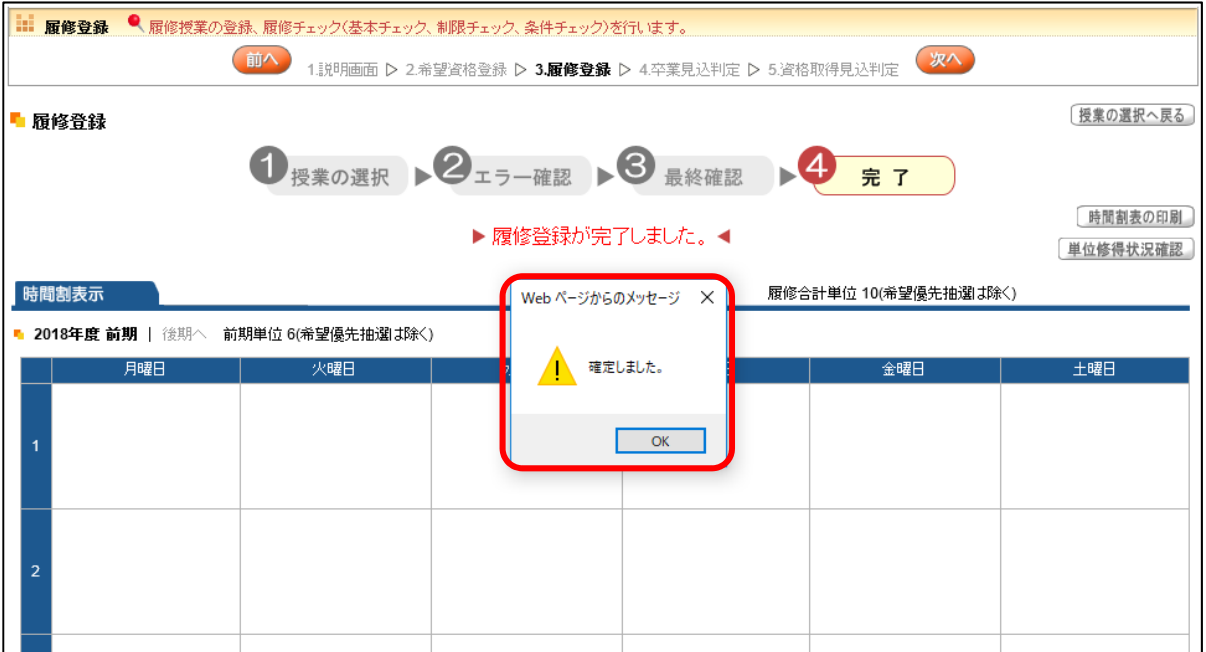

「確定しました。」のメッセージが出ます。[OK]をクリックします。

履修登録の画面上に「履修登録が完了しました。」とメッセージが表示 (下図) されます。 これで履修登録は完了です。

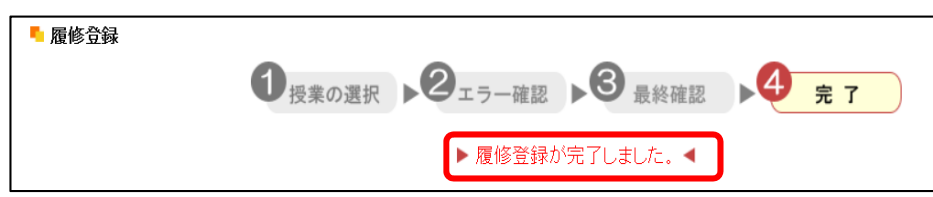

履修登録完了後は、時間割表や単位修得状況を確認することができます。

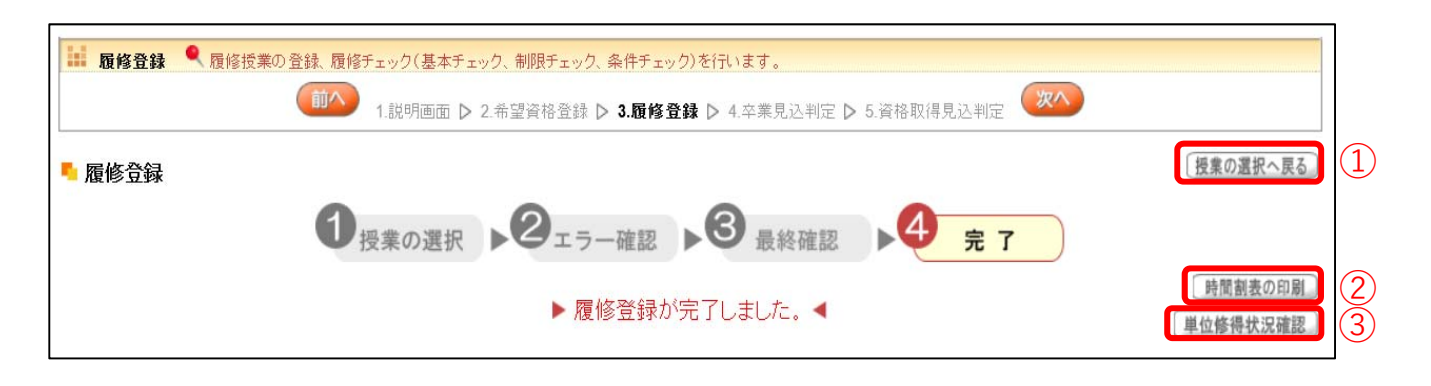

- ➀【授業の選択へ戻る】 授業の登録画⾯に戻ります。
- ➁【時 間 割 表 の 印 刷】 登録した科⽬の時間割表を印刷することができます。
- ➂【単位修得状況確認】 現在修得している単位状況を確認することができます。

単位修得状況画⾯(例)

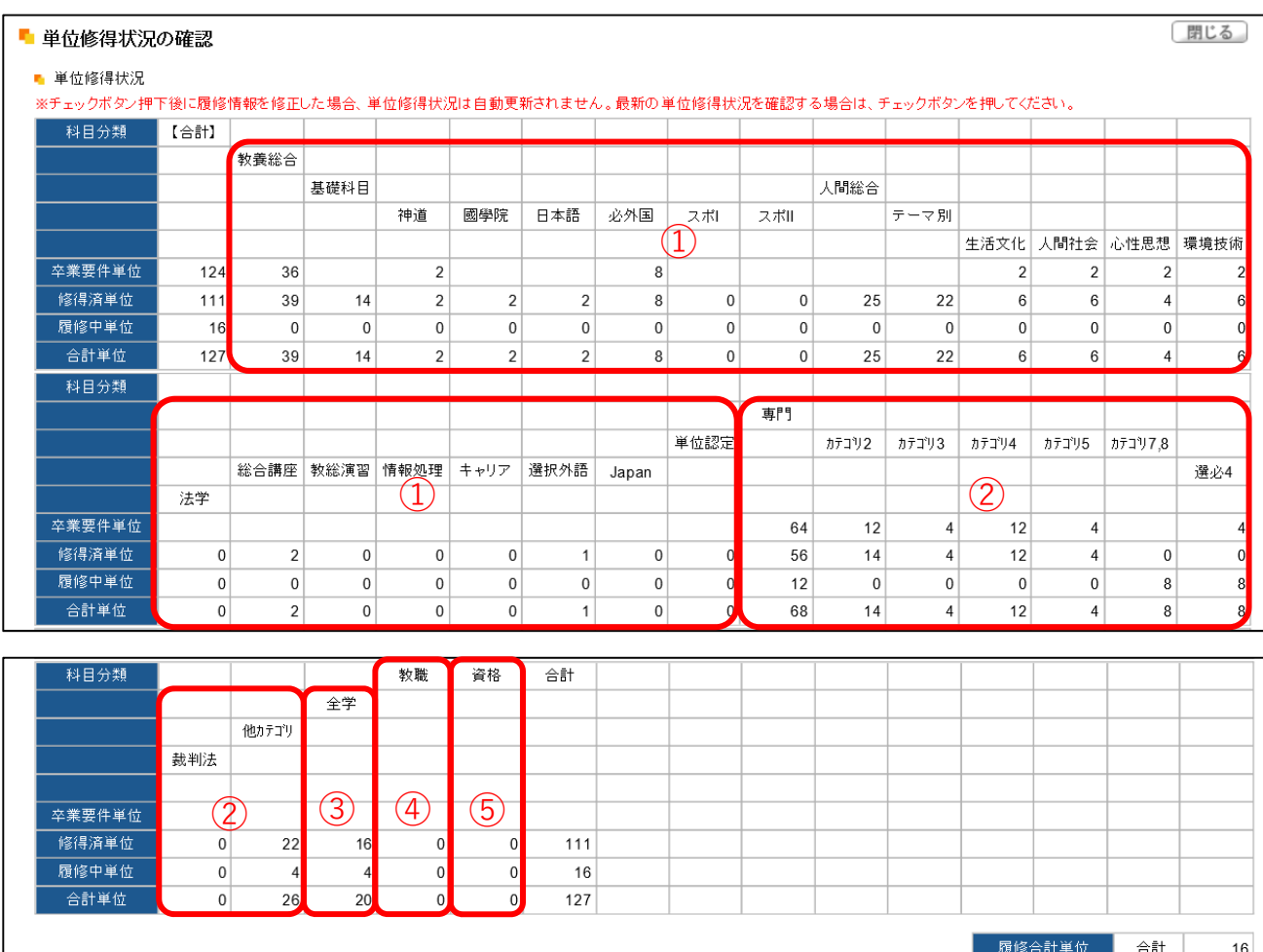

単位修得状況の表は、科⽬分類ごとに単位集計がされています。

- ① 教養総合科⽬(〜H28)、共通教育科⽬(H29〜)
- ② 専門教育科目
- 3 他学科の専門教育科目
- ④ 教職課程科⽬
- ⑤ 資格課程科⽬

卒業要件単位・修得済単位・履修中単位・合計単位を、科⽬分類ごとに確認できます。

#### 4.卒業⾒込判定について

授業の登録を完了した後、[次へ]をクリックすると「4.卒業見込判定」の画面が表示 され、卒業⾒込の判定を⾏います。不⾜している単位がある場合は、どの分野にどのくら い単位が不⾜しているか判定をします。

卒業見込判定画面 (例)

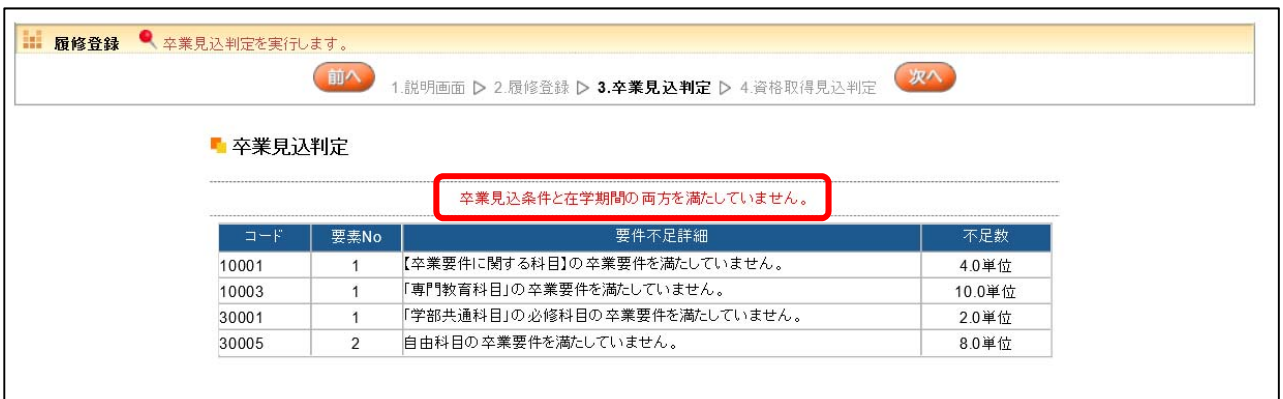

卒業の見込みがないと判定された場合、赤字でエラーメッセージが表示されます。

履修登録期間外に卒業見込判定を行う手順は、「2.5.3 卒業見込判定」をご確認ください。

5. 資格取得見込判定について

希望資格登録をしている場合は、さらに「次へ]をクリックすると「5. 資格取得見込 判定|の画面が表示され、資格取得見込の判定を行います。

資格取得⾒込判定画⾯(例)

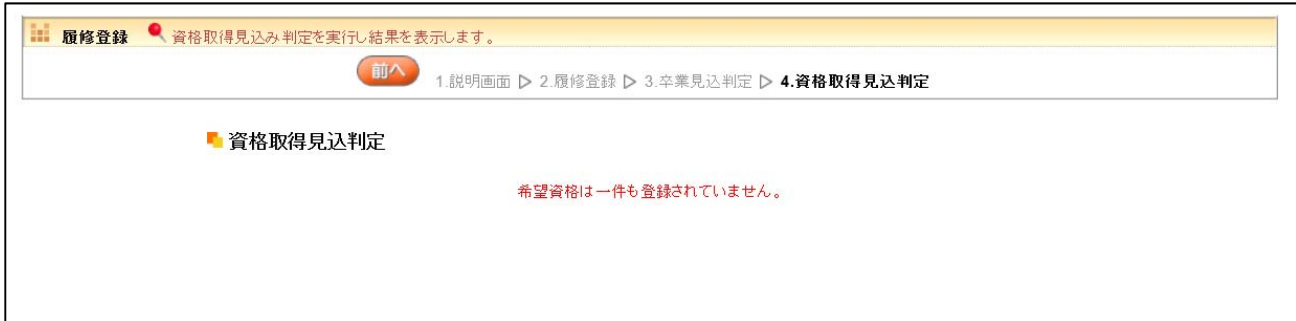

希望資格登録をしていない場合は、「希望資格は一件も登録されていません。」のメッセ ージが表示されます。

履修登録期間外に資格見込判定を行う手順は、「2.5.4 資格見込判定」をご確認ください。

【注意】

※1 専攻、コース、卒業論文の選択を最終的に決定する学年は、学科によって異なります。 履修要綱で確認し、登録をしてください。

※2 【教職・副免許】は、基礎免許の選択がないと副免許の選択をすることができません。

※3 【資格】は、図書館司書課程・学校図書館司書教諭課程は、選抜試験に合格している ⽅のみ、本登録することができます。

※4 【副専攻】は、複数選択することはできません。詳細は履修要綱を参照してください。

※5 授業の登録は履修登録期間内であれば、何度でも登録内容を変更することができます。

※6 【資格】【副専攻】は、1〜4年次の前期履修登録期間中に登録や変更、および削除 することができます。

※7 【科目名】の表示部分について、開講キャンパスの次に「通年]と表示がある場合は、 対象の科目が通年科目であることを表しています。「振替]の表示がある場合は、カリキュ ラム改定によって新旧両方の科目名が表示されます。

[通年] 表示 (例)

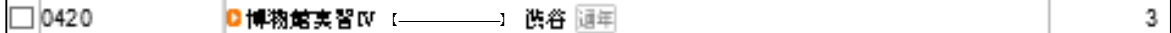

[振替] 表示(例)

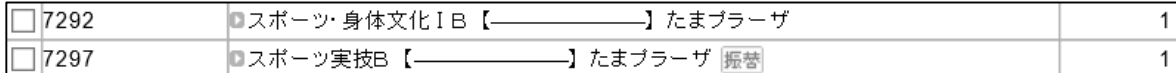

例の場合、「スポーツ·身体文化IBIはカリキュラム年度が H18~H28 年度の科目名、 「スポーツ実技 B」はカリキュラム年度が H29 年度〜の科⽬名です。どちらを選択して

も登録をすることができます。

※8 「確定]ボタンを押さなかった場合、登録した科目は無効となります。

履修登録期間中は、[確定]の操作の後でも履修科⽬を変更することができます。

登録をしている最中に⻑時間操作を⾏わない場合は、タイムアウトして登録が無効となる ことがあります。

~2.1.2 抽選希望登録~~~~~~~~~~~~~~~~~~~~~~~~~~~~~~~~~~

抽選希望登録についての説明です。

事前登録科⽬の登録を⾏います。事前登録科⽬は、「抽選」と「抽選(希望登録)」に区 分が分かれています。

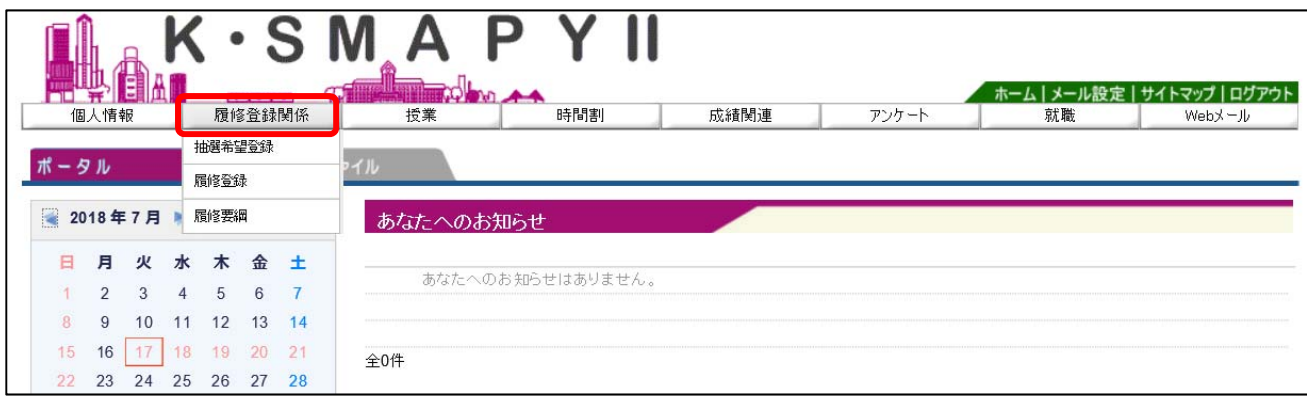

ログイン後のホーム画⾯より、[履修登録関係]→[抽選希望登録]をクリックします。

#### 1.抽選希望科⽬の登録

年度と開講時期を選択します。

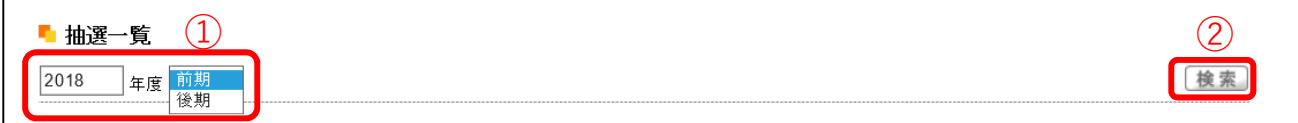

➀ 年度と開講時期(前期・後期)が表⽰されます。履修登録を⾏う開講時期を選択

してください。

➁ 選択後、[検索]をクリックします。

抽選希望登録画⾯が表⽰されます。

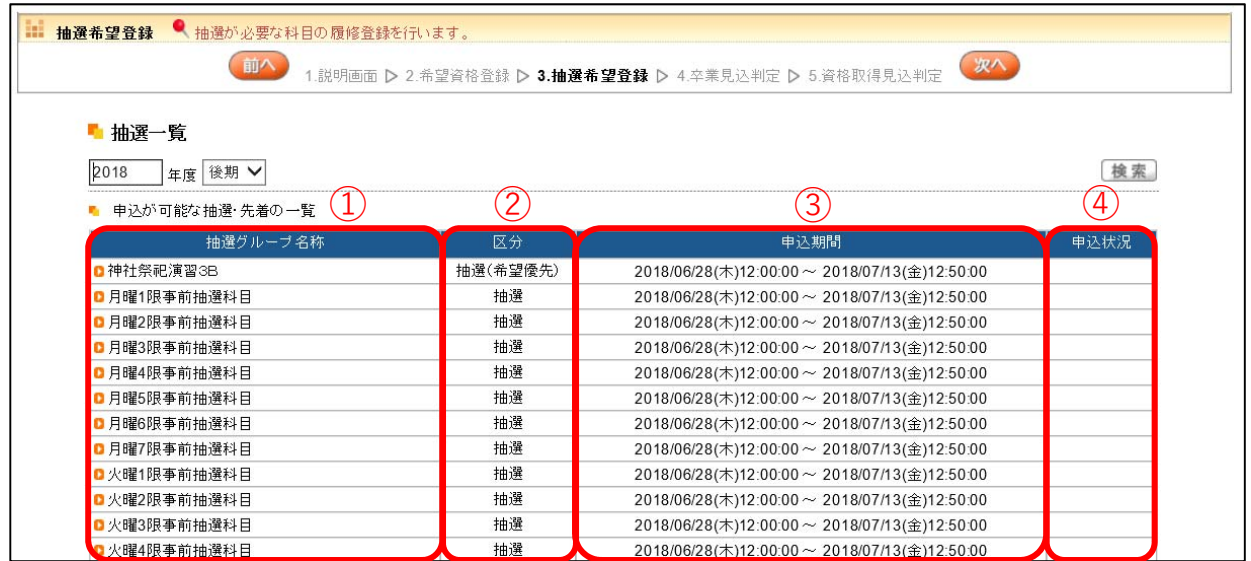

①【抽選グループ名称】 各曜日・時限の事前抽選科目の一覧です。抽選グループ名称を

クリックすると抽選授業一覧が表示(次頁)されます。

- ➁【区 分】 抽選、抽選(希望優先)があります。抽選(希望優先)は、希 望する順位を選択します。
- ➂【申 込 期 間】 抽選希望登録の申込期間です。申込期間内に登録をする必要が あります。
- ④【申 込 状 況】 申込状況が表示されます。

抽選授業一覧が表示されます。

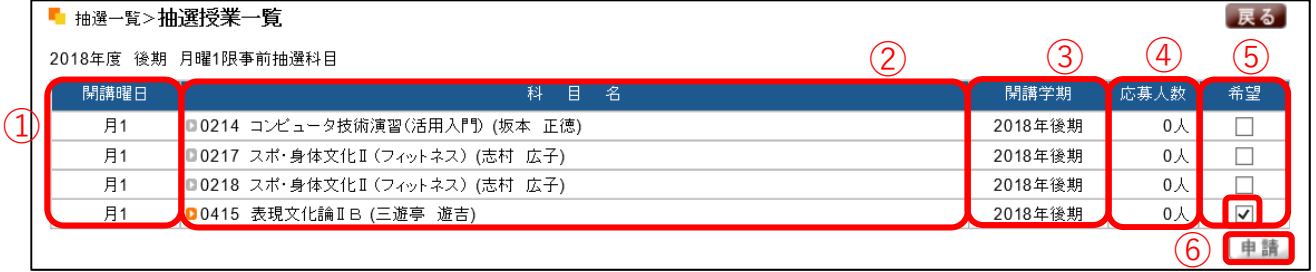

➀【開講曜⽇】 授業が開講される曜⽇時限です。

②【科目名】 科目の登録番号、科目名、担当教員が表示されています。科目名を クリックすると、シラバスを確認することができます。

- ➂【開講学期】 授業の開講している年度(⻄暦)と学期(前期・後期)です。
- ➃【応募⼈数】 応募⼈数が表⽰されます。
- ⑤【希 望】 登録を希望する科目の□欄にチェックを入れてください。
- ➅【申 請】 チェックを⼊れたら[申請]をクリックします。

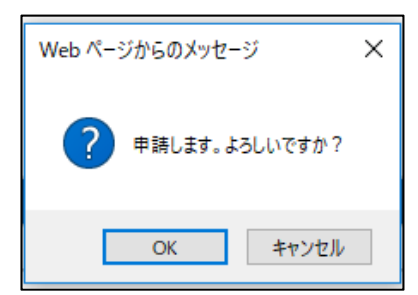

[申請]をクリックすると「申請します。よろし いですか?」のメッセージが表示されます。 [OK]をクリックします。

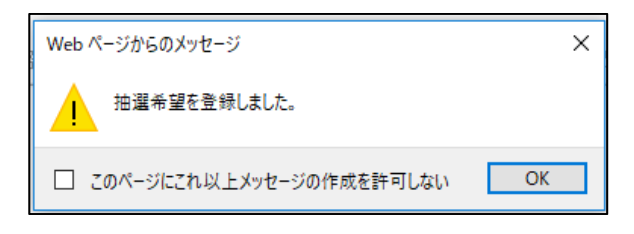

[OK]をクリックすると「抽選希望を登録 しました。」のメッセージが表⽰されま す。[OK]をクリックすると登録は完了で す。

 $\overline{\phantom{a}}$ 

抽選希望を登録すると申込状況の欄に

「申込済み」と表示されます。

「申込済み」は抽選結果待ちの状態です。

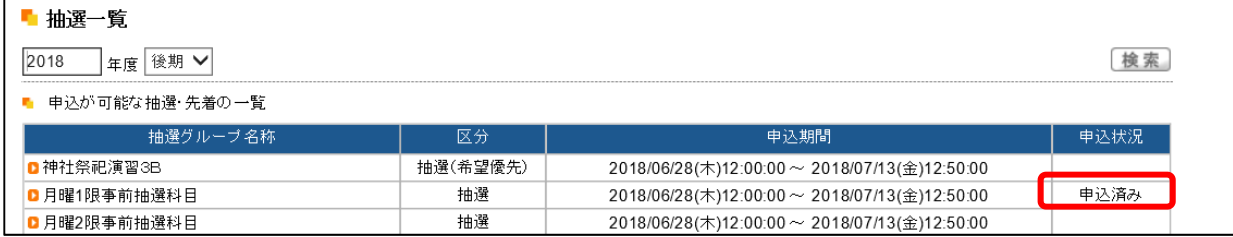

#### 2. 抽選(希望優先)について

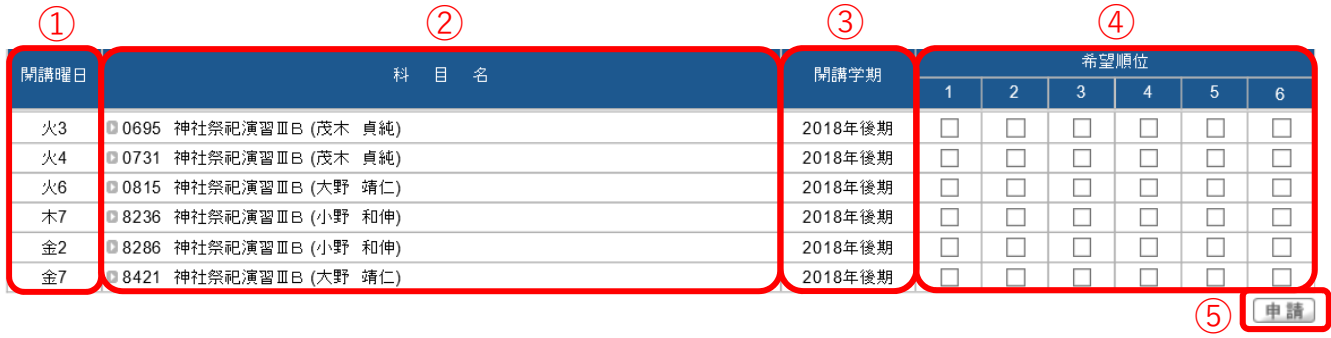

- ➀【開講曜⽇】 授業が開講される曜⽇時限です。
- ②【科 目 名】 科目の登録番号、科目名、担当教員が表示されています。
- ➂【開講学期】 授業が開講される年度(⻄暦)と学期(前期・後期)です。
- ➃【希望順位】 希望する順位の□欄にチェックを⼊れます。
- ➄【申 請】 チェックを⼊れたら[申請]をクリックし、登録が完了します。

#### 【注意】

- ※ 抽選希望登録をした科目は、当選確定後の科目変更は原則として認められませんの
- で、抽選希望科⽬の登録は慎重に⾏ってください。
- 3.抽選結果の確認

抽選希望登録科⽬の抽選結果を確認します。

ログイン後のホーム画面より、「履修登録関係]→「抽選希望登録〕をクリックし、「1. 抽選希望登録]の画⾯へ進みます。

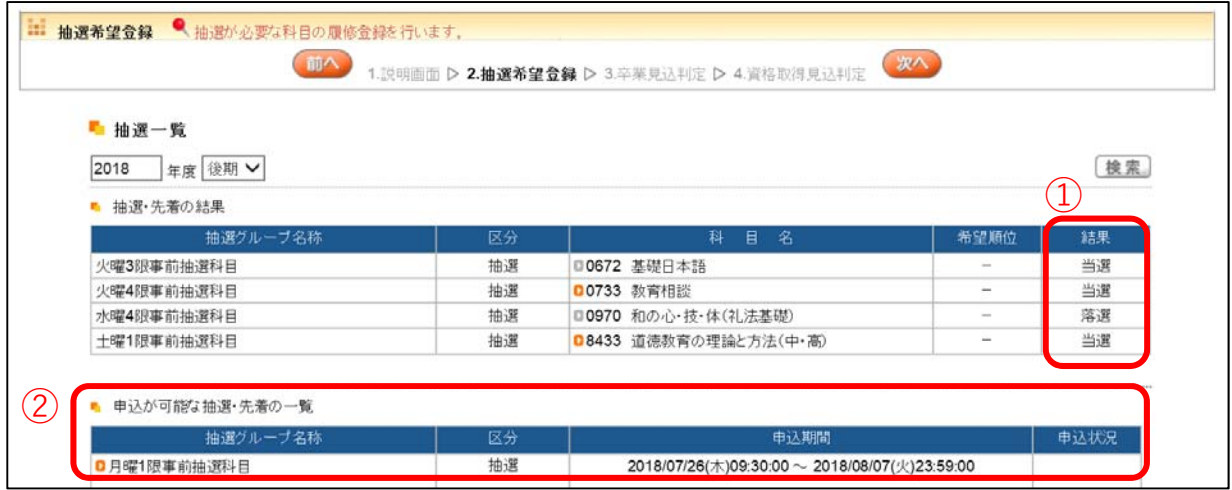

- ① 抽選結果が発表されると、結果の欄に「当選」または「落選」と表⽰されます。
- ② 事前登録科⽬の追加募集が⾏われる場合、申し込みが可能な抽選・先着の⼀覧が表

⽰されます。申込期間内に抽選希望登録をすることができます。

手順は「1. 抽選希望科目の登録|「2. 抽選(希望優先)について|と同様です。

~2.1.3 シラバス照会~~~~~~~~~~~~~~~~~~~~~~~~~~~~~~~

シラバスの照会をすることができます。

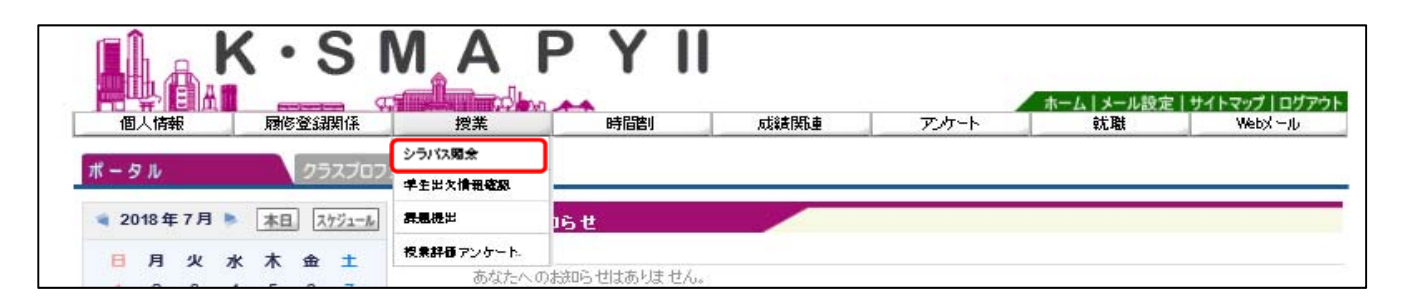

ログイン後のホーム画面より[授業]→[シラバス照会]をクリックします。

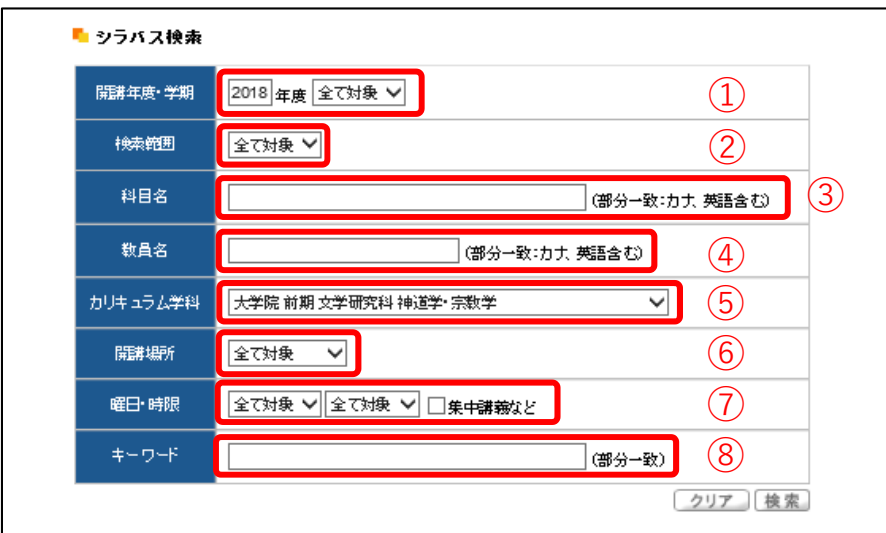

- ①【開講年度·学期】 開講年度を入力し、プルダウンから学期を選択します。
- ➁【検 索 範 囲】 検索範囲は「全て対象」です。その他の選択はできません。
- ③【科 目 名】 科目名を入力します。
- (4) 【教員名】 教員の氏名を入力します。
- ➄【カリキュラム学科】 プルダウンから授業のカリキュラム学科を選択します。
- ➅【開 講 場 所】 プルダウンから[渋⾕]か[たまプラーザ]を選択します。
- ➆【曜⽇・時限】 プルダウンから曜⽇・時限をそれぞれ選択します。
- ➇【キーワード】 キーワードを⼊⼒します。
①∼8までの項目は、全て埋める必要はありません。ただし、3【科目名】・4【教員名】・

⑦【曜日・時限】・⑧【キーワード】のうち、1 項目は入力または選択してください。

必要事項を入力または選択し、[検索]をクリックします。入力内容を全て取り消したい 場合は[クリア]をクリックしてください。

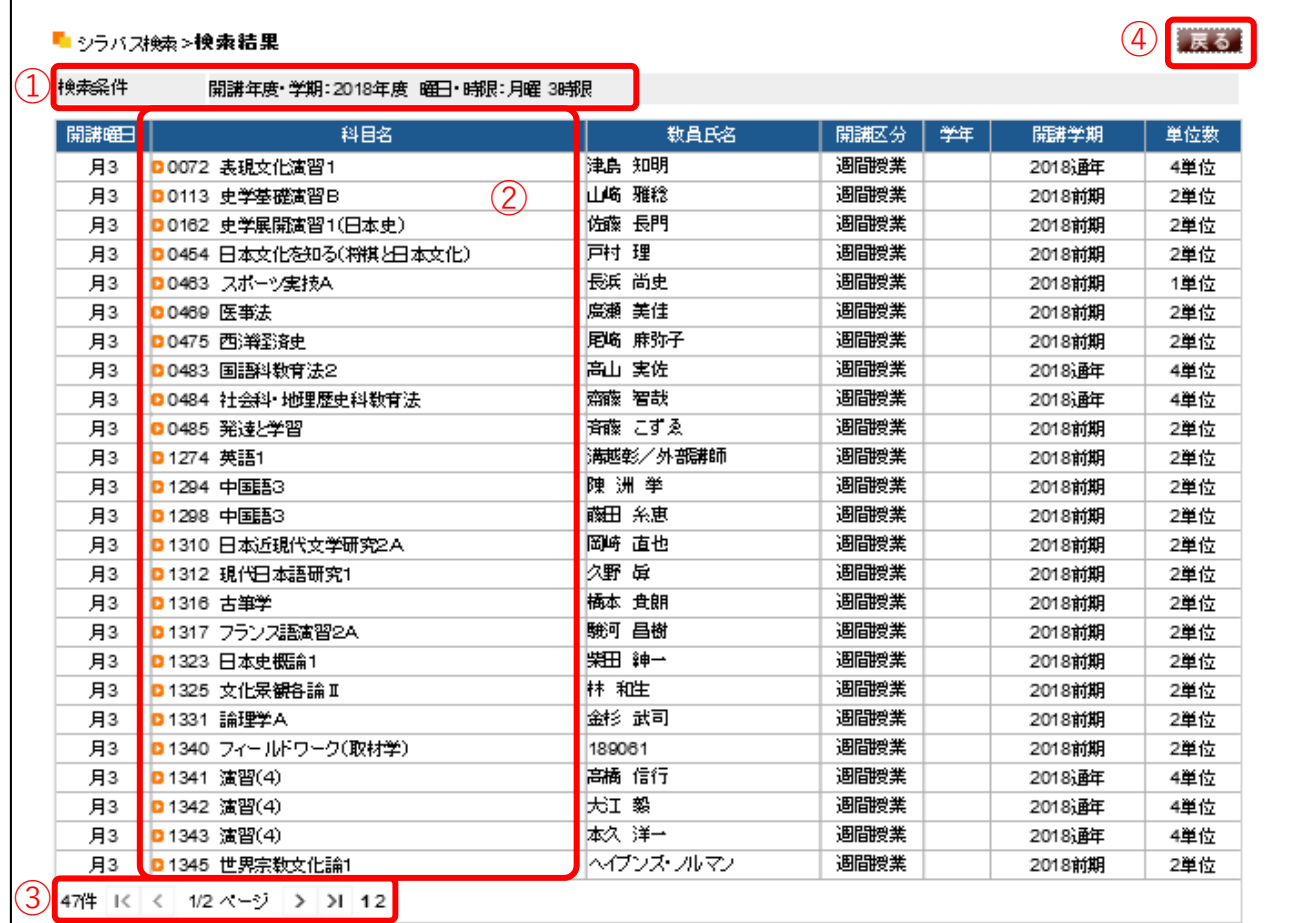

- ①【検索条件】 前画面で指定した検索条件が表示されます。
- ➁【科 ⽬ 名】 科⽬名をクリックすると、シラバスを参照することができます。
- ➂【件数・ページ】 検索条件に当てはまる件数が表⽰されます。件数が多い場合は、数

ページに分かれる場合がありますので、こちらで選択してください。

➃【戻 る】 シラバス検索画⾯に戻ります。

シラバス照会画⾯と項⽬の説明です。

■ シラバス検索>>検索結果>シラバス照会

戻る 印刷 →画面下へ

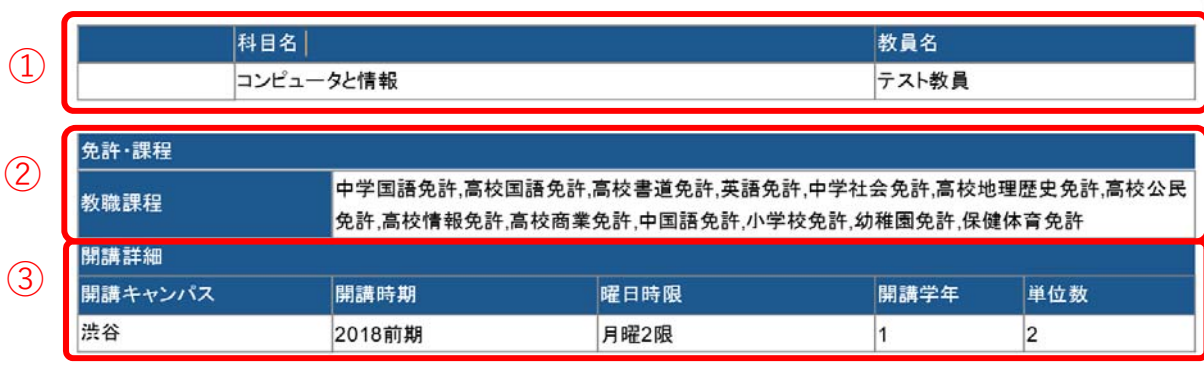

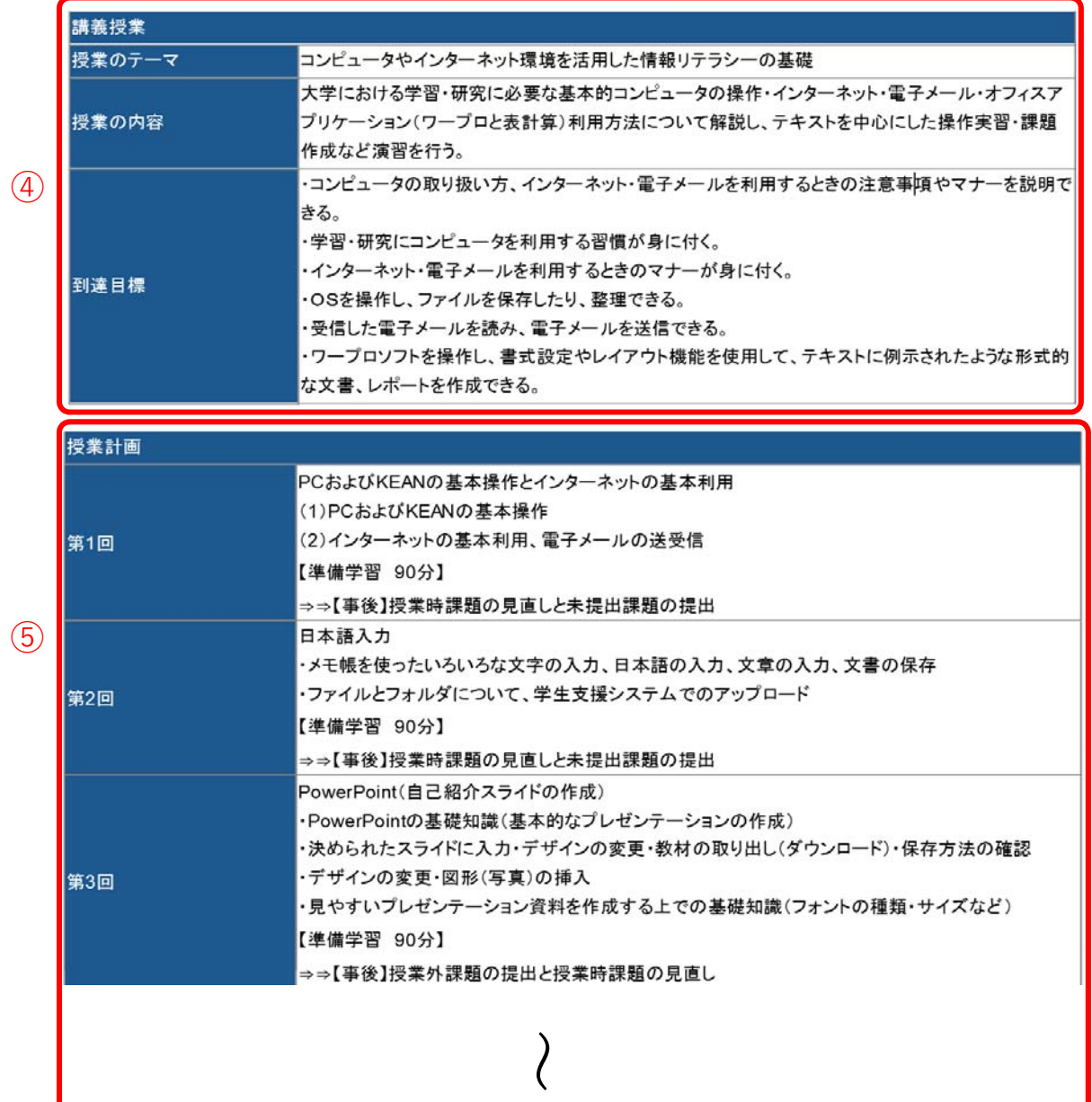

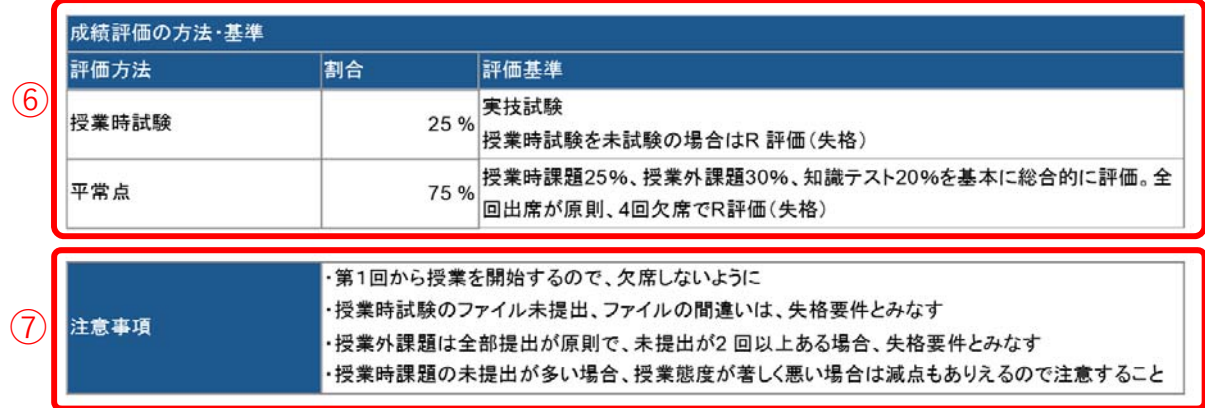

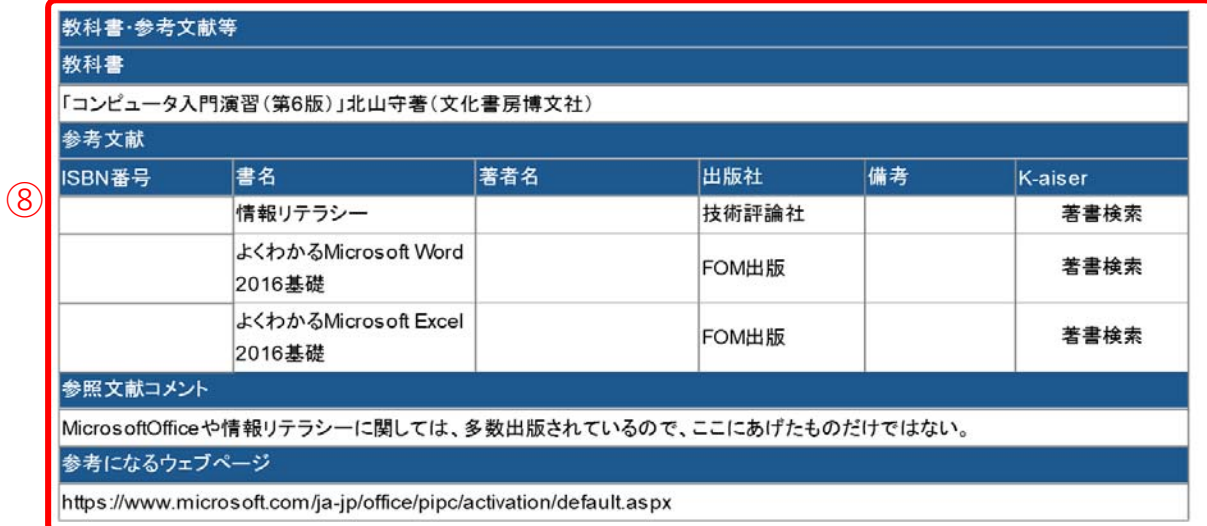

- ①【科目名・教員名】 授業の科目名と教員名です。
- ➁【免許・資格】 教員免許・資格の取得に必要な科⽬の場合、該当する教員免許・資

格が表示されます。

- ③【開 講 詳 細】 開講キャンパス・開講時期・開講曜日時限・開講学年・単位数です。
- ➃【講 義 授 業】 授業のテーマ・内容・到達⽬標です。
- ➄【授 業 計 画】 各回の授業計画内容です。
- ➅【成績評価の⽅法・基準】 評価⽅法・評価の割合・評価基準です。
- ➆【注 意 事 項】 受講にあたっての注意事項です。
- 8 【 教書・参教講】 授業に必要な教科書や参考文献の紹介です。

〜 2.2.1 学牛時間割表 〜〜〜〜〜〜〜〜〜〜〜〜〜〜〜〜〜〜〜〜〜〜〜〜〜〜〜〜〜〜

学⽣時間割表についての説明です。

自身の時間割や単位修得状況について確認ができます。

【学生時間割表の確認方法】

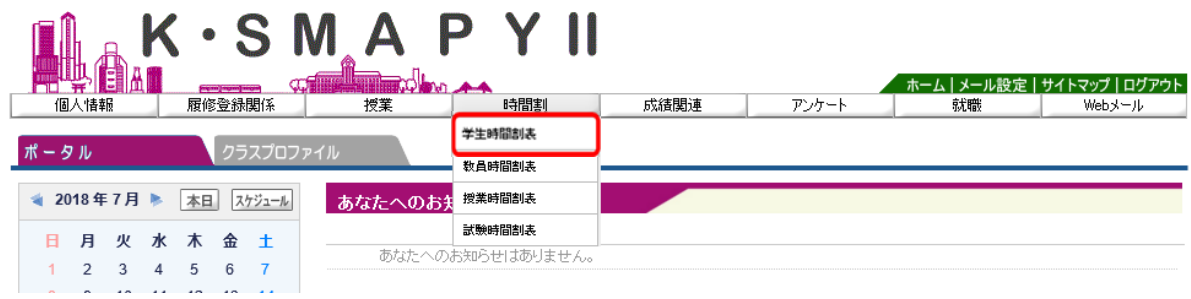

ログイン後のホーム画⾯より [時間割] → [学⽣時間割表]をクリックします。

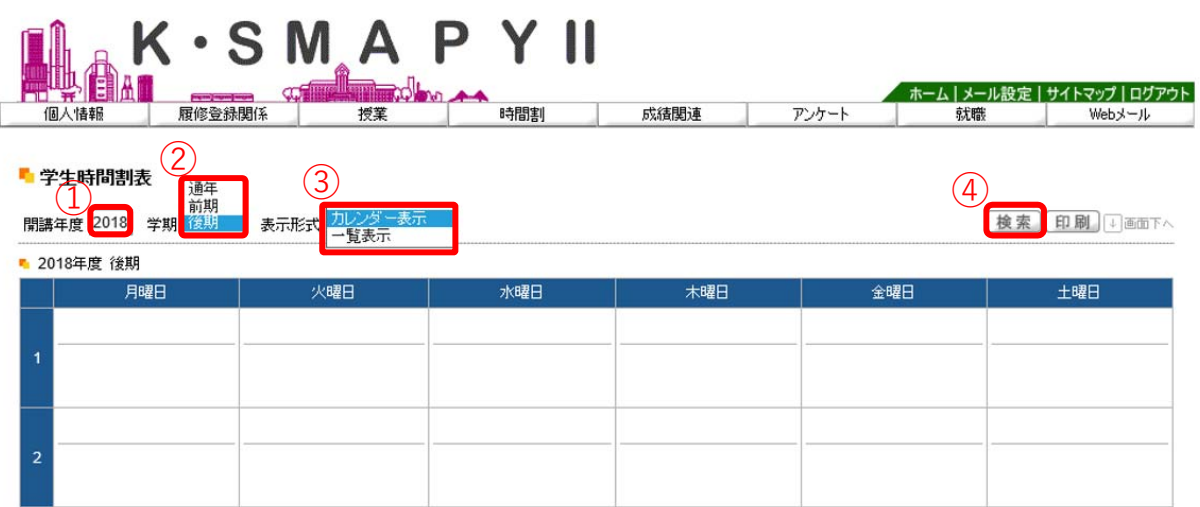

- ① 【開講年度】確認したい時間割の開講年度を入力します。
- ➁ 【学期】プルダウンから確認したい学期の選択をします。

前期を選択の場合は、前期履修の時間割、後期を選択の場合は後期履修の 時間割、通年を選択の場合は、前期と後期の時間割の両方が表示されます。

- ➂ 【表⽰形式】プルダウンから表⽰型式を選択します。
- ④ 【検索】上記①∼③の入力・選択を終えたら「検索]をクリックします。

1.時間割

### 【カレンダー表示の場合】

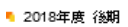

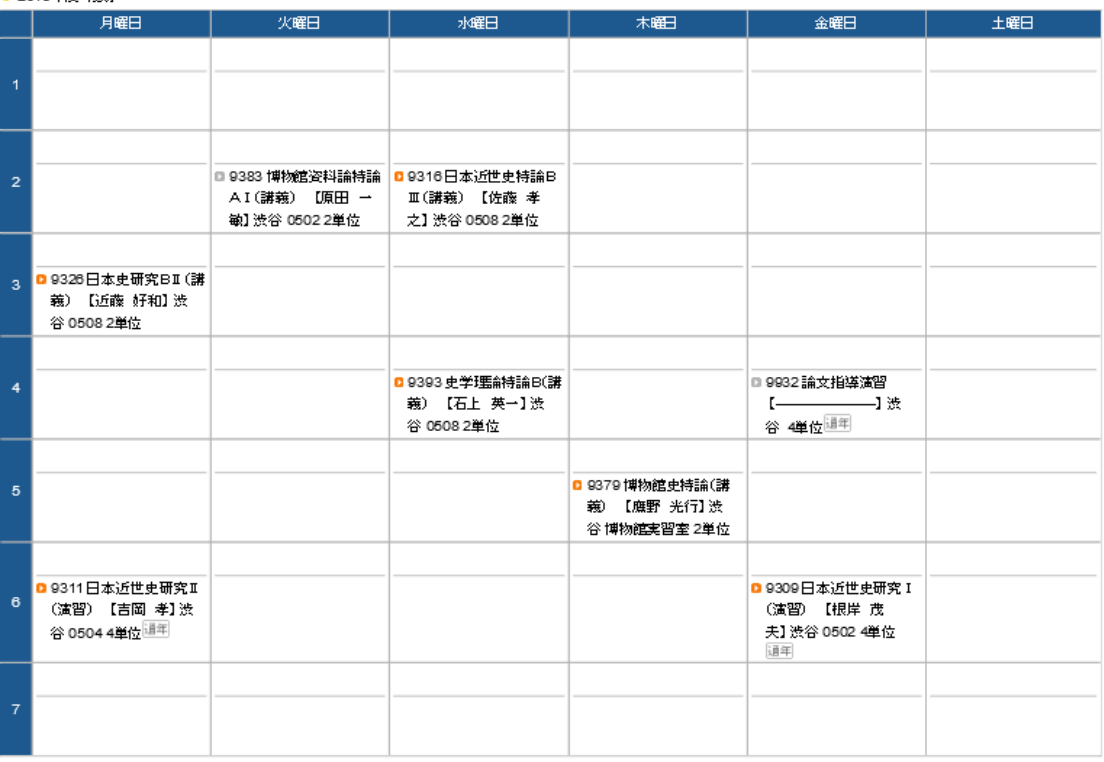

#### ■ 集中講義/実習

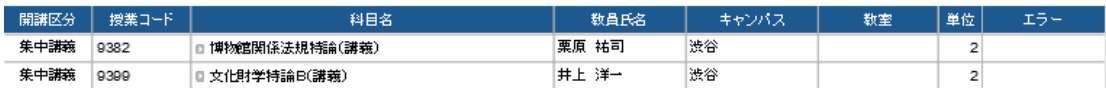

# 【一覧表示の場合】

#### <mark>「</mark>学生時間剖表

開講年度 2018 学期 後期 》 表示形式 一覧表示 マ

検索 印刷 5画下へ

| 2018年度 後期 |      |       |                         |       |       |        |                |      |     |
|-----------|------|-------|-------------------------|-------|-------|--------|----------------|------|-----|
|           | 開講確日 | 授業コード | 科目名                     | 数量氏名  | キャンパス | 数室     | 単位             | 評価方法 | エラー |
|           | 月3   | 9326  | D日本史研究BII (講義)          | 近藤 好和 | 渋谷    | 0508   | 2              |      |     |
|           | 月6   | 9311  | 通年<br>0日本近世史研究 II (演習). | 吉岡 孝  | 选谷    | 0504   | 4              |      |     |
|           | 火2   | 9383  | 博物館咨科論特論AI(講義)          | 原田 一敏 | 渋谷    | 0502   | $\overline{2}$ |      |     |
|           | 水2   | 9316  | D日本近世史持論BⅢ(講義)          | 佐藤 孝之 | 渋谷    | 0508   | $\overline{2}$ |      |     |
|           | 水 4  | 9393  | 史学理論特論B(講義)             | 石上 英一 | 渋谷    | 0508   | $\overline{2}$ |      |     |
|           | 木 5  | 9379  | ▌博物館史特論(講義)             | 應野 光行 | 渋谷    | 博物館実習室 | $\overline{2}$ |      |     |
|           | 金 4  | 9932  | 通年<br>論文指導譜習            |       | 渋谷    |        | 4              |      |     |
|           | 金 6  | 9309  | 通年<br>D日本近世史研究 I (演習)   | 根岸 茂夫 | 渋谷    | 0502   | 4              |      |     |
|           |      |       |                         |       |       |        |                |      |     |

<sup>■</sup> 集中講義/実習

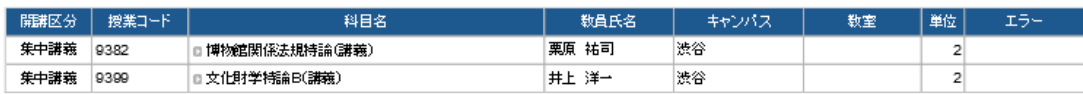

どちらの表示形式も通常授業と集中講義/実習に分かれて表示され、授業コー ド・科目名・教員氏名・キャンパス・教室・単位が確認できます。また、通常授業 の場合は開講曜時、集中講義/実習の場合は開講区分も表示されます。

#### 2.単位修得状況

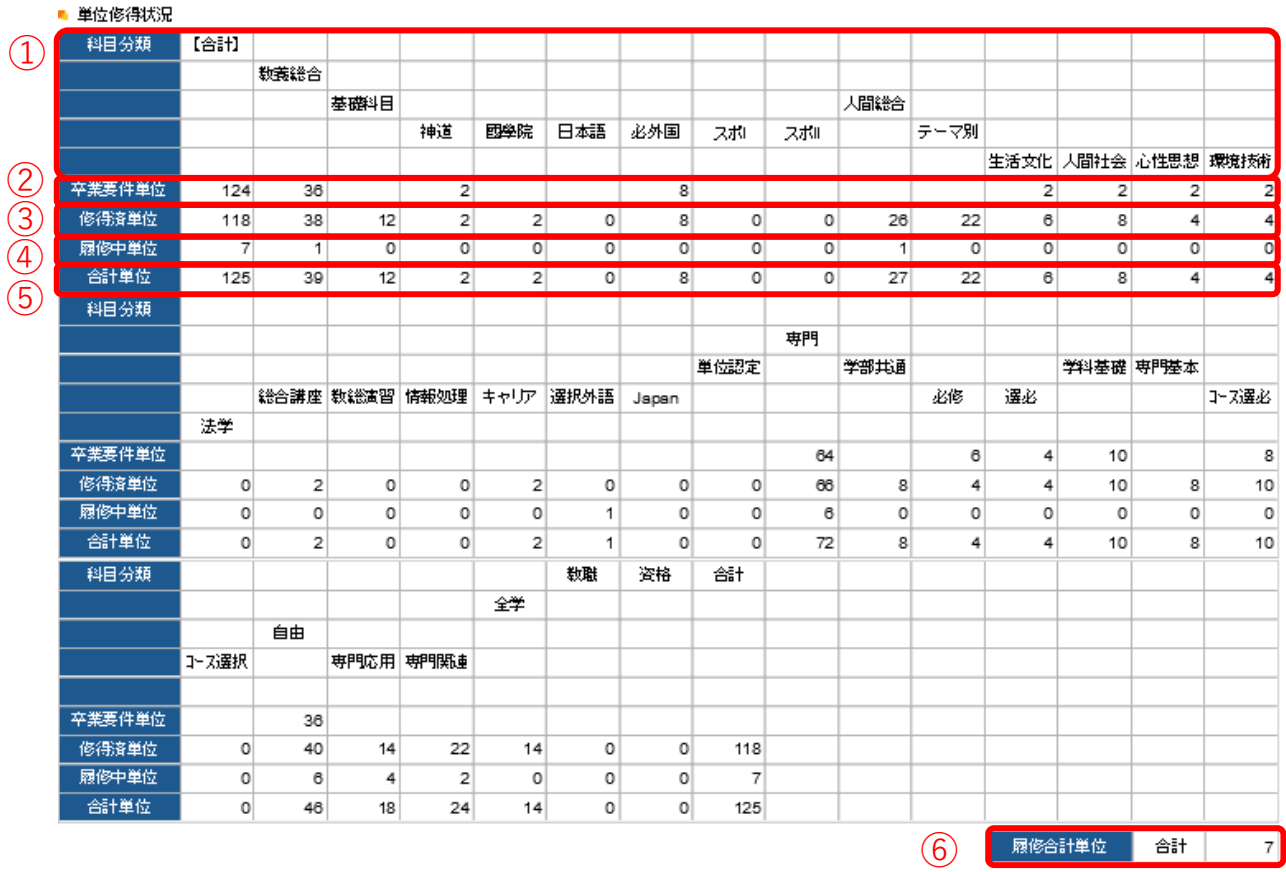

自身の単位の修得状況が確認できます。

- ➀【科 ⽬ 分 類】 履修要綱に基づいて、科⽬が分類されています。
- ➁【卒業要件単位】 卒業に必要な単位数が記載されています。
- ➂【修 得 済 単 位】 既に修得した単位が記載されます。
- ➃【履 修 中 単 位】 現在、履修中(履修登録中)の単位が記載されます。
- ➄【合 計 単 位】 ③と④を⾜した単位が記載されます。
- ➅【履修合計単位】 ④の合計値が表⽰されます。

【注意】

※ 抽選登録の授業等、登録が確定した授業以外は学⽣時間割表から教室が確認できませ ん。履修登録期間中は必ずポータル画⾯ TOP の授業情報から教室を確認するようにし てください。

〜 2.2.2 評価方法 〜〜〜〜〜〜〜〜〜〜〜〜〜〜〜〜〜〜〜〜〜〜〜〜〜〜〜〜〜

評価方法の確認についての説明です。

学生時間割表の一覧表示画面から確認することができます。

【評価⽅法確認の仕⽅】

学生時間割表を表示形式 3[一覧表示] にして開きます。

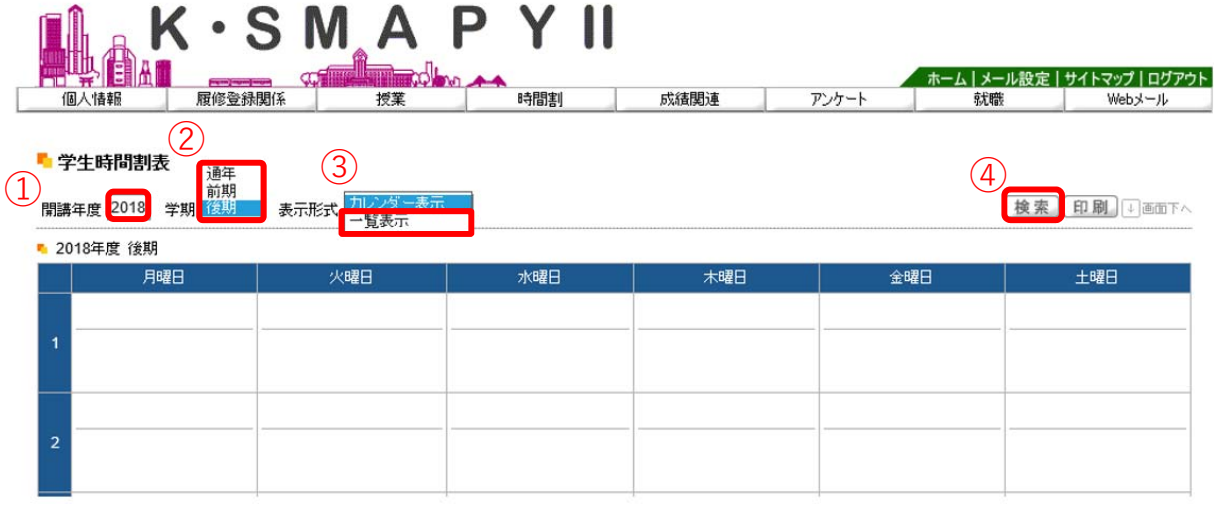

- ① 【開講年度】確認したい時間割の開講年度を入力します。
- ➁ 【学期】プルダウンから確認したい学期の選択をします。
- ③ 【表示形式】プルダウンから [一覧表示] を選択します。
- ④ 【検索】①∼③の入力・選択を終えたら[検索]をクリックします。

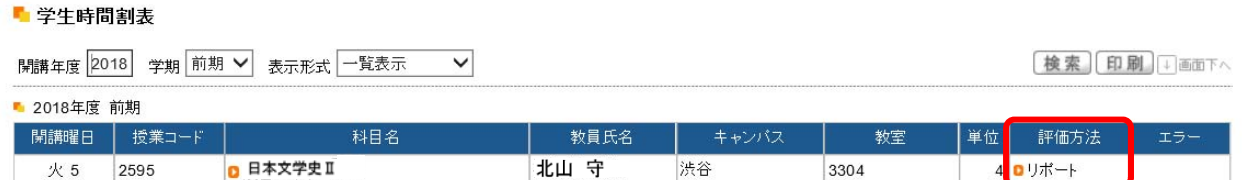

評価方法の欄に評価方法が表示されます。オレンジ色のアイコン横にある文字を

クリックすると評価⽅法の詳細を確認することができます。

【注意】

※評価方法は期間限定のメニューです。期間については掲示機能からお知らせします。

〜 2.2.3 教員時間割表 〜〜〜〜〜〜〜〜〜〜〜〜〜〜〜〜〜〜〜〜〜〜〜〜〜〜〜〜

教員時間割表についての説明です。教員の出講曜時が確認できます。

# 【教員時間割表の確認方法】

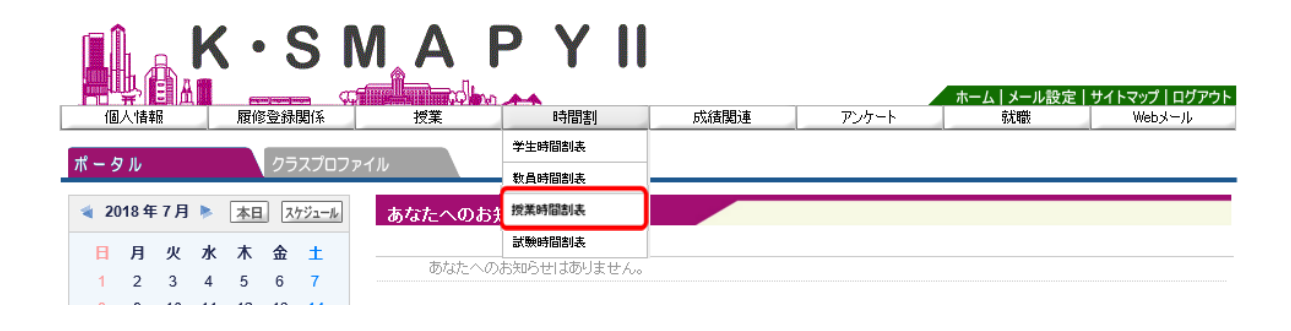

ログイン後のホーム画⾯より[時間割] → [教員時間割表]をクリックします。

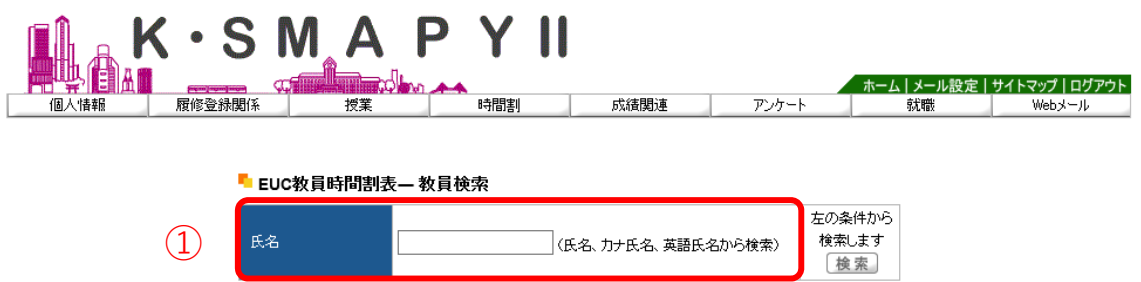

検索したい教員の氏名を、①「氏名」の欄へ入力し、 [検索]をクリックします。 ②のように候補が表⽰されるので、確認したい教員の⽒名をクリックしてください。

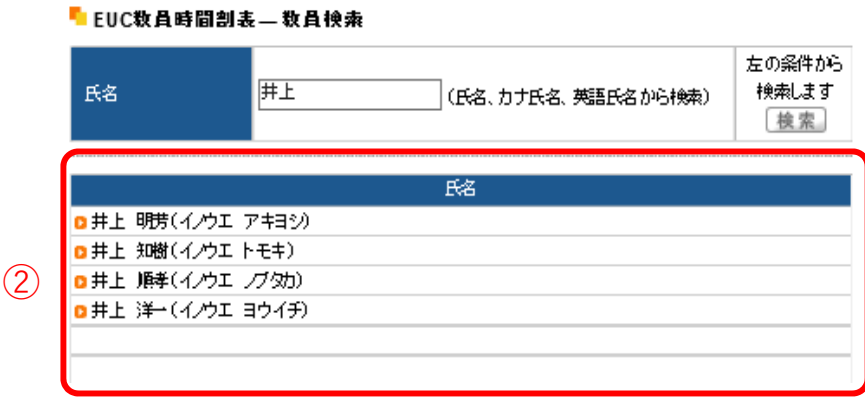

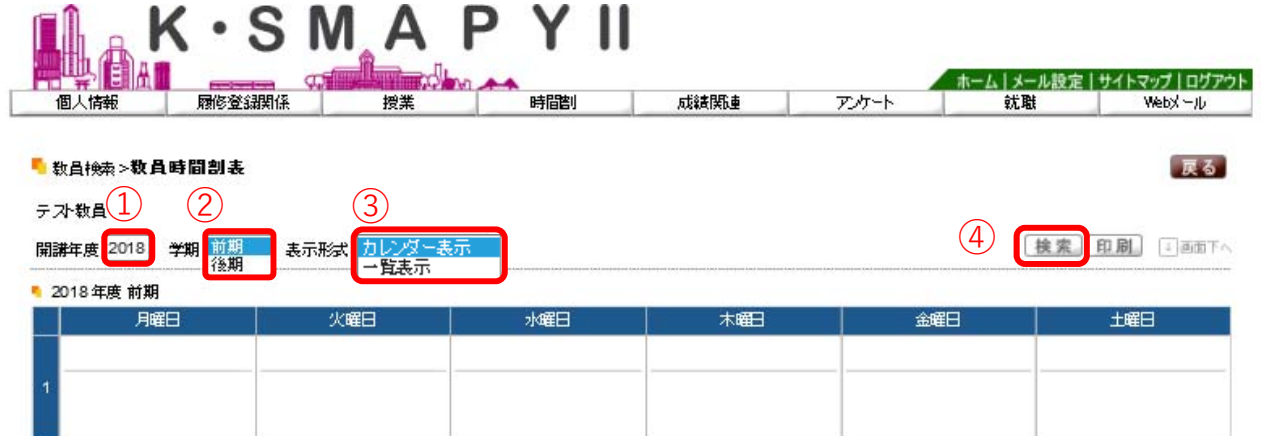

- ➀ 確認したい時間割の開講年度を⼊⼒します。
- ➁ プルダウンから確認したい学期の選択をします。
- ③ プルダウンから表示型式を選択します。
- ④ 上記①〜③の入力・選択を終えたら [検索] をクリックします。

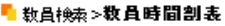

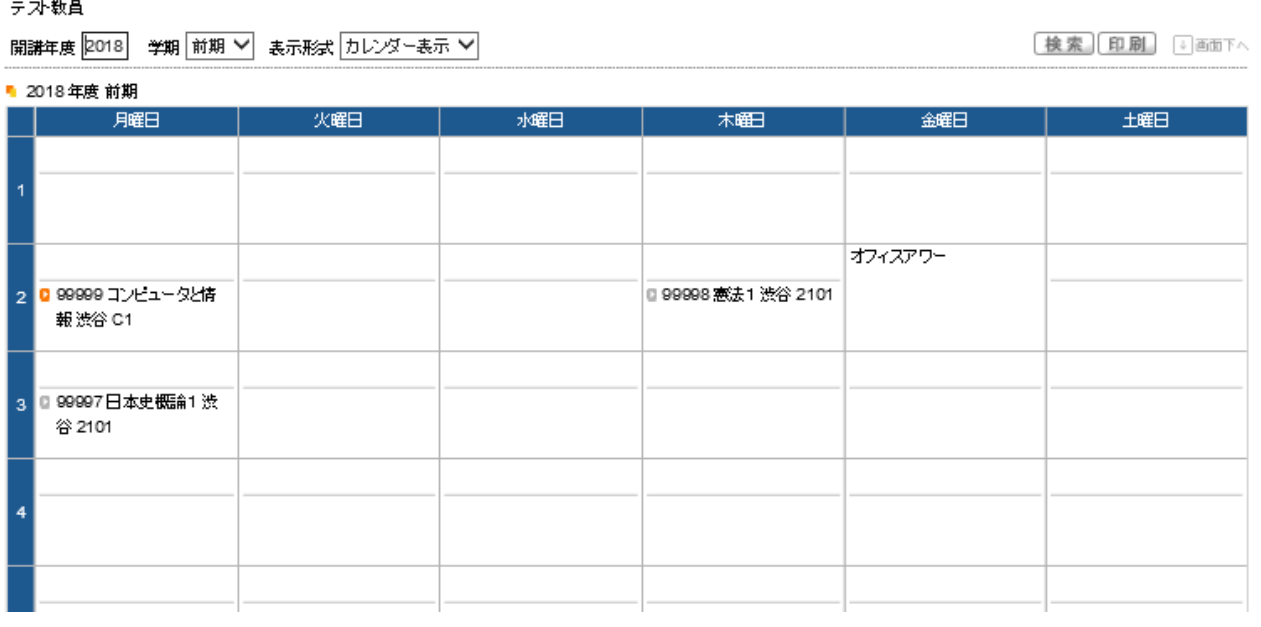

戻る

指定した開講年度・学期の教員時間割が表示されます。

### 【注意】

※オフィスアワーについては、教員の設定によって表示されていない場合があります。

専任教員のオフィスアワーについては⼤学HPを確認してください。

〜 2.2.4 授業時間割表 〜〜〜〜〜〜〜〜〜〜〜〜〜〜〜〜〜〜〜〜〜〜〜〜〜〜〜〜

授業時間割表についての説明です。

所属学科のカリキュラム単位で開講科⽬を確認することができます。

#### $K \cdot S$   $M$   $A$ PY į ホーム | メール設定 | サイトマップ | ログアウト 成績関連 アンケート 履修登録関係 時間割 個人情報 培学 就職 Web 3-16 学生時間割表 ポータル クラスプロファイル 数員時間割表 授業時間割表 2018年7月 ▶ 本日 スケジュール あなたへのお 試験時間割表 日月火水 木 金 土 あなたへのお知らせはありません。  $2 \quad 3 \quad 4$  $5 \t 6 \t 7$

ログイン後のホーム画⾯より「時間割」 → 「授業時間割表」をクリックします。

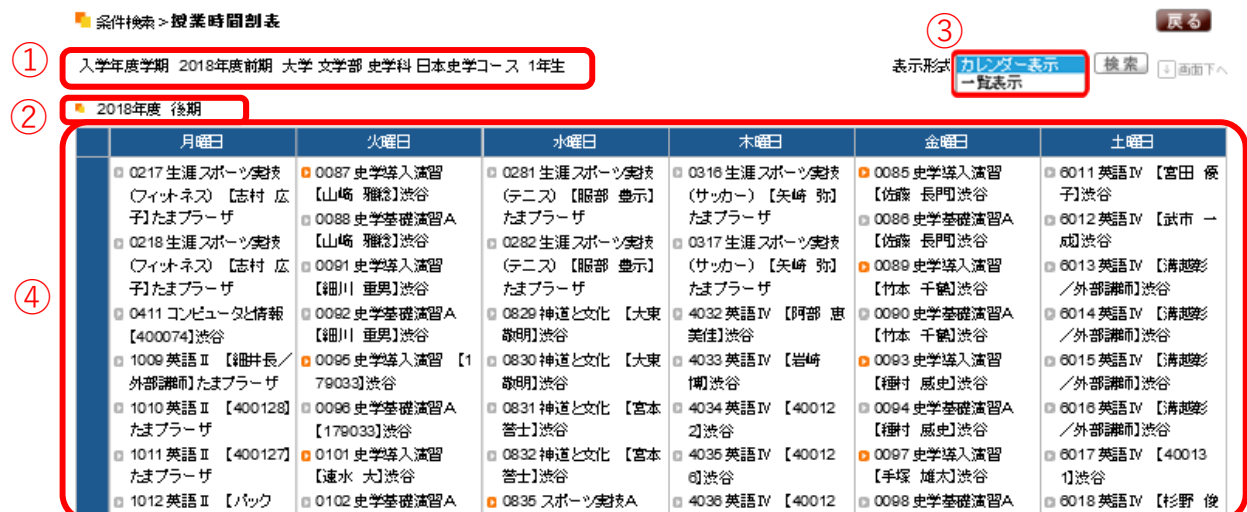

- ➀ ⾃分の所属等についての情報が表⽰されます。
- ② 授業時間割表の年度と学期が表示されます。
- ③ プルダウンから表示形式を選択し、[検索]をクリックすると表示形式が変更され ます。
- ➃ 履修可能な科⽬が表⽰されます。

【注意】

※修得済みの授業や前提条件のある授業は履修できない場合があります。

~ 2.3 クラスプロファイル~~~~~~~~~~~~~~~~~~~~

クラスプロファイルについての説明です。

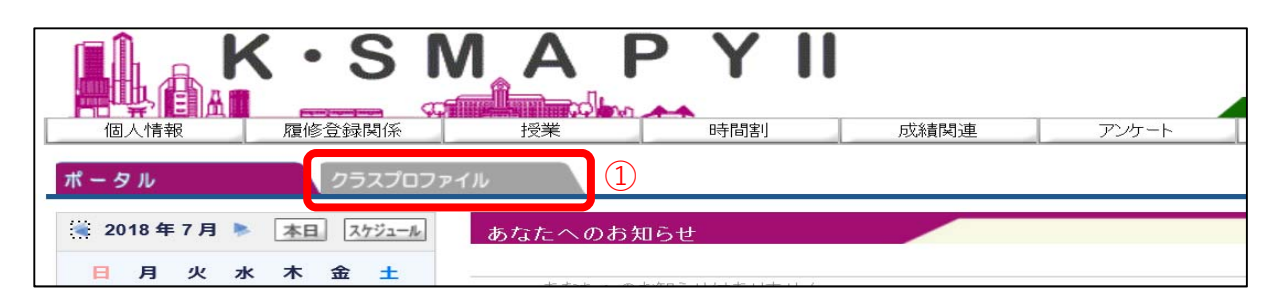

クラスプロファイルでは、履修している授業の情報を確認することができます。

ログイン後のホーム画⾯で、①[クラスプロファイル]タブをクリックします。

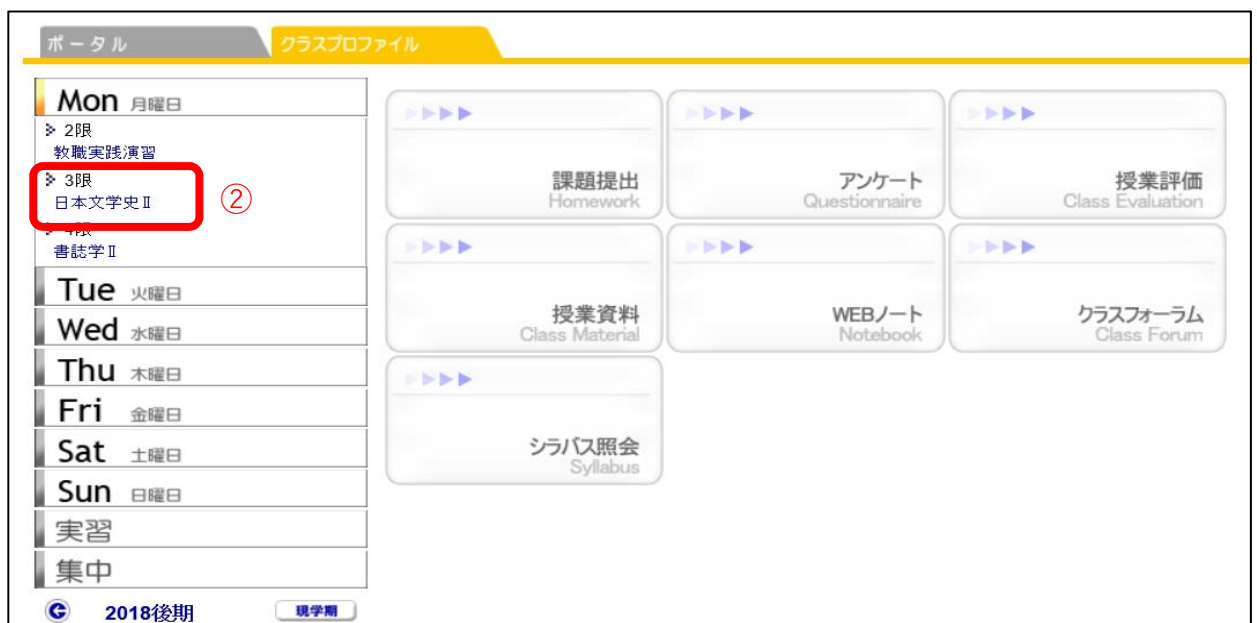

クラスプロファイル画⾯が開きます。

履修している授業科目が曜日ごとに分かれていますので、曜日を選択し、授業科目を選

択します。

選択したい授業科目(青字)をクリックすると、当該授業が選択されます。

選択された授業科目は従来の"青字"から"黄字"になり、授業関連機能の選択が可能にな ります。

1. クラスプロファイルメイン画面

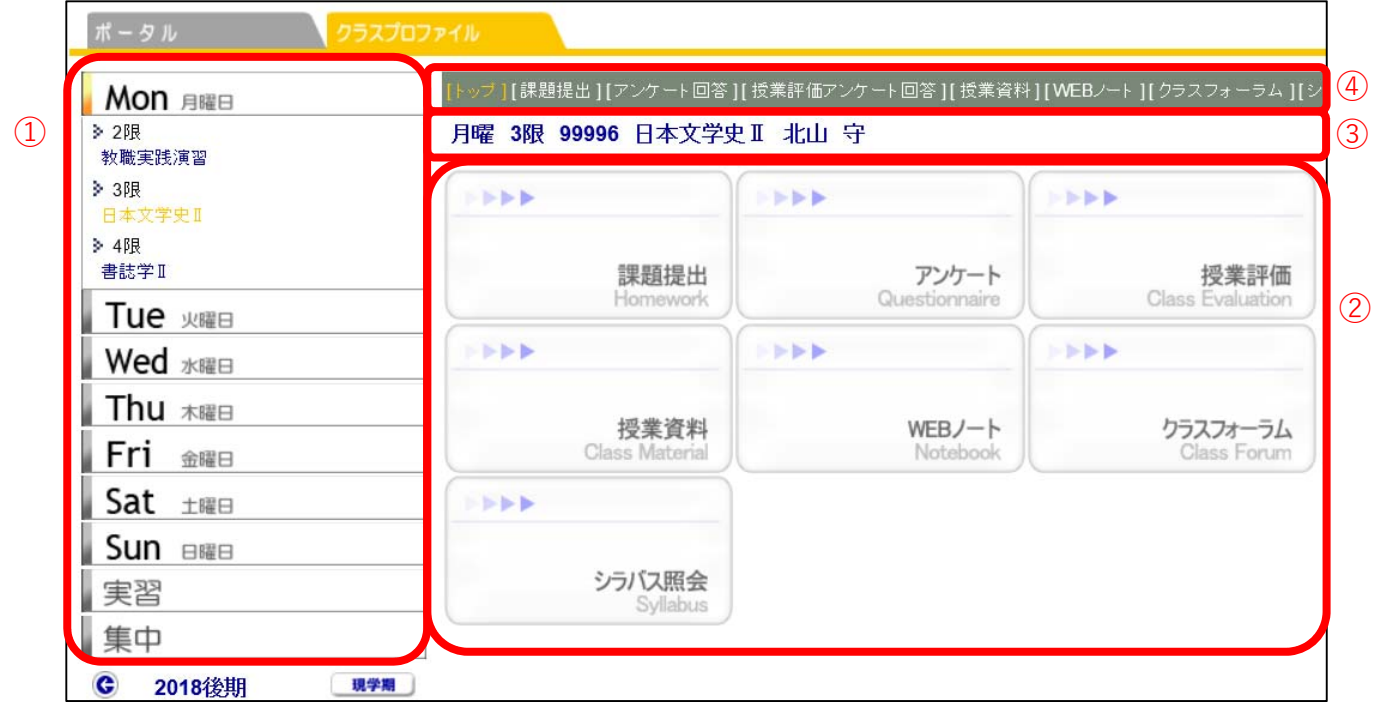

➀【曜 ⽇ リ ス ト】 履修登録している授業の曜⽇をクリックすると、時限毎に履修 している科⽬名が表⽰されます。

➁【アプリケーションエリア】 曜⽇リストで授業を選択後、ボタンをクリックすることで各機能

を使⽤することができます。

- ③【授業科目情報】 曜日リストから授業を選択すると、授業情報が表示されます。
- ④【メニューリスト】 アプリケーションエリアと同じ項目が表示されます。

### 2.各種機能の説明

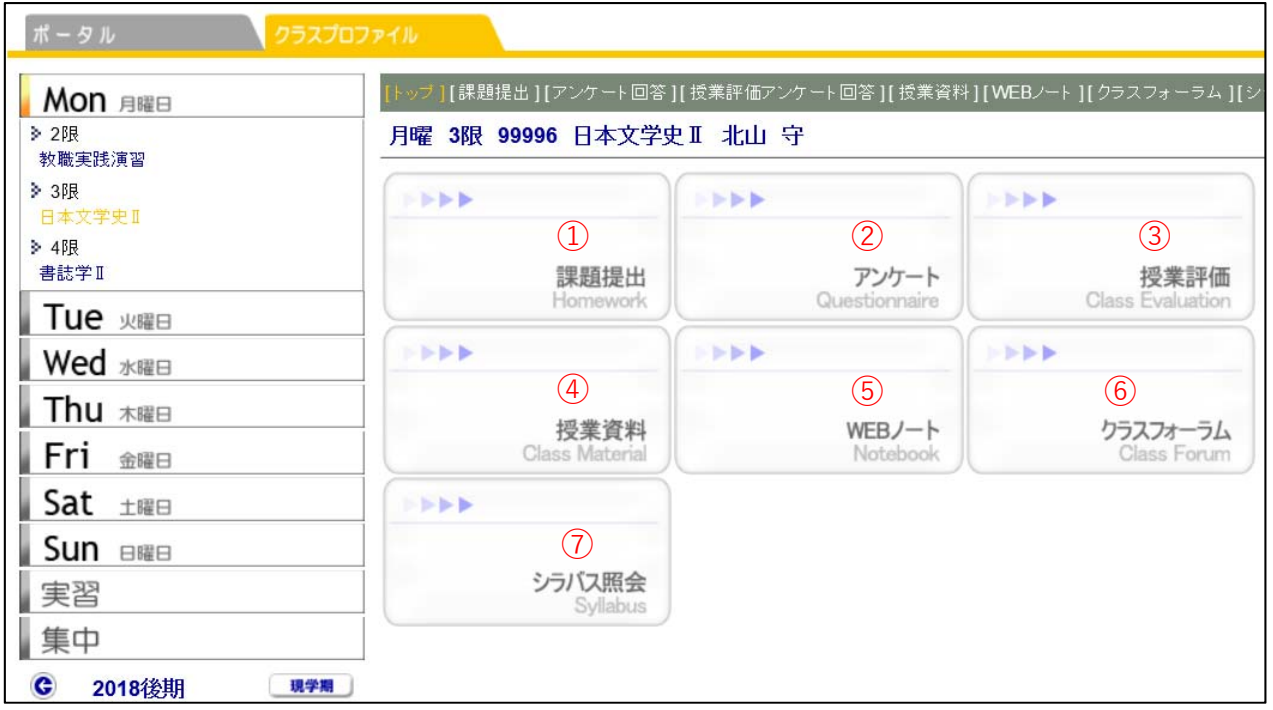

- ➀【課 題 提 出】 課題のダウンロード及び提出をすることができます。
- ➁【ア ン ケ ー ト】 教員が作成したアンケートに回答することができます。
- ➂【授 業 評 価】 授業に対する、意⾒・感想をアンケート実施期間中に、回答する ことができます。
- ➃【授 業 資 料】 授業資料をダウンロードすることができます。
- ➄【WEB ノ ー ト】 授業ごとに記録を残すことができます。
- ➅【クラスフォーラム】 授業科⽬ごとに、教員へメッセージを送ることができます。
- ➆【シラバス照会】 シラバス内容を確認することができます。

~2.3.1 課題提出~~~~~~~~~~~~~~~~~~~~~~~~~~~~~~~~~~~~

課題提出についての説明です。

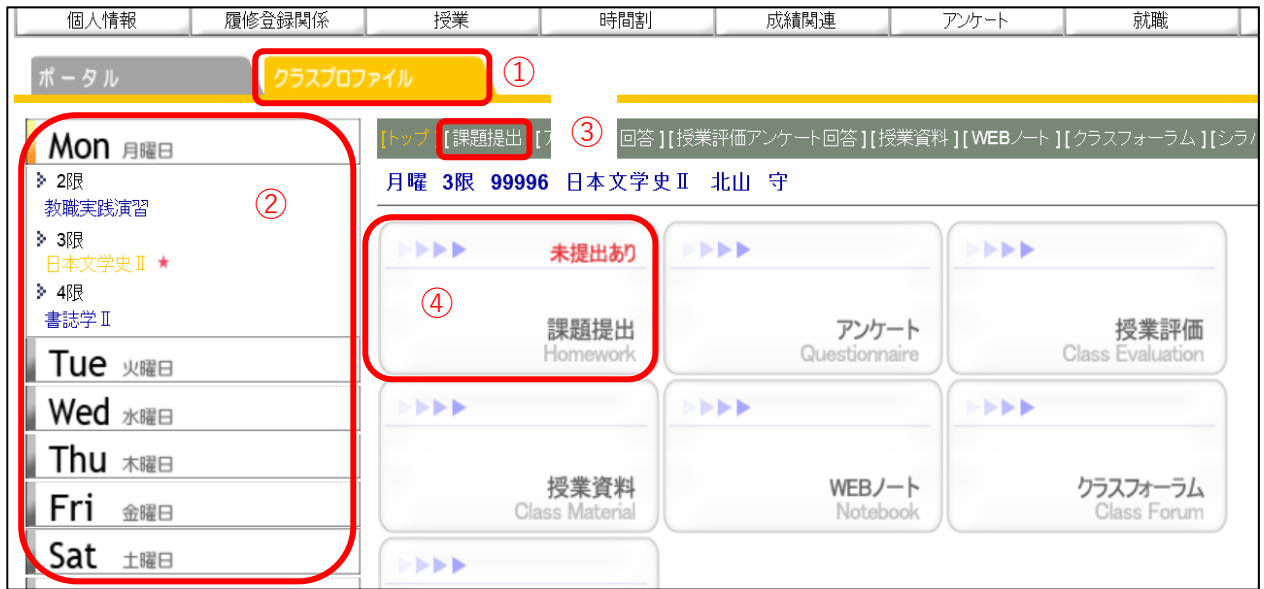

① [クラスプロファイル]のタブをクリックします。

② 授業を選択します。

③・④ [課題提出]をクリックします。

1. 課題提出メイン画面

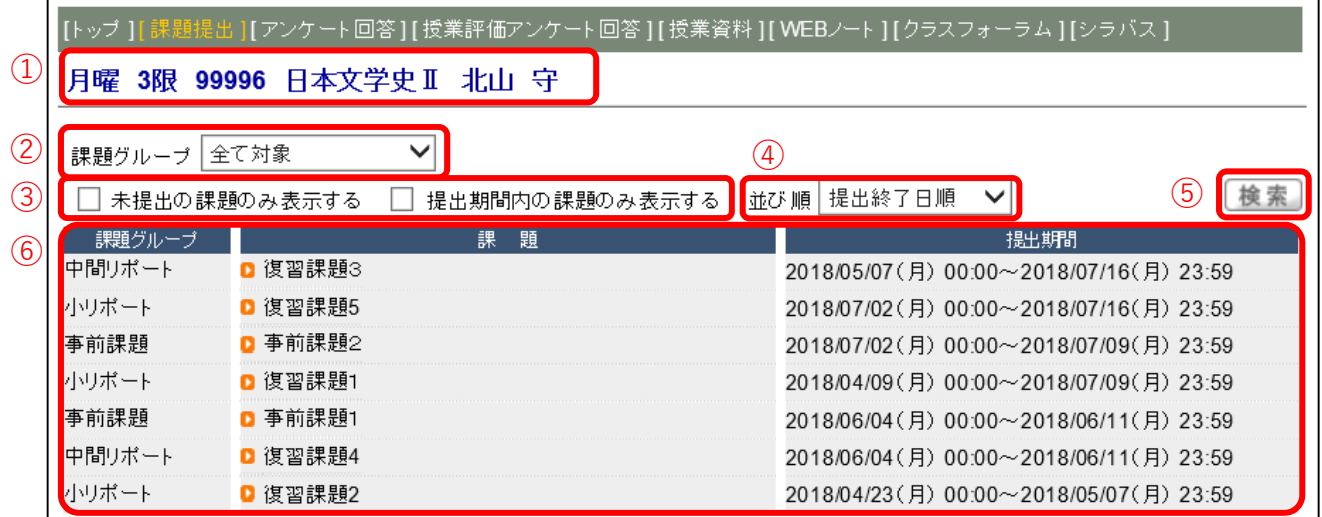

- ①【授業科目情報】 選択している授業が表示されます。
- ②【課題グループ】 課題グループによる表示を選択(下図)することができます。

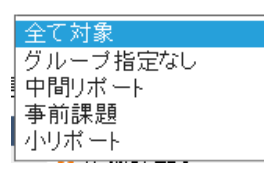

➂【表 ⽰ 対 象】 表⽰する対象を選択(下図)することができます。選択する際は

□欄にチェックを入れます。

□ 未提出の課題のみ表示する □ 提出期間内の課題のみ表示する

➃【並 び 順】 表⽰する並び順を選択(下図)することができます。

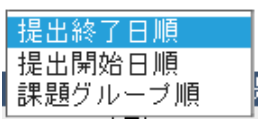

- ➄【検 索】 表⽰する対象、並び順の選択後、[検索]をクリックします。
- ➅【表 ⽰ 内 容】 課題グループ・課題・提出期間の順に表⽰されます。

2. 課題提出

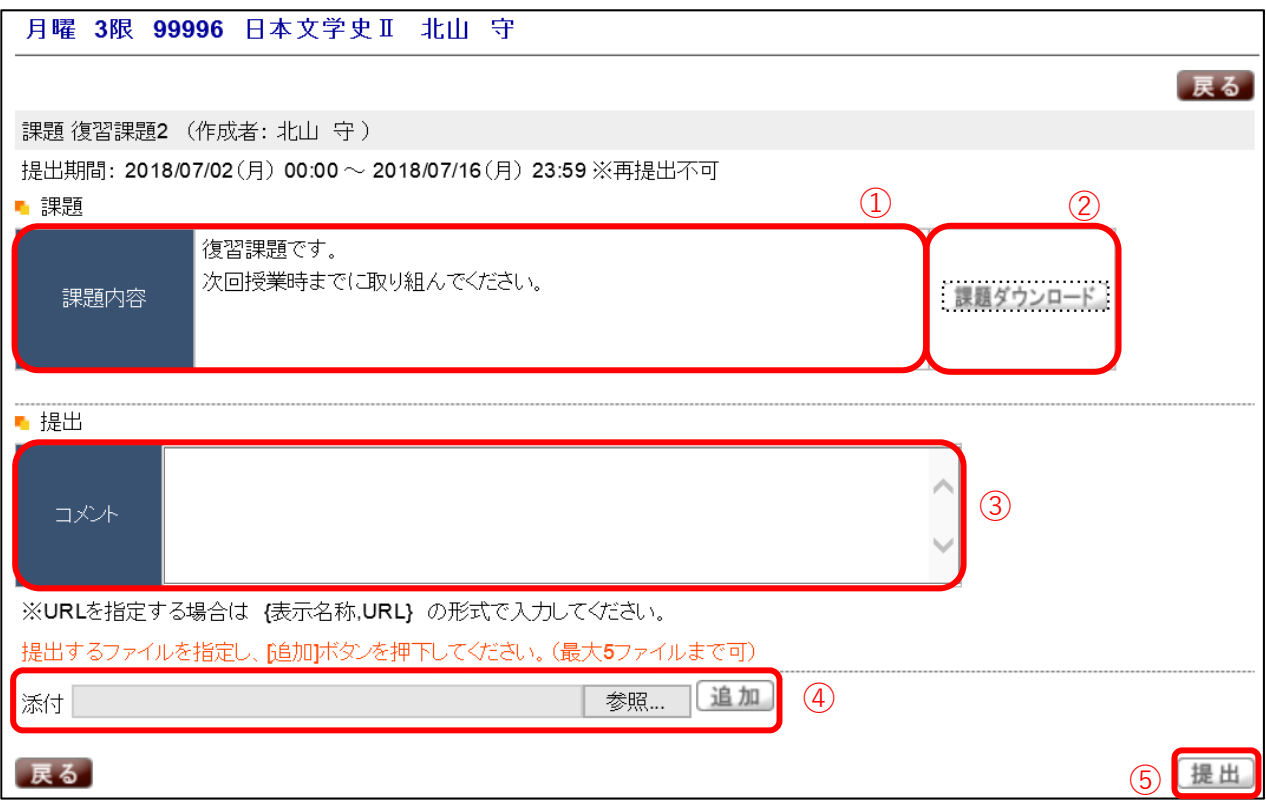

課題をクリックすると上記の画面が表示されます。

- ➀【課 題 内 容】 課題の内容を確認することができます。
- ➁【課題ダウンロード】 添付ファイルがある場合は、[課題ダウンロード]をクリックし

ます。ファイルをダウンロードすることができます。

- ③【コ メ ン ト】 課題を提出する際、コメントを入力することができます。
- ➃【添付ファイル】 提出するファイルを、添付ファイルとして指定をします。

なお、「追加]ボタンをクリックすることで、最大5ファイルまで指定できます。 ➄【提 出】 ファイルを送信するためには[提出]をクリックします。

~2.3.2 アンケート~~~~~~~~~~~~~~~~~~~~~~~~~~~~~~~~~~

アンケートについての説明です。

アンケートでは教員が作成したアンケート内容に回答することができます。

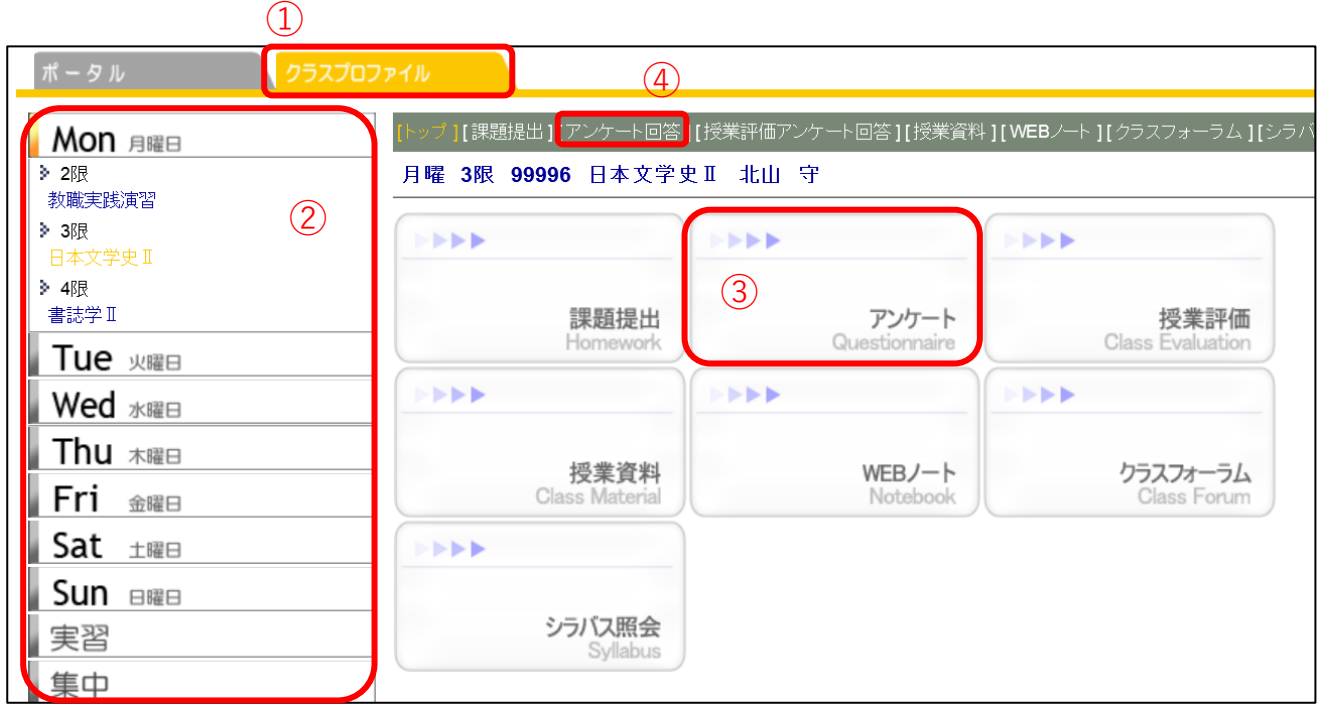

① [クラスプロファイル]のタブをクリックします。

② 授業を選択します。

③・④ [アンケート]または[アンケート回答]をクリックします。

#### アンケートの選択

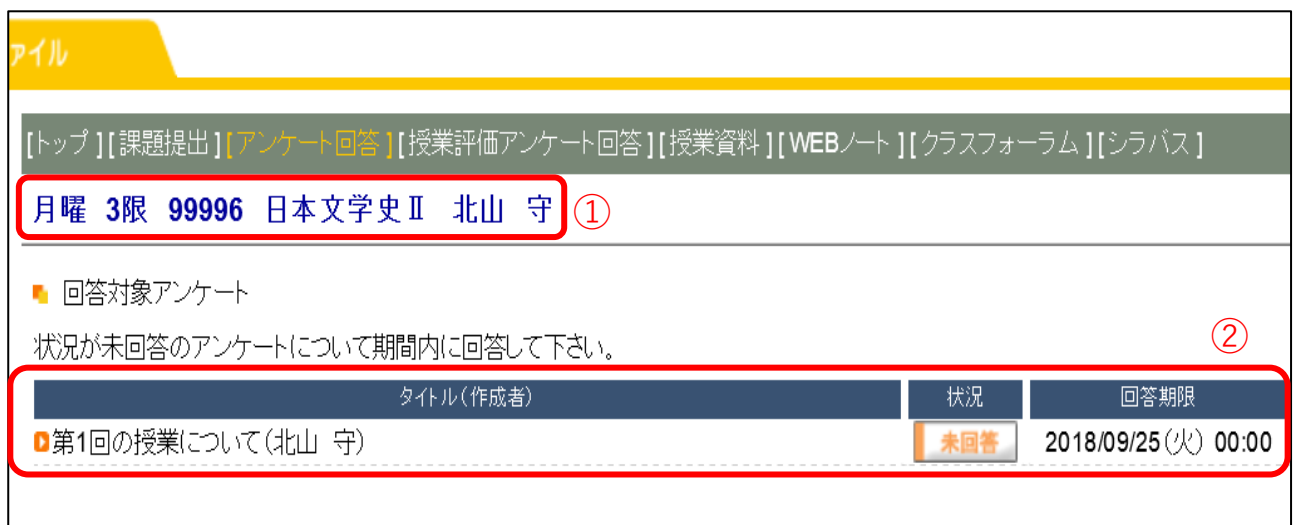

① 【授業内容】 選択している授業が表示されます。

② 【表示内容】 タイトル(作成者)、状況、回答期限の順に表示がされます。

アンケートに回答するためには該当するタイトル(作成者)をクリックして下さい。

回答をする場合

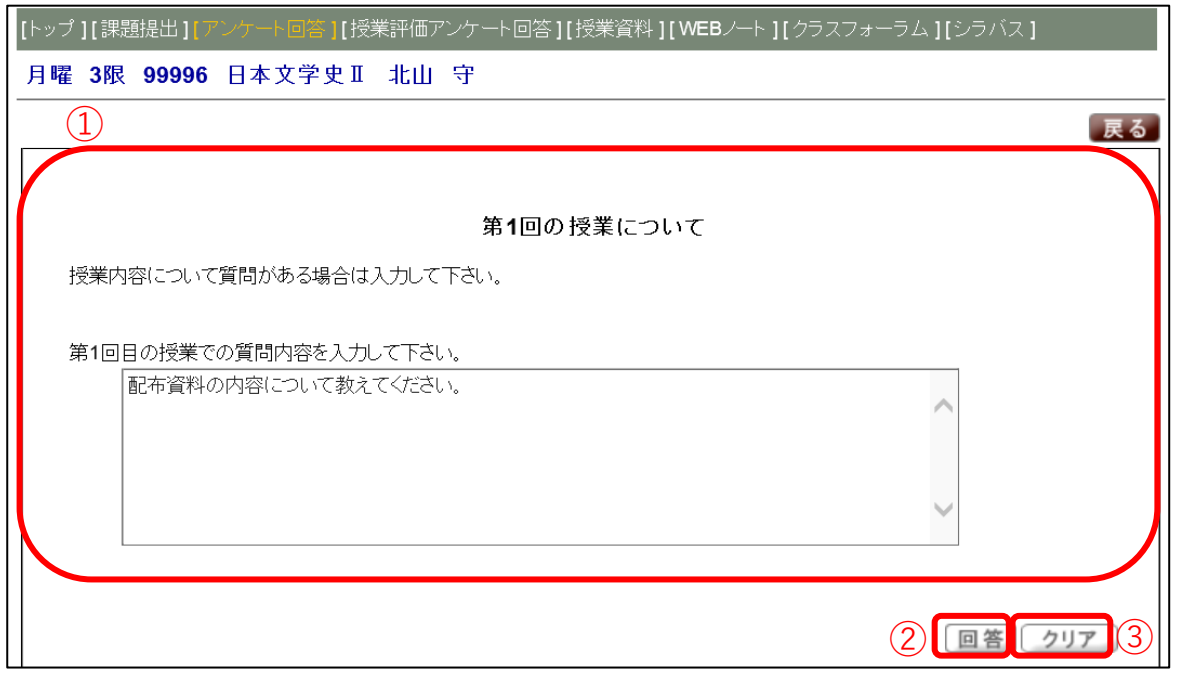

① 【設問内容】 設問の内容が表示されます。回答する際は、入力欄に回答を入力します。

- ② 【回 答】 アンケートに対する回答を登録します。
- ③ 【ク リ ア】 回答をした内容を取り消します。

回答終了後

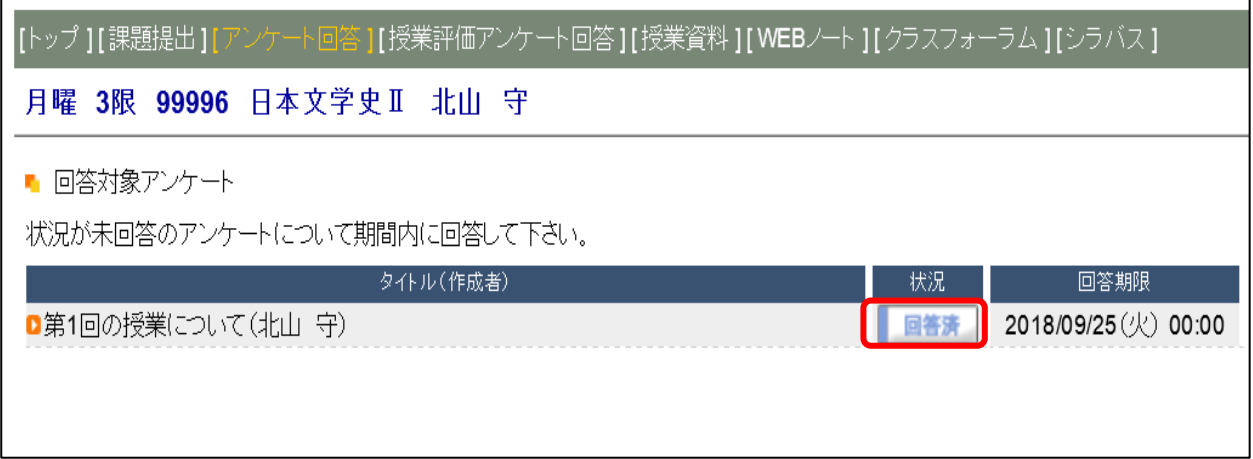

アンケート回答後は状況欄に[回答済]と表示がされます。

回答した内容を修正したい場合は、もう一度「タイトル(作成者)」を選択し回答内容を修 正することができます。

~2.3.3 授業資料~~~~~~~~~~~~~~~~~~~~~~~~~~~~~~~~~~~~

授業資料についての説明です。

公開されている授業資料(教材)を確認することができます。

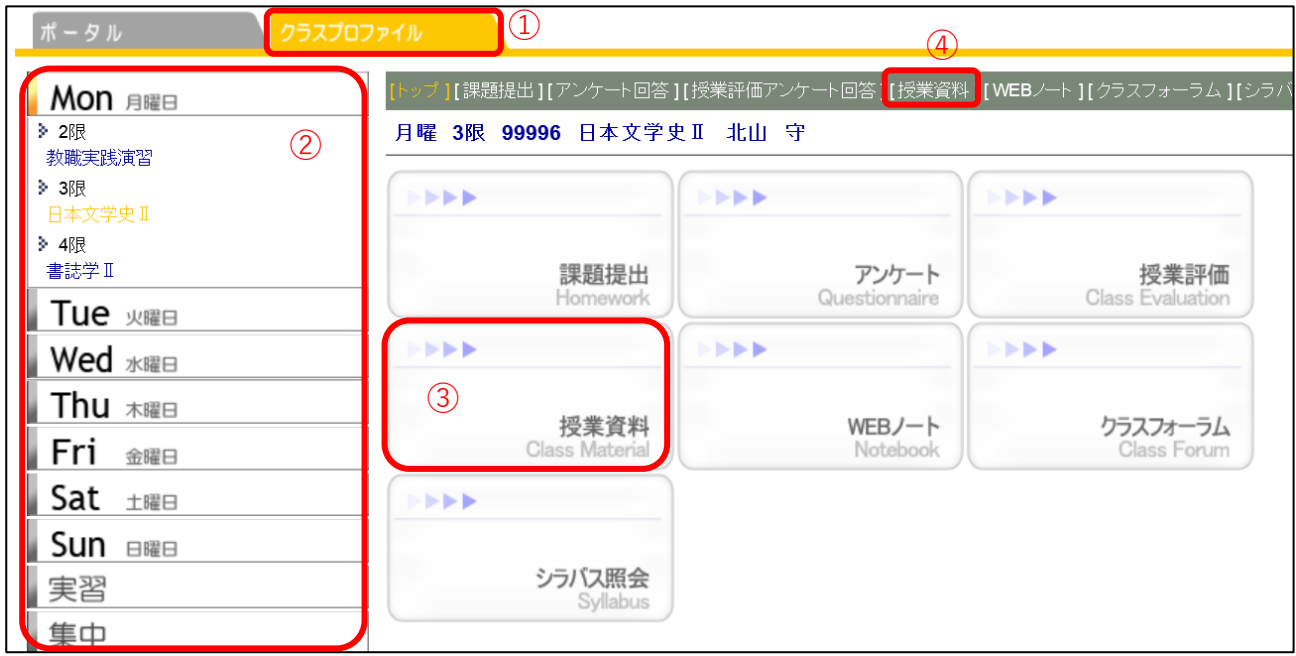

① [クラスプロファイル]のタブをクリックします。

② 授業を選択します。

③・④ [授業資料]をクリックします。

## 1. 授業資料メイン画面

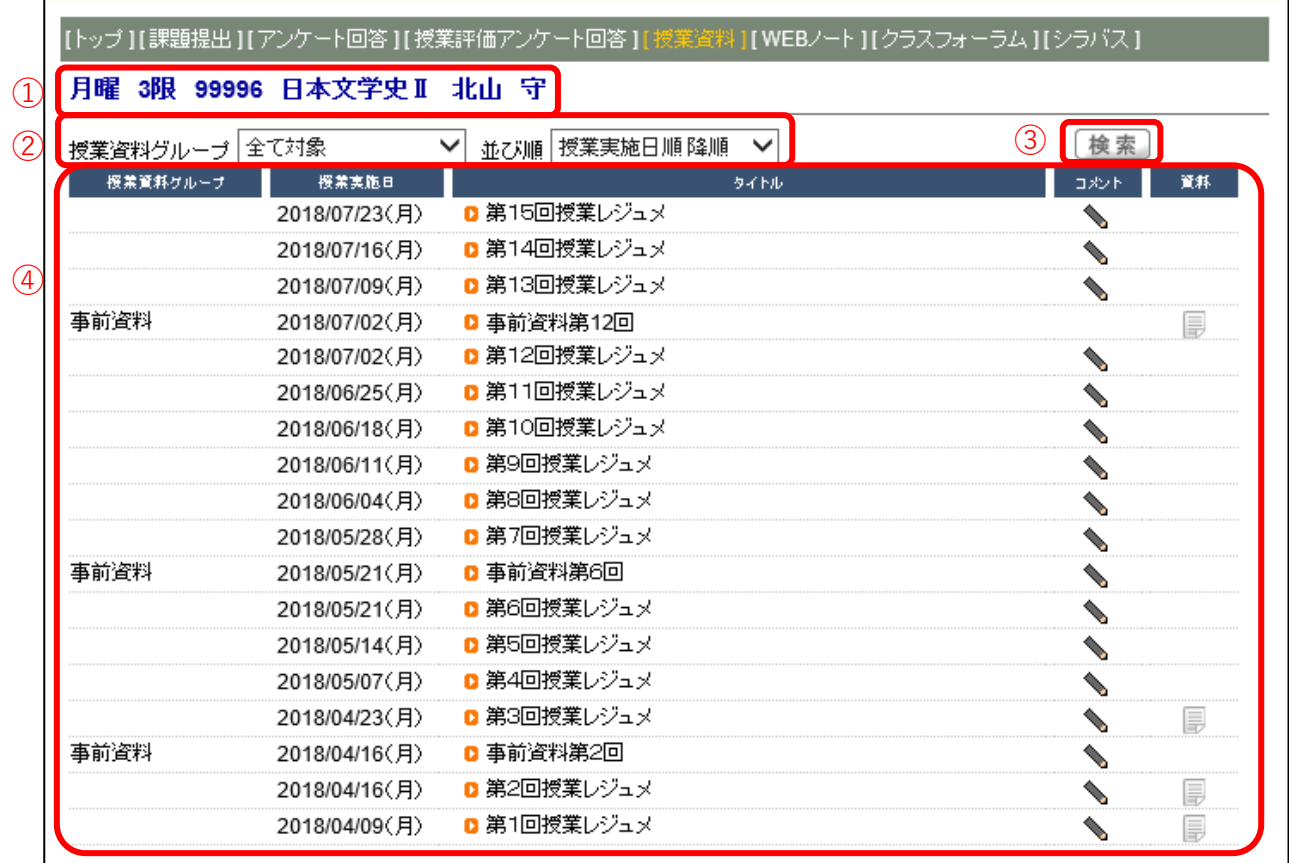

- ➀【授業科目情報】 選択している授業が表示されます。
- ➁【表 示 方 法】 授業資料グループによる表示の選択(下図)ができます。

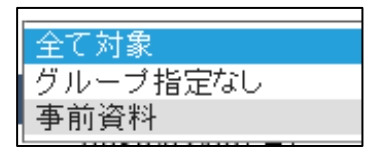

表示する並び順を選択(下図)することができます。

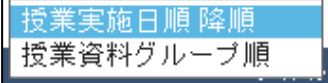

- ➂【検 索】 表示方法を選択後に[検索]をクリックします。
- ➃【表 示 内 容】 授業資料グループ、授業実施日、タイトル、コメント、資料の順

# 2.資料の情報

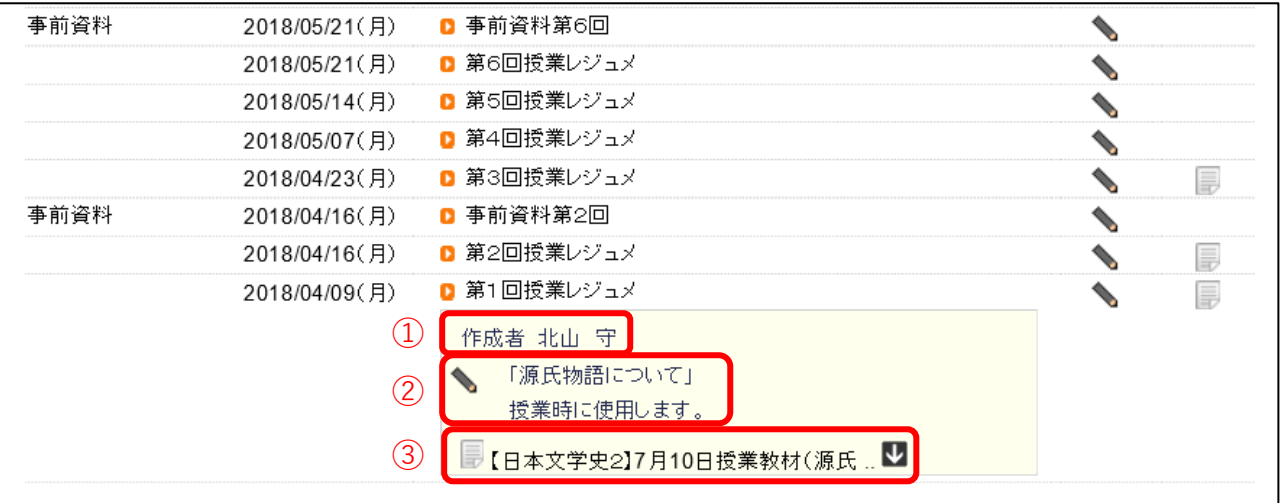

タイトルをクリックすると資料の情報を確認することができます。

- ➀【作 成 者】 担当教員の名前が表示されます。
- ➁【コメント】 資料に対するコメントが表示されます。
- ➂【資 料】 資料をダウンロードすることができます。

ダウンロードする時は ■ をクリックします。

~2.3.4 WEB ノート~~~~~~~~~~~~~~~~~~~~~~~~~~~~~~~~

WEB ノートについての説明です。

WEB ノートは、授業の記録やメモを残すことができます。

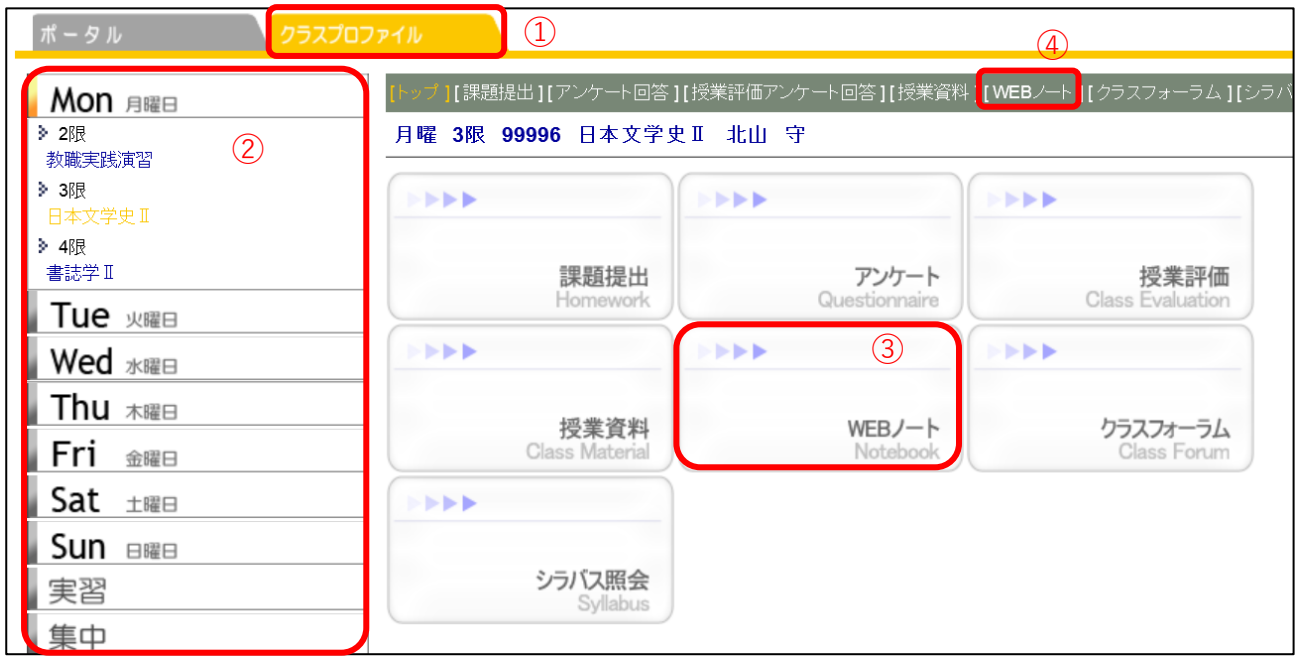

① [クラスプロファイル]のタブをクリックします。

② 授業を選択します。

③・④ [WEBノート]をクリックします。

#### 1.WEB ノートメイン画面

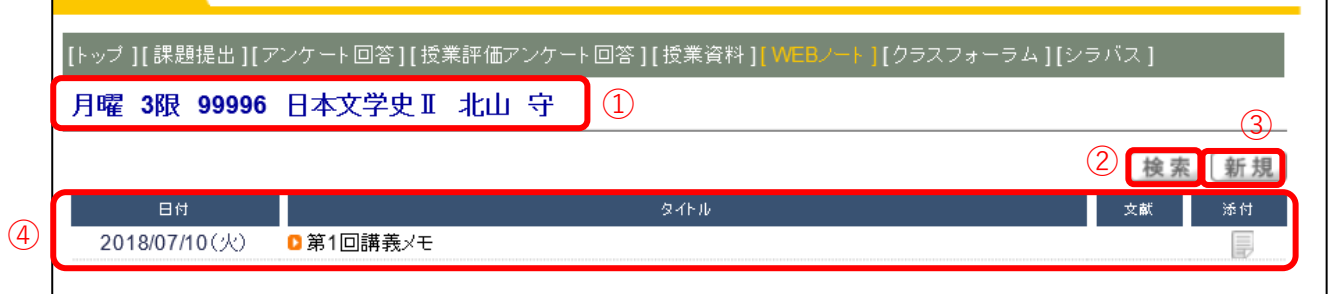

- ➀【授業確認】 選択している授業が表示されます。
- ➁【検 索】 過去に登録した WEB ノートを検索します。[検索]をクリックする

と「WEB ノート過去授業検索」の画面が表示されます。

- ➂【新 規】 [新規]をクリックすると WEB ノートの作成画面が表示されます。
- ➃【登録内容】 日付、タイトル、文献、添付の順に表示がされます。データを登録し

ていない場合は画面上に「該当するデータがありません。」と表示(下図)されます。

? 該当するデータがありません。

# 2.WEB ノートの新規作成

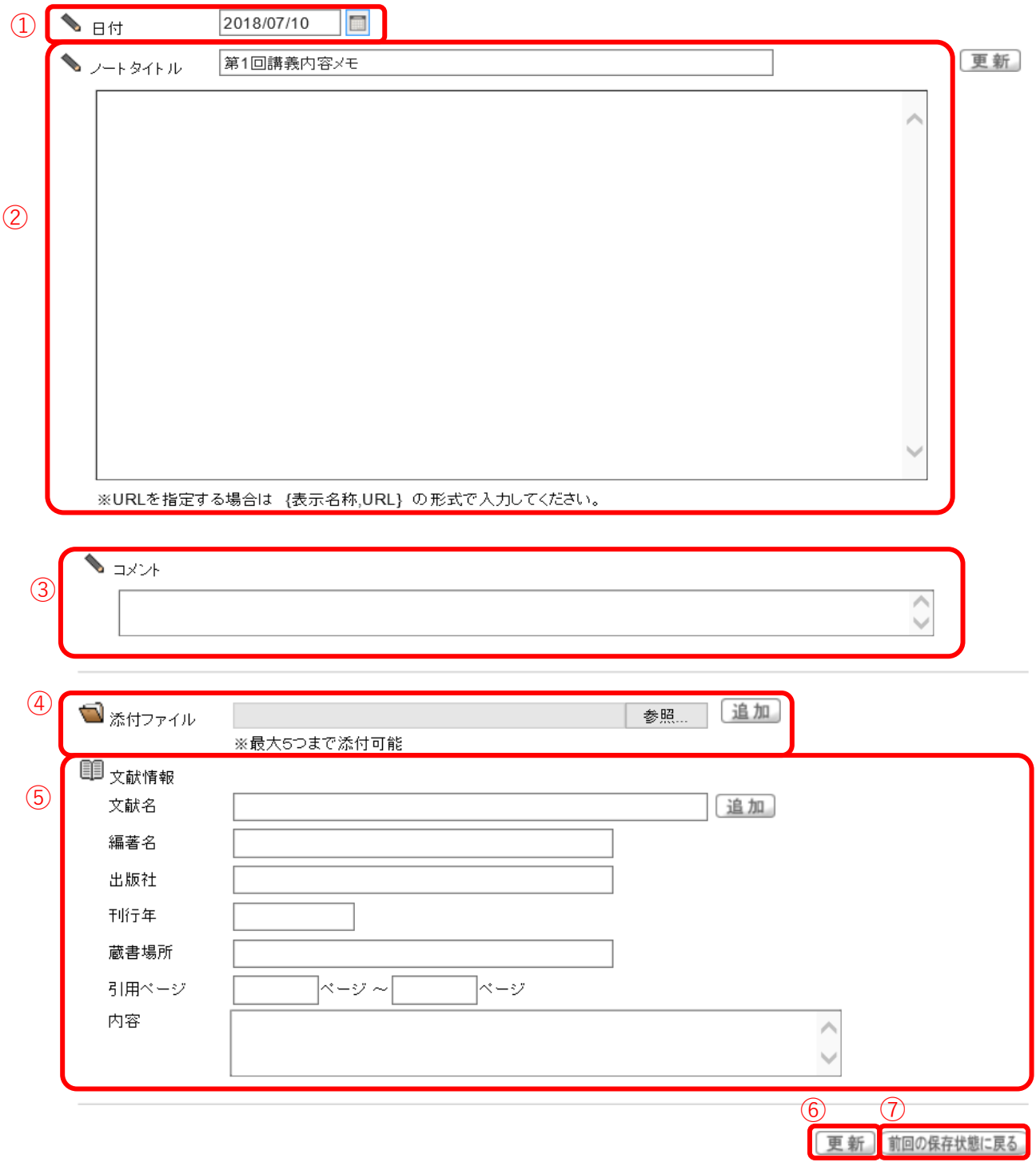

➀【日 付】 カレンダーのタブをクリックするとカレンダーが表示されます。

➁【ノートタイトル】 A:タイトルを入力します。

B:記録やメモ内容を入力します。

C:URL を指定する場合は、Bの欄に{表示名称,URL}の形式(半

角 {} と , )で入力します。この形式で入力すると、リンク 貼ることができます。

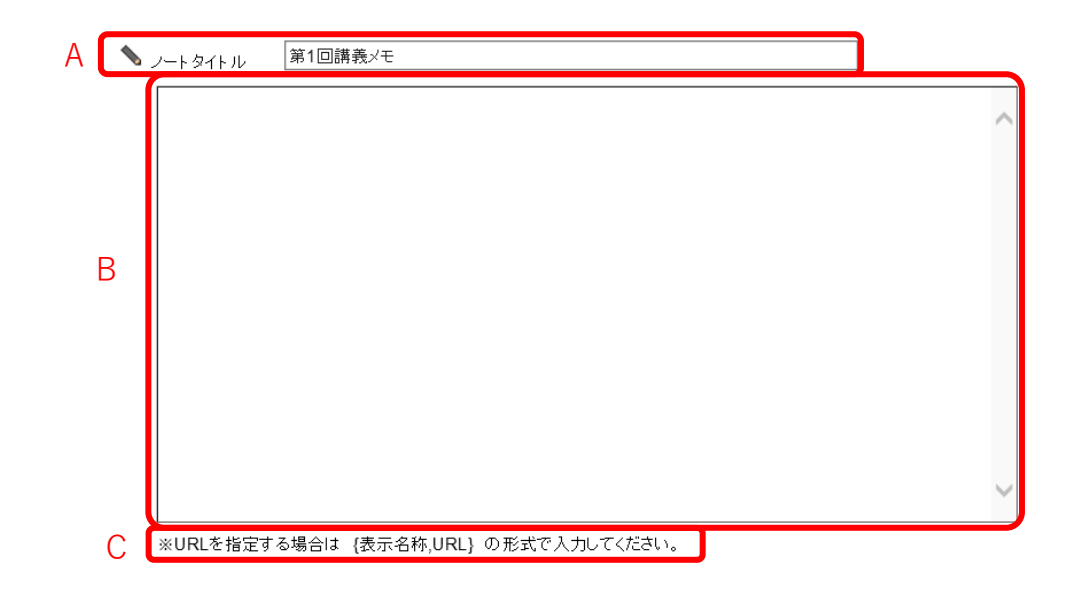

- ➂【コ メ ン ト】 コメントが入力できます。
- ➃【添付ファイル】 最大 5 つまでファイルを添付することができます。
- ➄【文 献 情 報】 文献情報を項目ごとに入力することができます。
- ➅【更 新】 [更新]をクリックすると登録が完了します。
- ➆【前回の保存状態へ戻る】 追加または削除した内容を破棄し、前回保存した状態に 戻します。

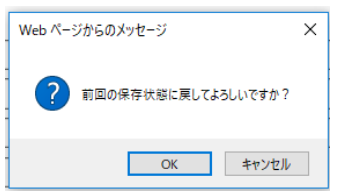

[前回の保存状態へ戻る]をクリックすると、「前回の 保存状態に戻してよろしいですか?」のメッセージが表 示されます。

[OK]をクリックすると、前回保存した状態の画面に 戻ります。

~2.3.5 クラスフォーラム~~~~~~~~~~~~~~~~~~~~~~~~~~~~~~~

クラスフォーラムについての説明です。

クラスフォーラムとは、授業単位での掲示板です。

同じ科⽬を履修している学⽣同⼠や教員との間で展開することができます。

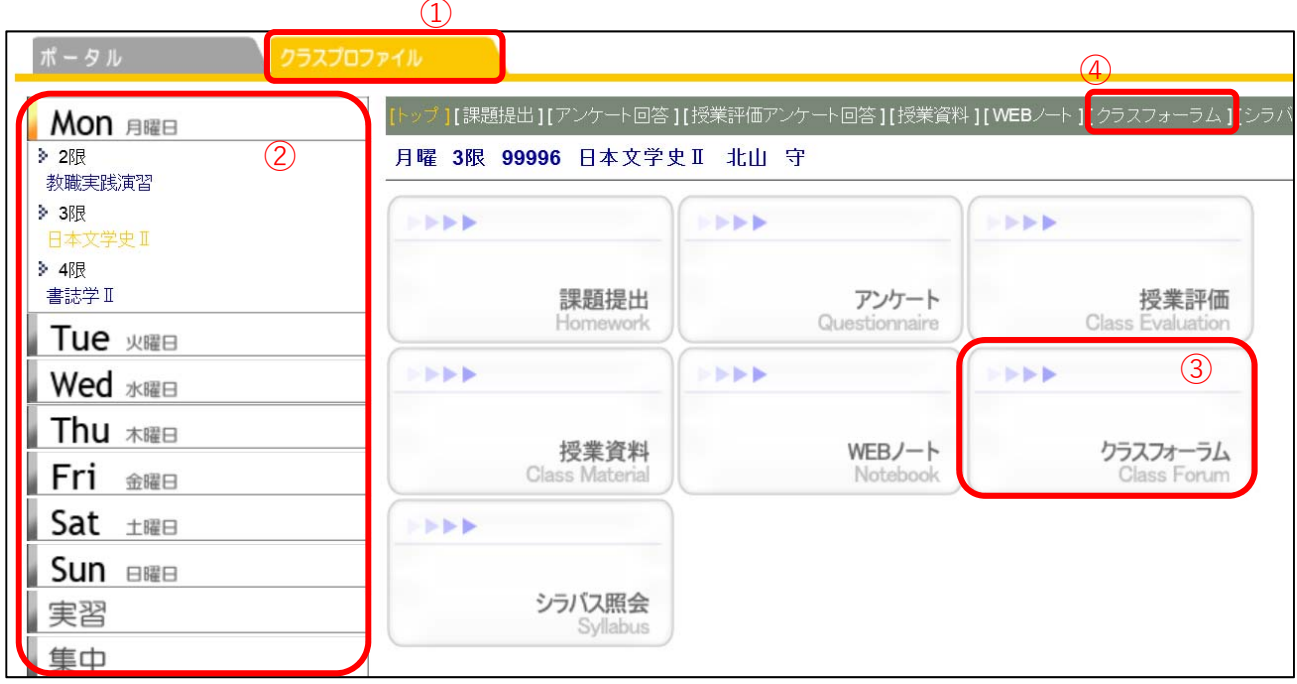

① [クラスプロファイル]のタブをクリックします。

② 授業を選択します。

③・④ [クラスフォーラム]をクリックします。

### 1. クラスフォーラムメイン画面

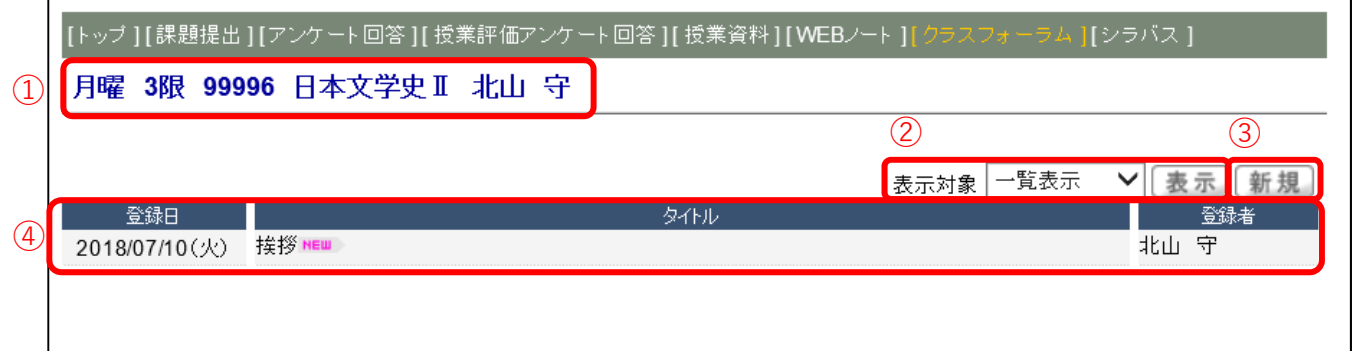

クラスフォーラムのメイン画面が表示されます。

- ➀【授業確認】 選択している授業が表⽰されます。
- ➁【表⽰選択】 対象ごとに表⽰を切り替える(下図)ことができます。

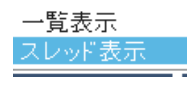

表示対象を選択して「表示]タブをクリックします。

③【新 規】 新規にクラスフォーラムを作成します。「新規]をクリックすると、

フォーラムの画面が表示されます。

➃【登録内容】 登録⽇、タイトル、登録者の順に表⽰されます。

### 2.クラスフォーラムの新規作成

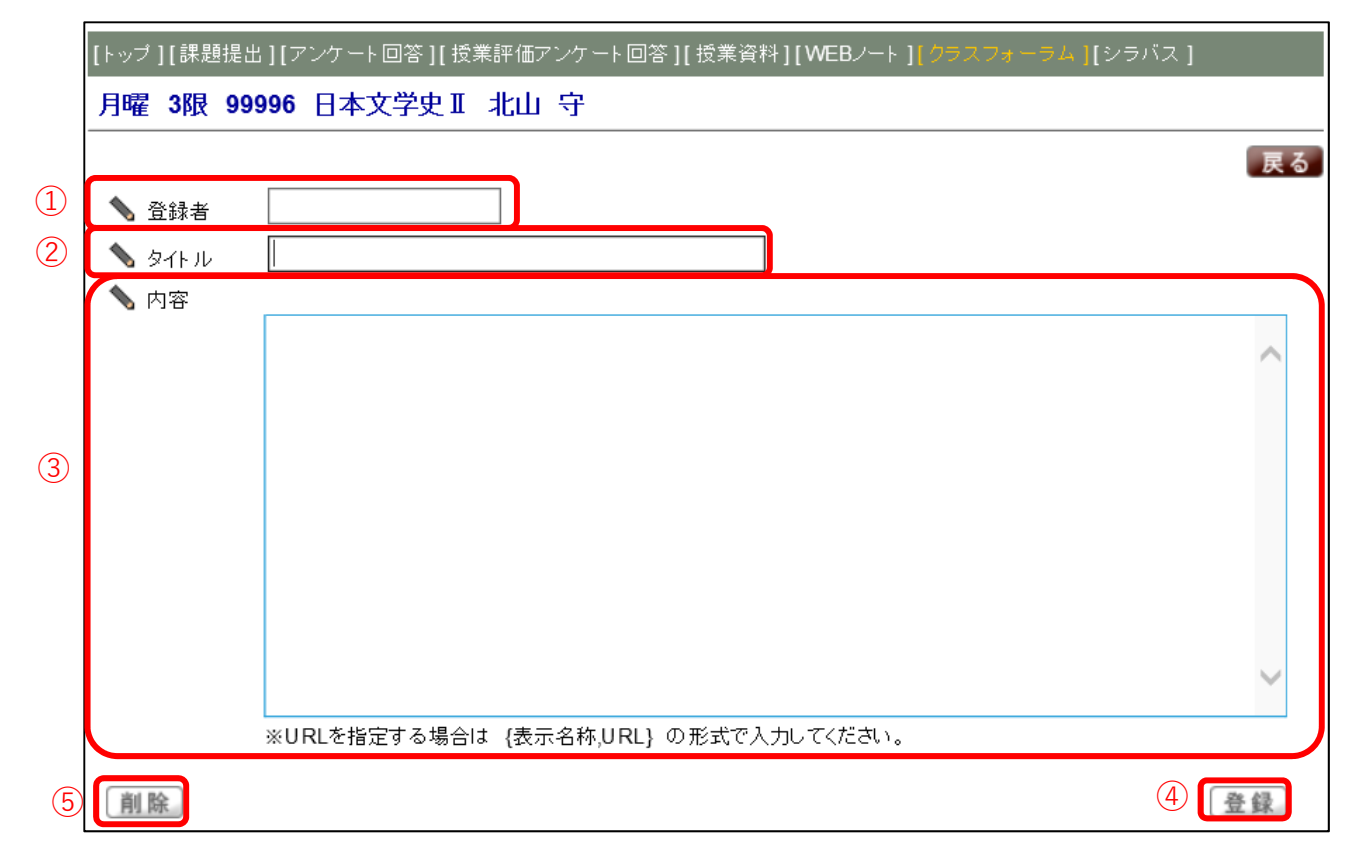

[新規] をクリックすると投稿画面が表示されます。

- ①【登 録 者】 ログイン時の名前が自動入力されます。
- ②【タイトル】 お知らせするタイトルを入力します(必須)。
- ③【内 容】 コメント内容を入力します。
- ➃【登 録】 [登録]をクリックすることで、コメント内容を登録します。
- ➄【削 除】 登録したクラスフォーラムを削除したい場合は、[削除]をクリック

します。

# 3.登録の完了

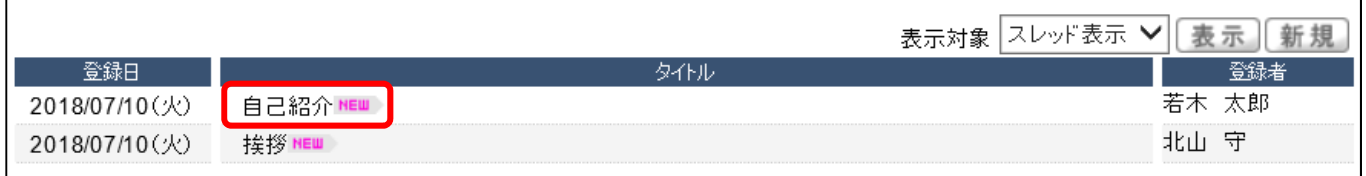

登録が完了したコメントは、タイトル欄に「NEW」のロゴが表示されます。

タイトルをクリックすると、再度編集することができます。

【注意】

※ 登録したコメントに対して、必ずしも担当教員から返信があるとは限りません。

~2.3.6 シラバス照会~~~~~~~~~~~~~~~~~~~~~~~~~~~~~~~~~~

シラバス照会についての説明です。

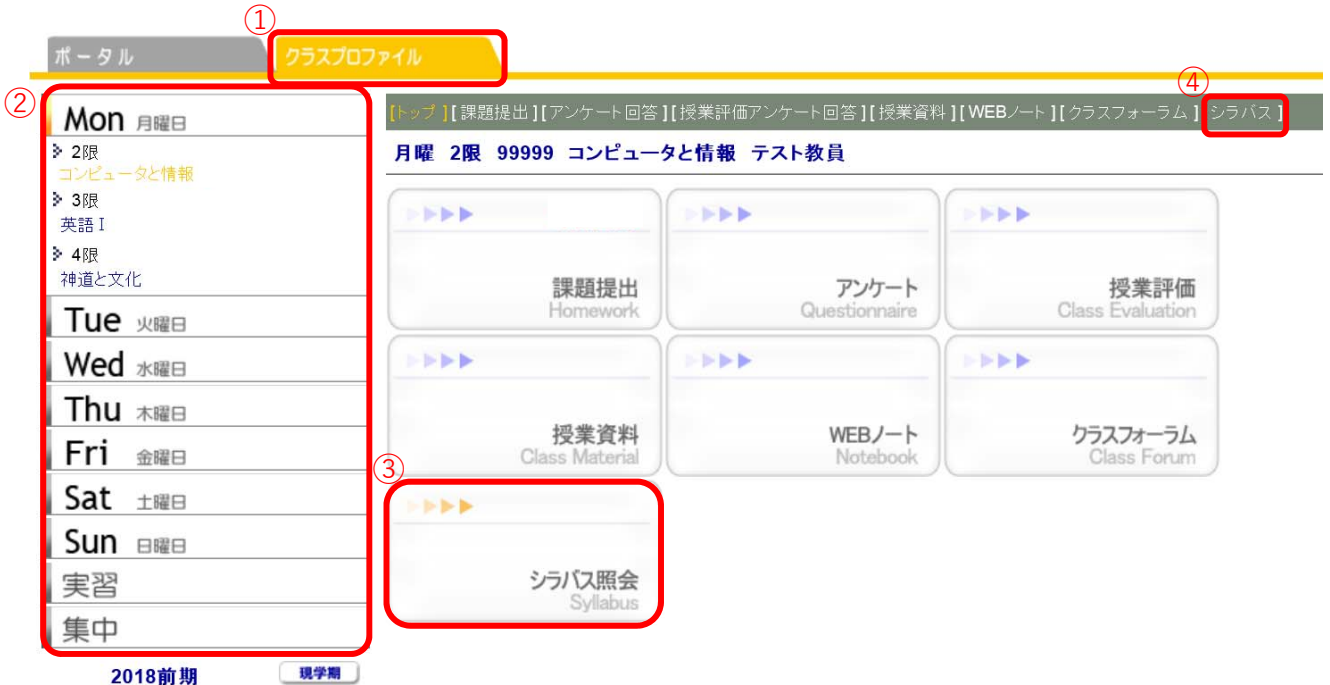

① [クラスプロファイル]のタブをクリックします。

- ② 授業を選択します。
- ③ or ④ [シラバス照会]をクリックします。

【シラバス照会画⾯】

|[トップ ] [ 課題提出 ] [ アンケート回答 ] [ 授業評価アンケート回答 ] [ 授業資料 ] [ WEBノート ] [ クラスフォーラム ] [ シラバス ]

### 月曜 2限 99999 コンピュータと情報 テスト教員

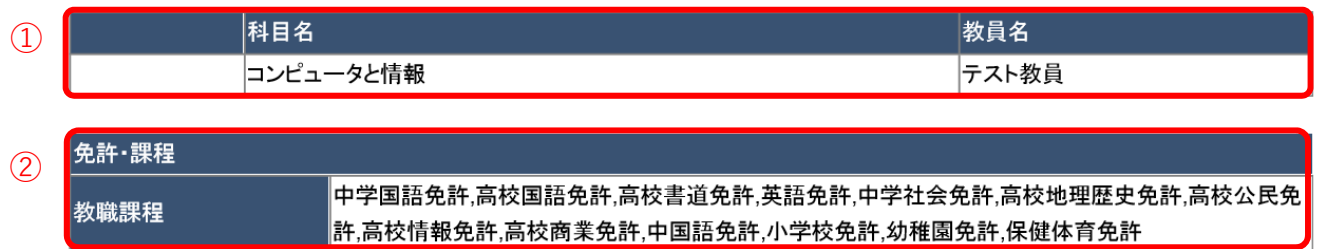

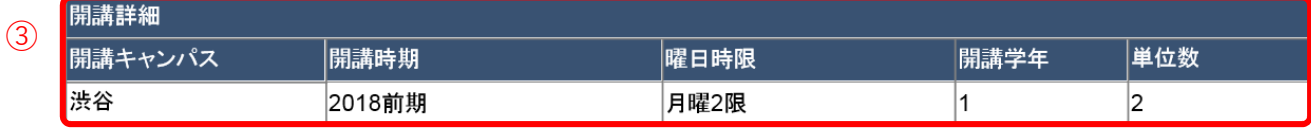

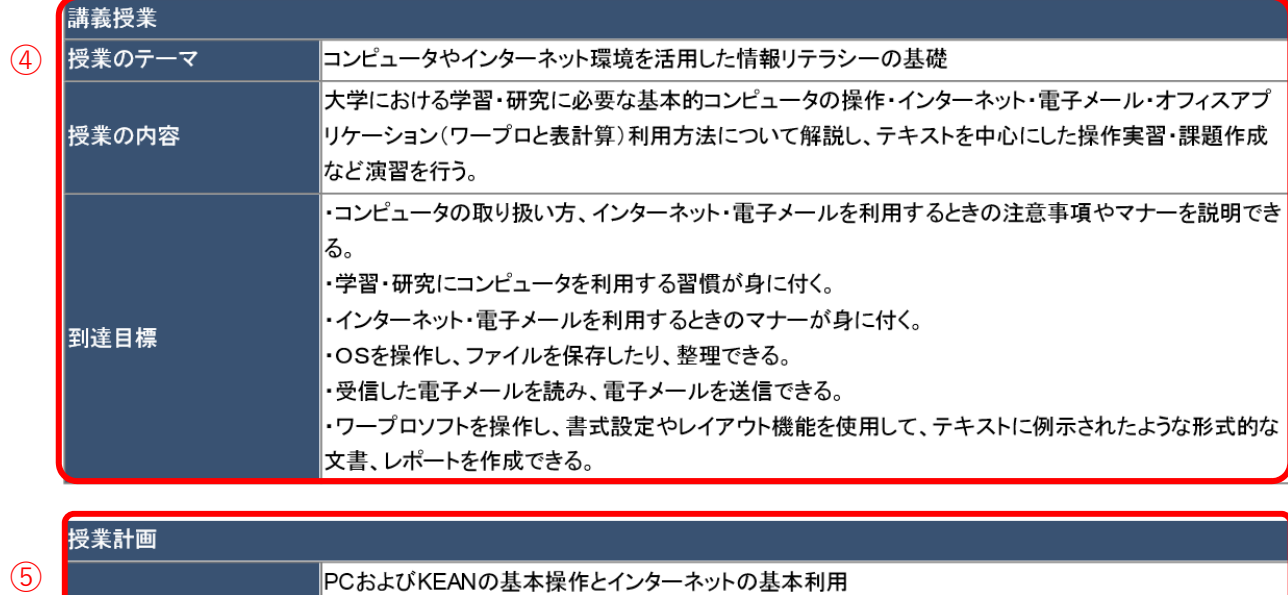

 $\circledS$ 

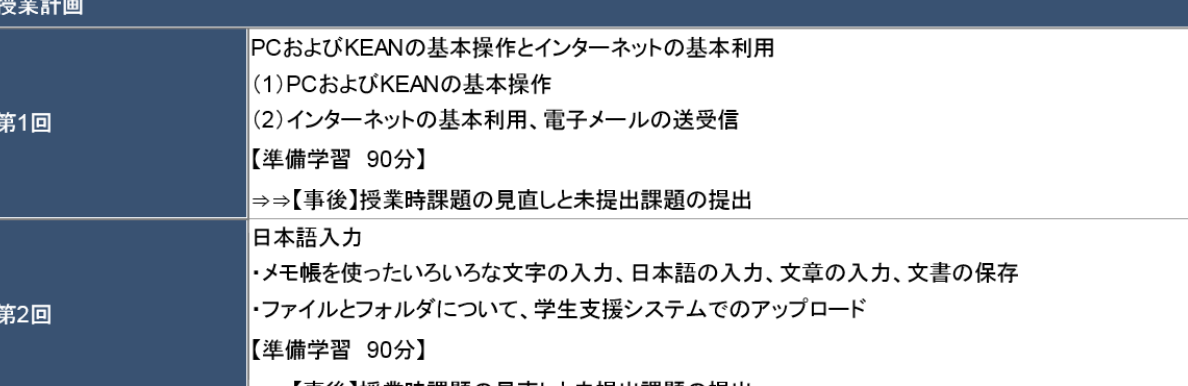

〜

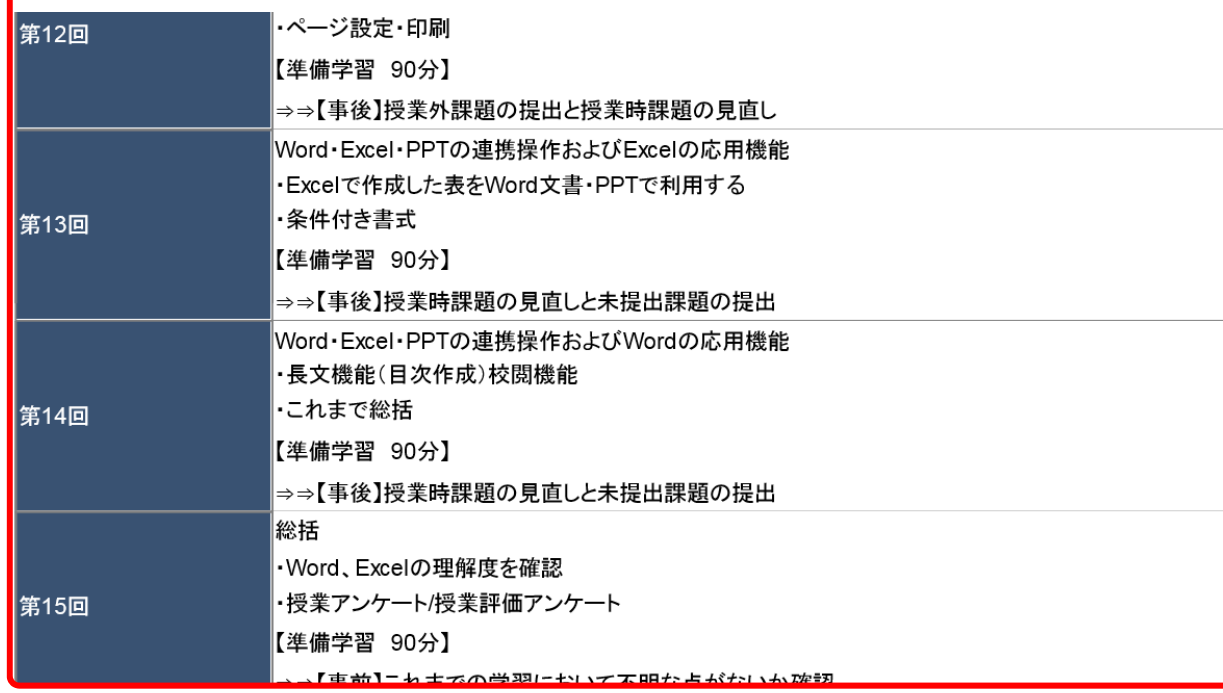

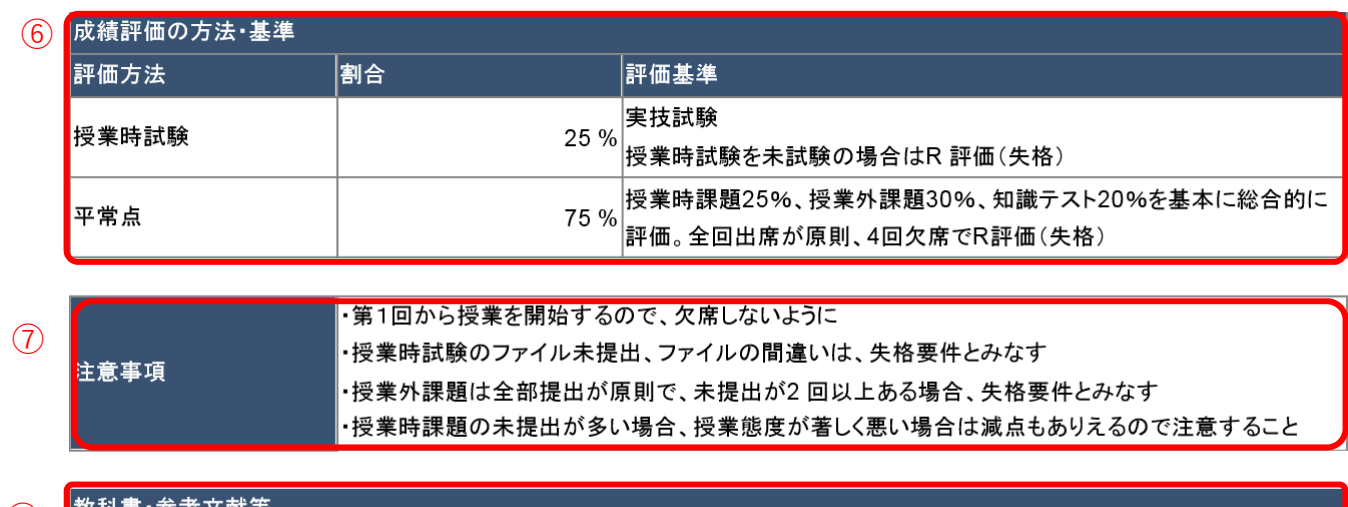

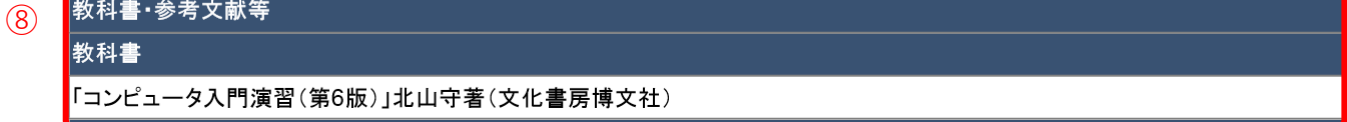

$$
\circledcirc \qquad \qquad \boxed{\text{f} \text{f} \text{f} \text{f} \text{f} \text{f}}
$$

各項目説明

- ①【科目名・教員名】 選択した授業の科目名と教員名が表示されます。
- ②【免許・資格】 取得に必要な免許・資格の情報が表示されます。
- ③【開 講 詳 細】 開講キャンパス・開講時期・開講曜日時限・開講学年・単位数が 表示されます。
- ➃【講 義 授 業】 授業のテーマ・内容・到達⽬標が表⽰されます。
- ➄【授 業 計 画】 各回の授業計画内容が表⽰されます。
- ➅【成績評価の⽅法・基準】 評価⽅法・評価の割合・評価基準が表⽰されます。
- ➆【注 意 事 項】 受講するにあたっての注意事項が表⽰されます。
- ➇【教科書・参考⽂献等】 授業に必要な教科書や参考⽂献が表⽰されます。
- ➈【印 刷】 シラバスを印刷します。クリックすると別画⾯が開きます。

68

~2.4 出⽋情報確認~~~~~~~~~~~~~~~~~~~~~~~~~~~~~~~~~~

出⽋情報確認の説明です。

履修している授業科目の出欠情報を確認することができます。

授業の出席は、授業開始前にカードリーダーに学⽣証を読み込ませることで、出席時刻 が K-SMAPYⅡに記録されます。

【出欠情報の確認方法】

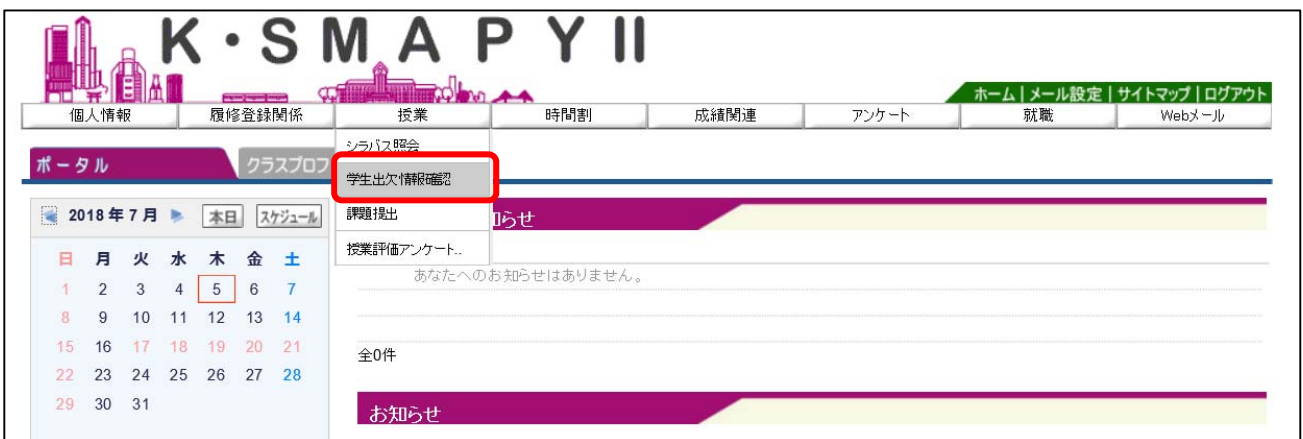

ログイン後のホーム画⾯より、[授業]→[学⽣出⽋情報確認]をクリックします。

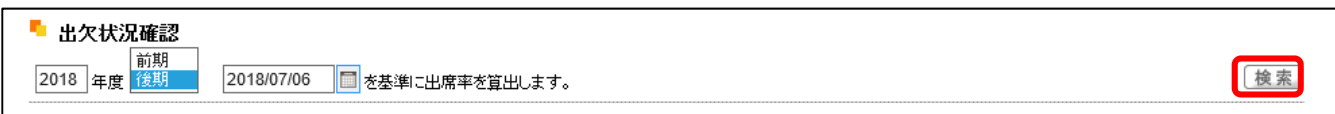

確認をしたい年度・学期・日付を選択し、「検索]をクリックします。

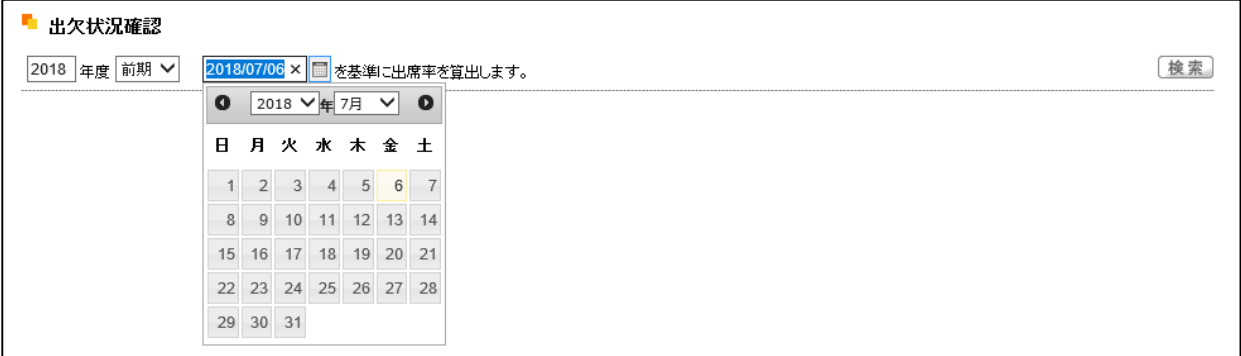

日付はカレンダー表示をして日付を選択することができます。

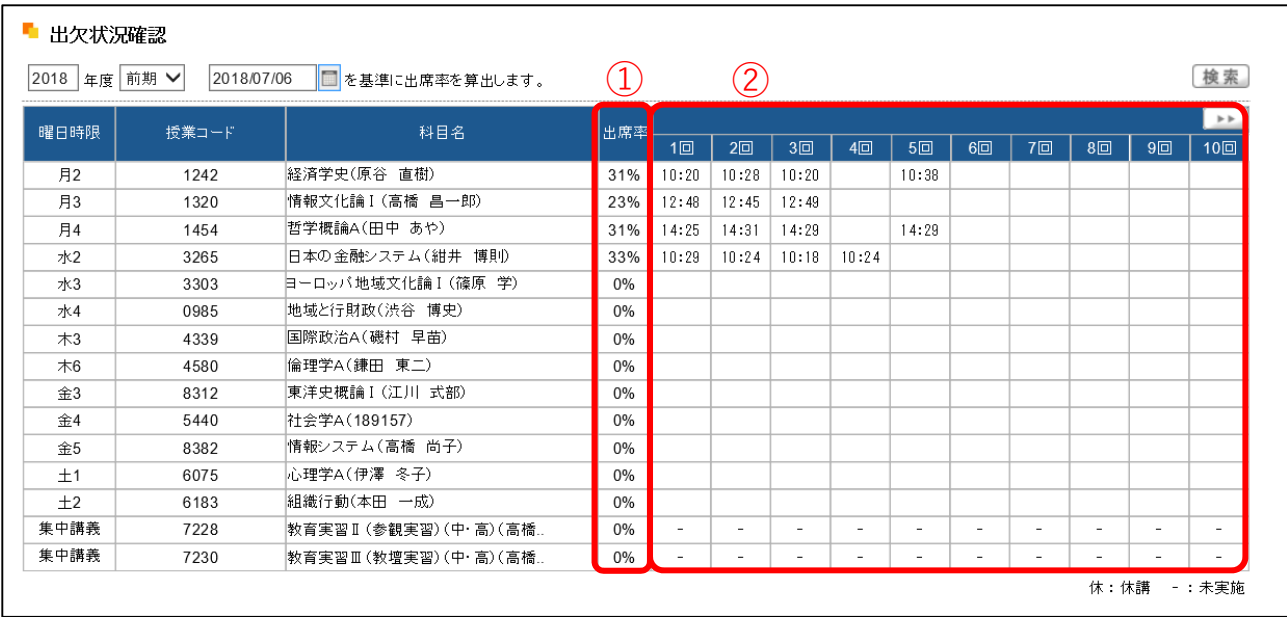

履修している授業科目の一覧が表示されます。

各授業の出⽋状況と出席率を確認することができます。

- ➀【出 席 率】 授業の回数に対して、出席した回数の⽐率です。
- ➁【出席データ】 授業回数ごとの出席データです。受付時間内にカードリーダーか

ら記録された出席時刻のデータは、こちらに反映されます。

欠席、打刻忘れ、出席受付時間外での打刻の場合は表示がされません。

【注意】

- ※1 学生証は、必ず前の授業が終了した後に読み込ませてください。
- ※2 出席受付時間は、授業開始時刻 10 分前から授業開始後 30 分後までです。

〜2.5.1 成績照会 〜〜〜〜〜〜〜〜〜〜〜〜〜〜〜〜〜〜〜〜〜〜〜〜〜〜〜〜〜〜〜

成績照会の説明です。

成績照会では、すでに修得をした科⽬の成績と現在履修中の科⽬を⼀覧で確認することが できます。また、GPA と単位の修得状況が確認できます。

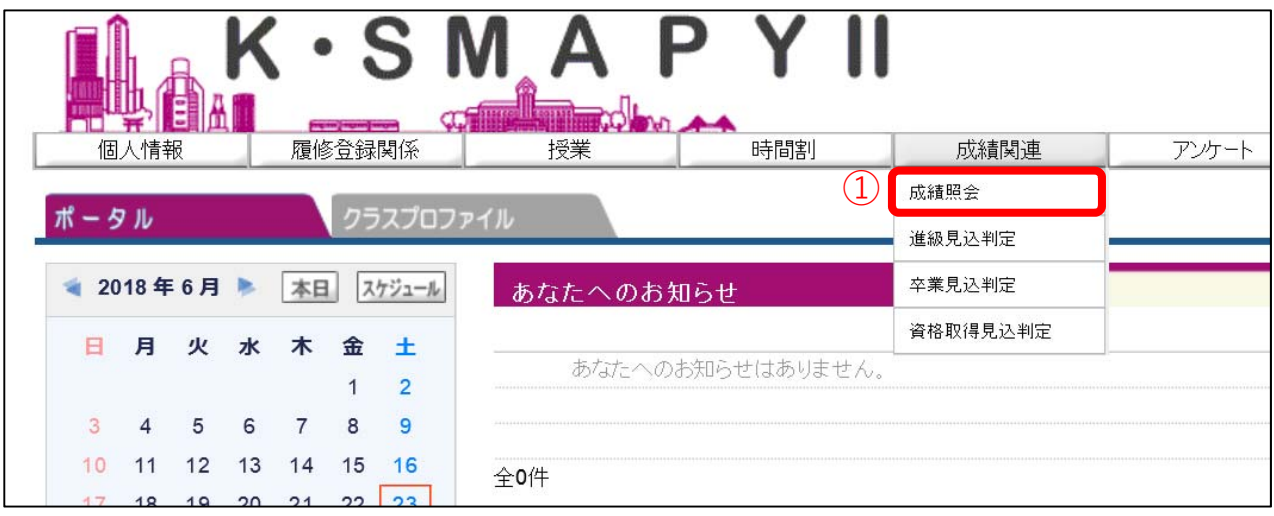

ログイン後のホーム画面より、[成績関連]→ [成績照会] をクリックします。
## 1. 表示の設定

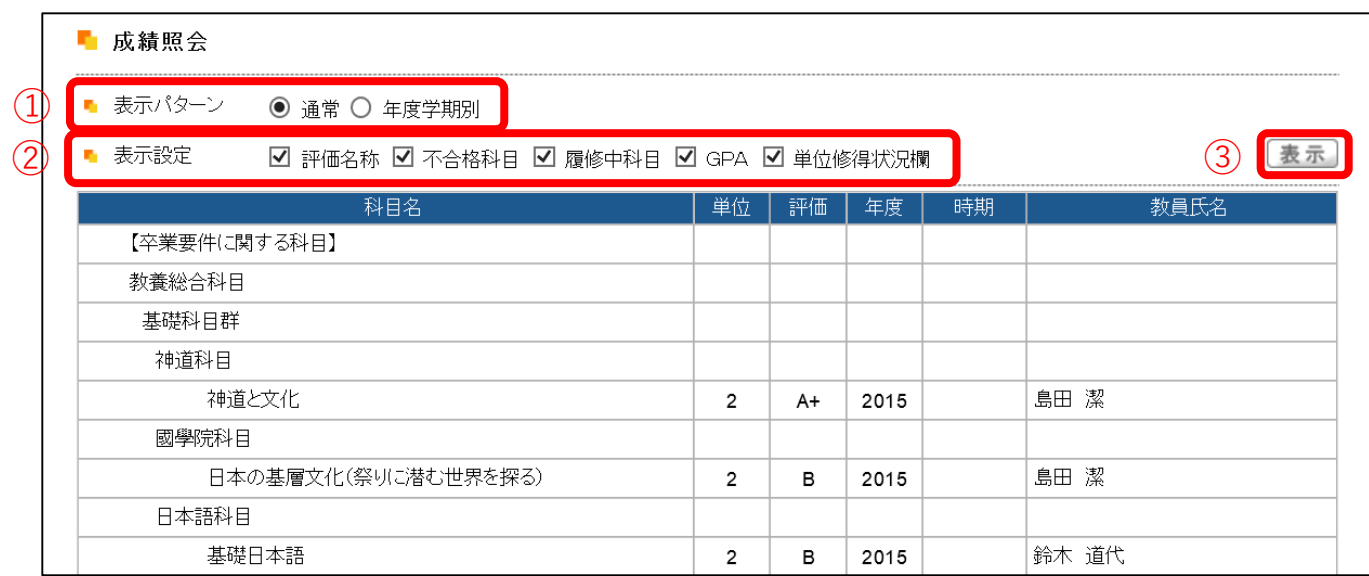

必要な項目に合わせて表示を設定することができます。

①【表示パターン】 「通常】を選択した場合、科目分野ごとに表示されます。

「年度学期別]を選択した場合、各年度、学期別に科目分野ごとの履修・成績状況が 表示されます。

- ②【表 示 設 定】 修得・履修状況一覧の表示内容を、設定することができます。 選択した項目で一覧が表示されます。
- ➂【表 ⽰】 ➀と➁をそれぞれ選択し、[表⽰]をクリックすると、選択した 項目で履修・成績一覧が表示されます。

# 2.GPAと単位修得状況

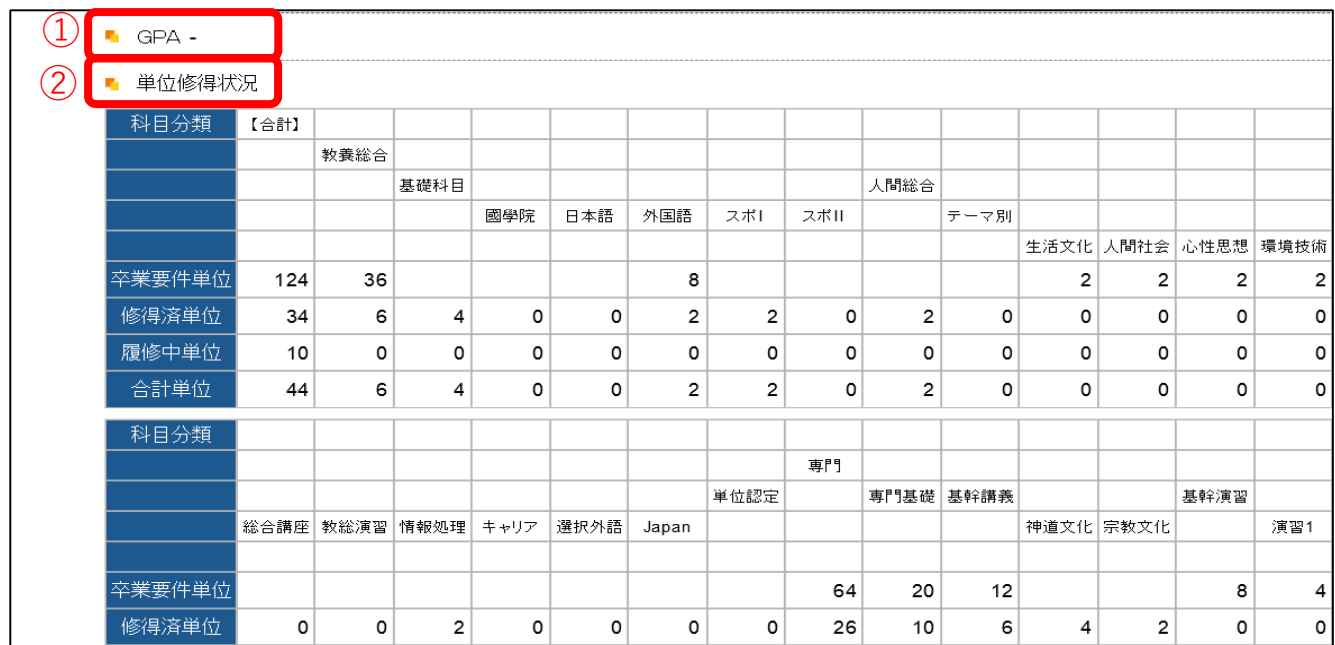

①【G P A】 累積GPA値が表示されます。

➁【単位修得状況】 各学科で定められている卒業要件に対する修得及び履修の状況を

確認することができます。

「共通教育科目(教養総合)」「専門教育科目」「教職・資格」の順に表示されます。

## 3. 表示内容について

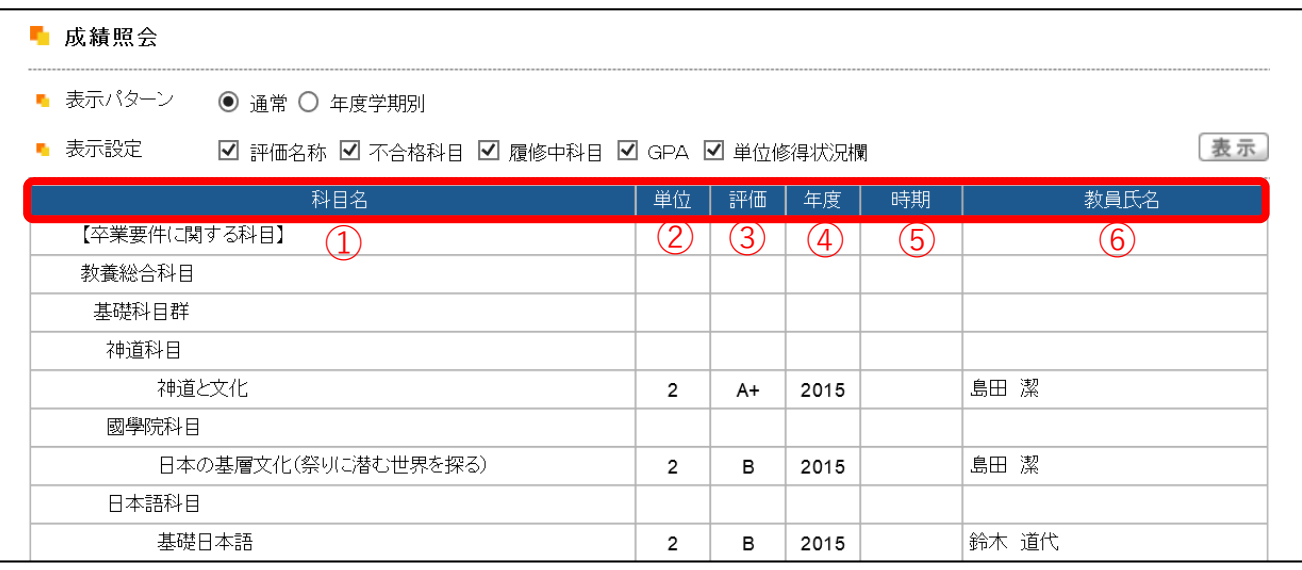

- ➀【科⽬名】 卒業要件に関する「科⽬区分」、「科⽬分野」、「科⽬名」が表⽰されます。
- ➁【単 位】 科⽬ごとの修得単位数です。不合格の科⽬の単位は表⽰されません。
- ③【評 価】 基準点に基づいて、評価記号が表示されます。
- (4) 【年 度】 受講した科目の年度が表示されます。
- ⑤【時 期】 受講した科⽬の時期が表⽰されます。

(前期・通年・後期・集中・前期集中・後期集中)

⑥【教員⽒名】 受講した科⽬の教員名が表⽰されます。

## 【注意】

※他の画面へ切り替える場合、表示設定は全項目が表示された状態に戻ります。

〜2.5.2 進級見込判定〜〜〜〜〜〜〜〜〜〜〜〜〜〜〜〜〜〜〜〜〜〜〜〜〜〜〜〜〜

進級⾒込判定についての説明です。

進級見込判定では、進級条件が満たされているか判定を行います。

【進級見込判定画面】

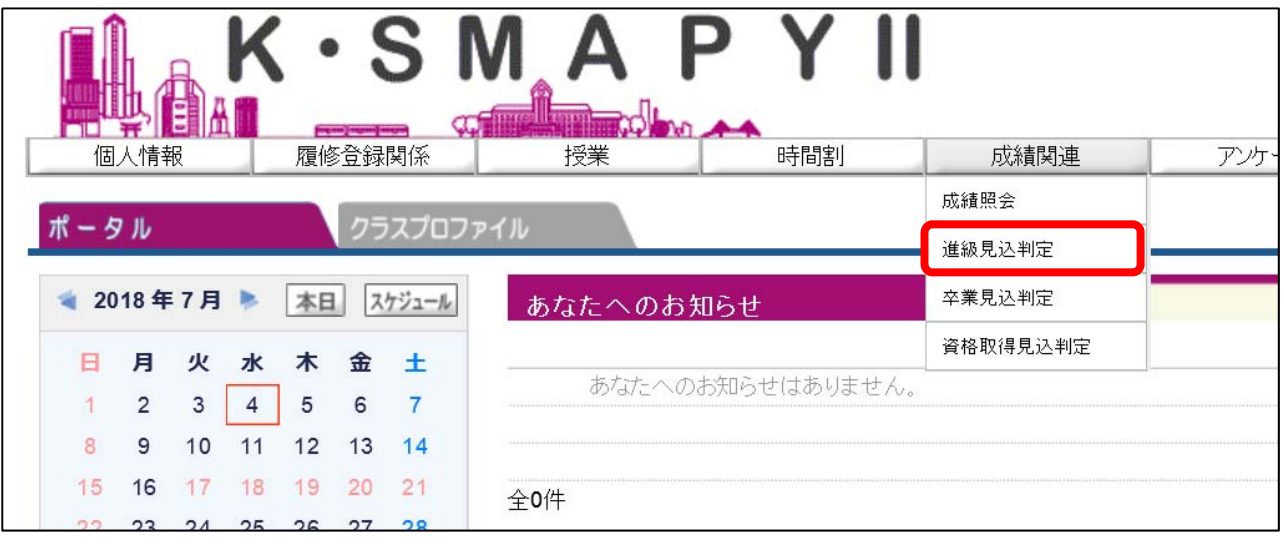

ログイン後のホーム画面より、[成績関連]→ [進級見込判定]をクリックします。

1.進級条件を満たしている場合

直進級見込判定

進級条件を満たしています。

進級条件を満たしています。」のメッセージが表示がさ

れます。

## 2.進級条件を満たしていない場合

直進級見込判定

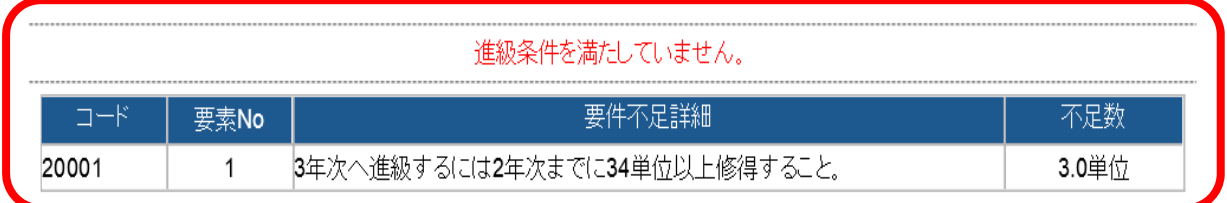

進級条件を満たしていない場合、「進級条件を満たしていません。」のメッセージが表示 されます。

あわせて、要件不⾜詳細欄に要件ごとの不⾜している内容と単位数が表⽰されます。

進級条件を満たしていない場合、要件不足詳細と不足数を確認して、履修登録をする必 要があります。

【注意】

※ 進級見込判定は、在学期間についての判定はされません。進級条件については履修要綱 をご確認ください。

## 〜2.5.3 卒業見込判定 〜〜〜〜〜〜〜〜〜〜〜〜〜〜〜〜〜〜〜〜〜〜〜〜〜〜〜〜

卒業⾒込判定についての説明です。

卒業⾒込判定では、卒業の⾒込の有無を確認することができます。

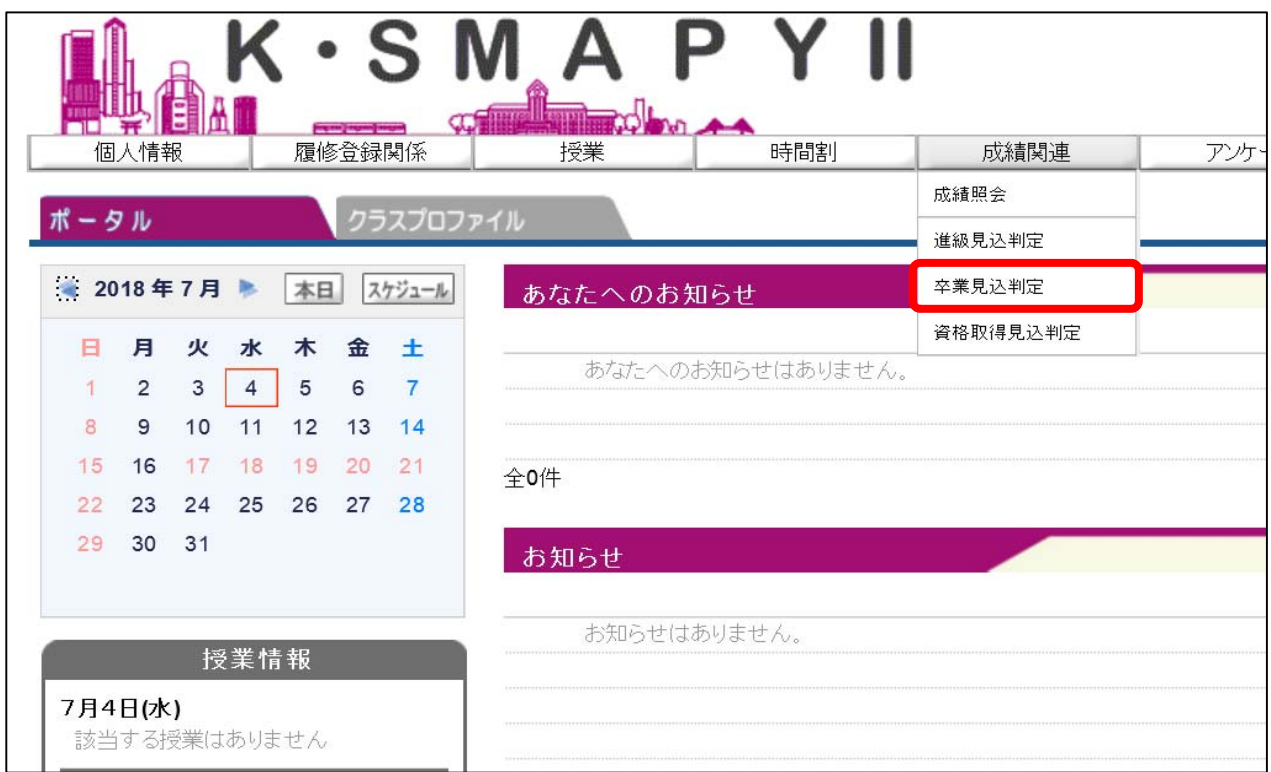

ログイン後のホーム画⾯より、[成績関連]→[卒業⾒込判定]をクリックします。

1.卒業⾒込がある場合

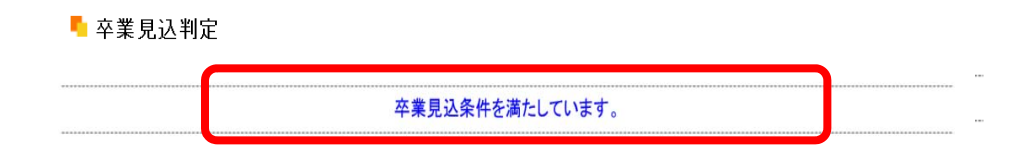

卒業見込を満たしている場合、「卒業条件を満たしています。」の表示がされます。

## 2.卒業⾒込がない場合

#### ■卒業見込判定

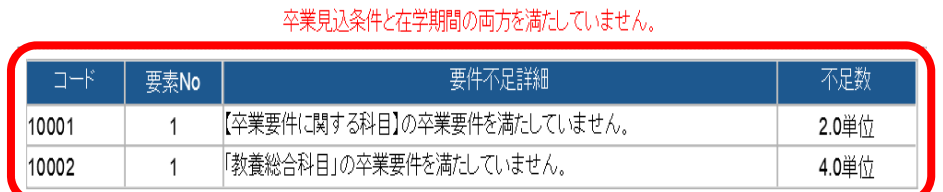

卒業見込を満たしていない場合、「卒業見込条件を満たしていません。」の表示とあわせ て、要件不⾜詳細欄に要件ごとの不⾜している内容と単位数が記載されます。

 卒業⾒込条件を満たしていない場合、要件不⾜詳細と不⾜数を確認して履修登録をする 必要があります。

#### 【注意】

※卒業見込判定は、4年生のみが対象です。1年生~3年生は利用することができません。

〜2.5.4 資格見込判定 〜〜〜〜〜〜〜〜〜〜〜〜〜〜〜〜〜〜〜〜〜〜〜〜〜〜〜〜

資格⾒込判定についての説明です。

資格⾒込判定では、登録している資格の⾒込の有無を確認することができます。

【資格⾒込判定画⾯】

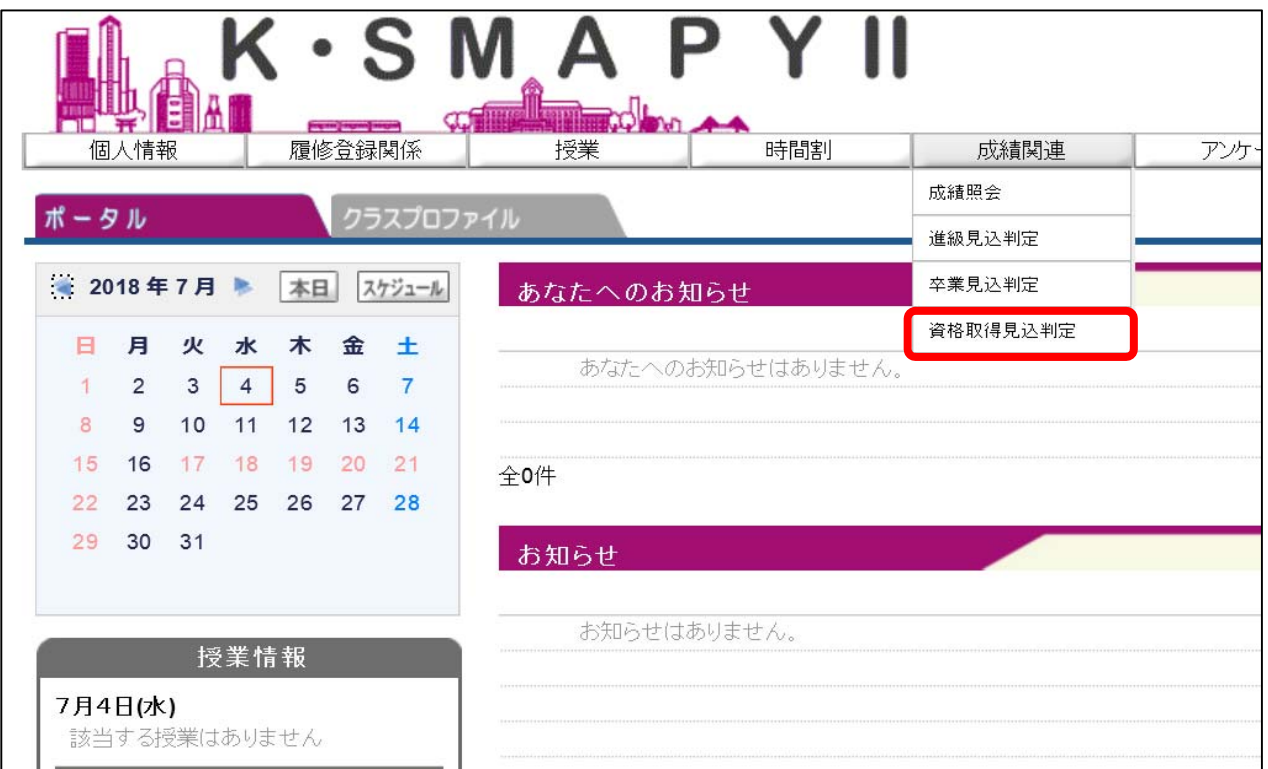

ログイン後のホーム画⾯より、[成績関連]→[資格取得⾒込判定]をクリックします。

1. 資格取得⾒込がある場合

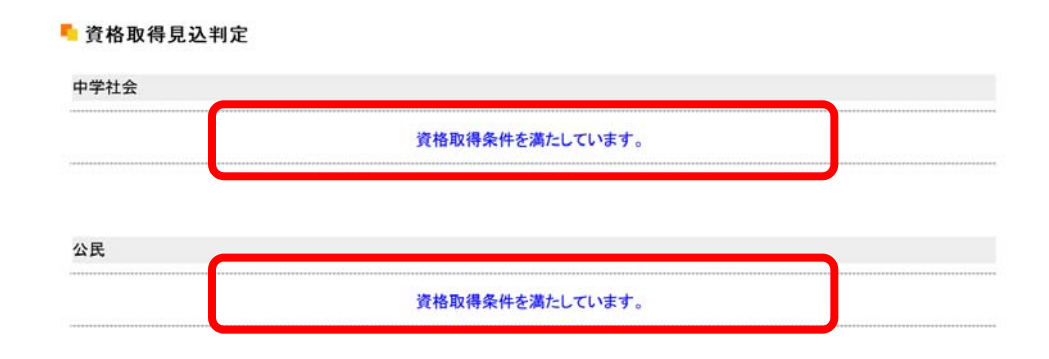

資格取得見込を満たしている場合、「資格取得条件を満たしています。」の表示がされます。

# 2. 資格取得見込がない場合

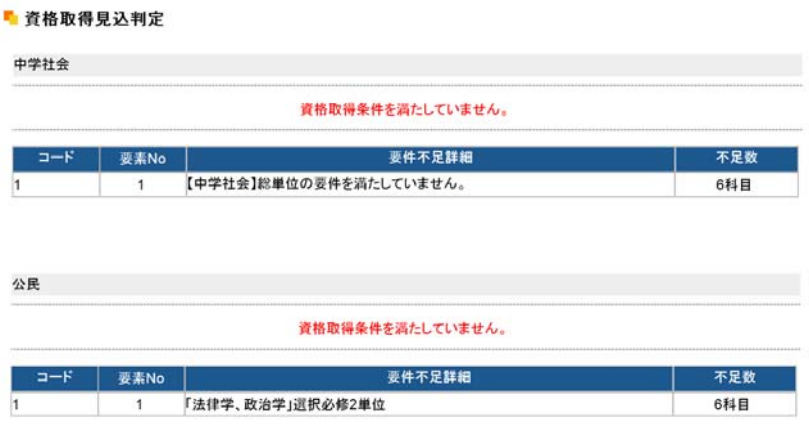

資格取得見込を満たしていない場合、「資格取得条件を満たしていません。」の表示がされ、

不足項目の詳細と不足科目数がそれぞれ表示されます。

# ~2.6.1 授業評価~~~~~~~~~~~~~~~~~~~~~~~~~~~~~~~~~~~~

授業評価アンケートについての説明です。

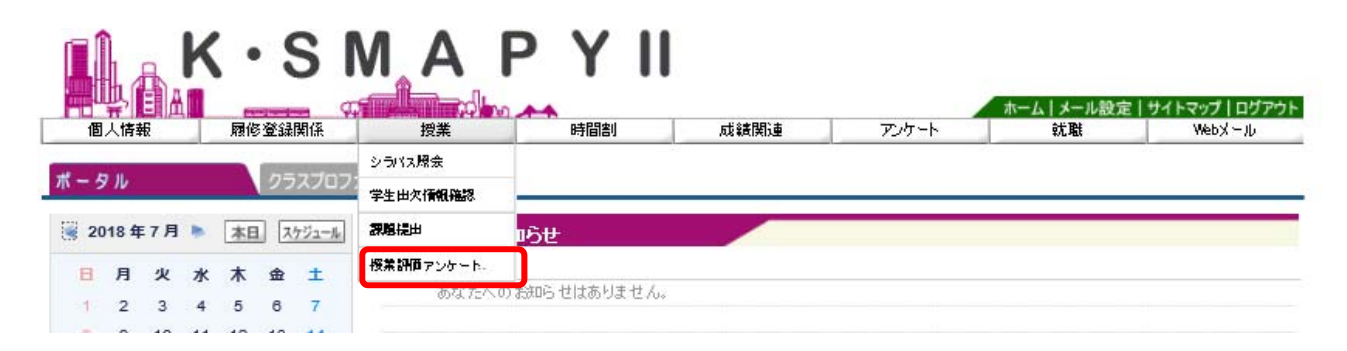

ログイン後のホーム画面より、[授業]→ [授業評価アンケート]をクリックします。

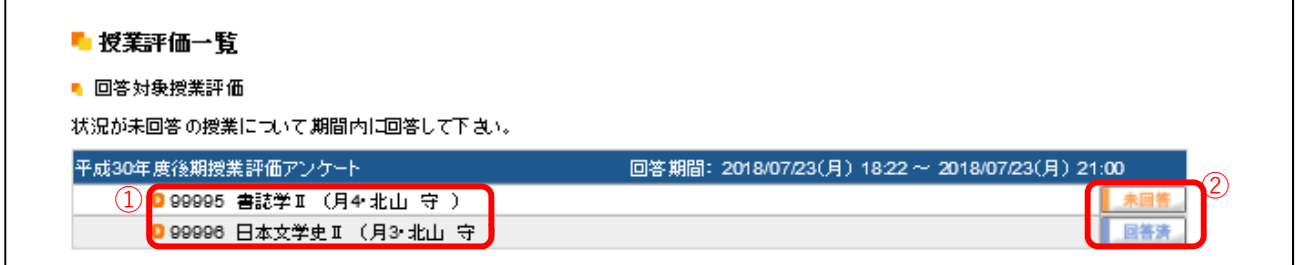

① 授業評価アンケート対象の授業の一覧が表示されます。授業名をクリックすると、

授業評価アンケート回答画面が表示されます。

※ 既に回答済のアンケートについては、回答期限内であれば、授業評価アンケート

回答画⾯にて回答内容の修正を⾏うことができます。

➁ 回答状況が表⽰されます。

2. 授業評価アンケート回答画面

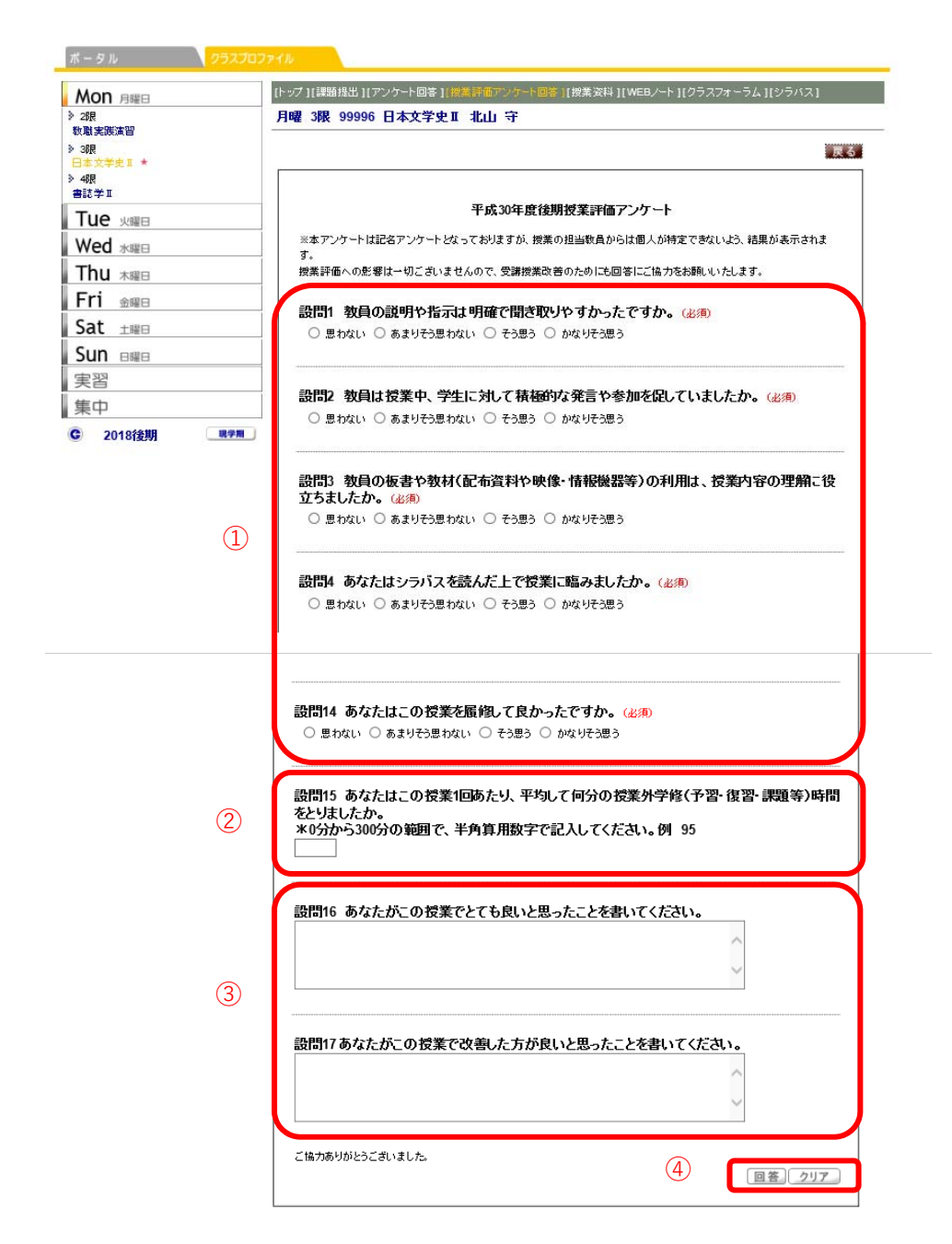

- ➀ 該当する選択肢をクリックし、選択します(回答必須項⽬)。
- ➁ 半⾓数字で⼊⼒します(回答必須項⽬)。
- ③ 全角で入力します (回答自由項目)。
- ➃ 回答を確定する場合は[回答]ボタンを、回答内容を全てクリアにする場合は

[クリア]ボタンを選択します。

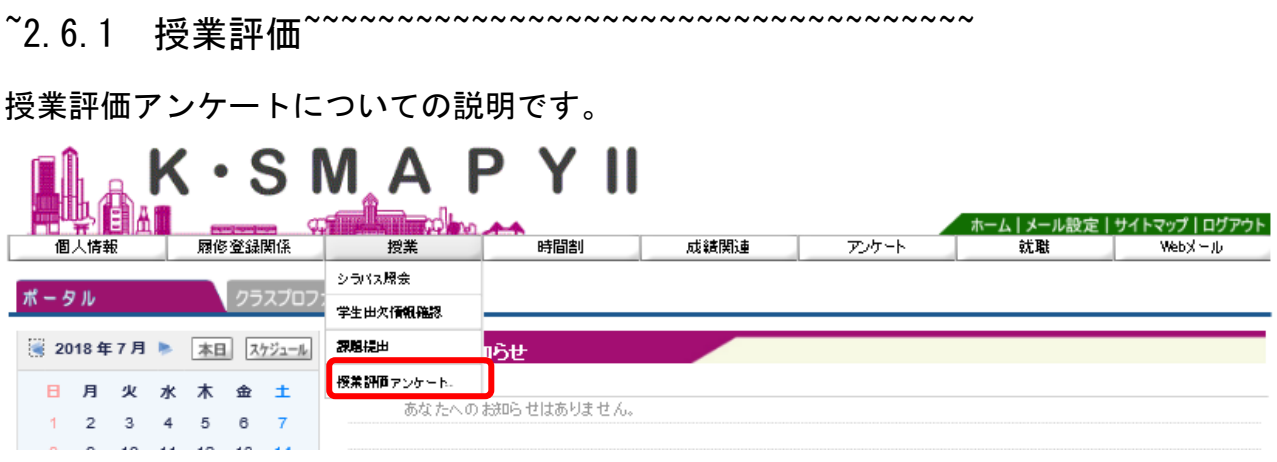

### ログイン後のホーム画面より、[授業]→ [授業評価アンケート]をクリックします。

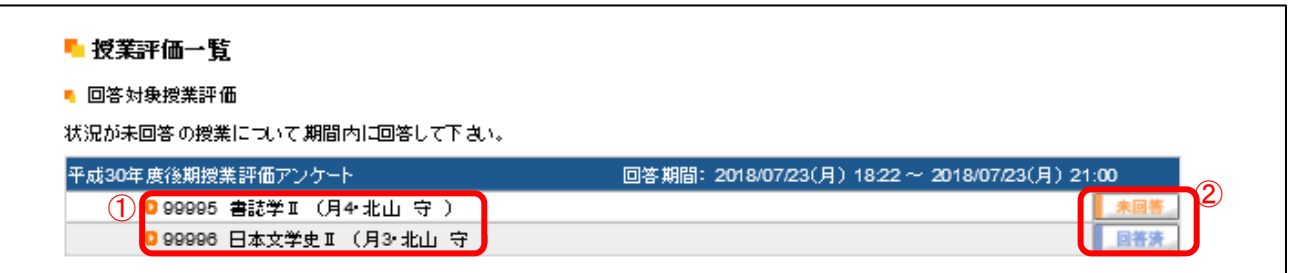

- ➀ 授業評価アンケート対象の授業の一覧が表示されます。授業名をクリックすると、 授業評価アンケート回答画面が表示されます。
	- ※ 既に回答済のアンケートについては、回答期限内であれば、授業評価アンケート 回答画面にて回答内容の修正を行うことができます。
- ➁ 回答状況が表示されます。

2.授業評価アンケート回答画面

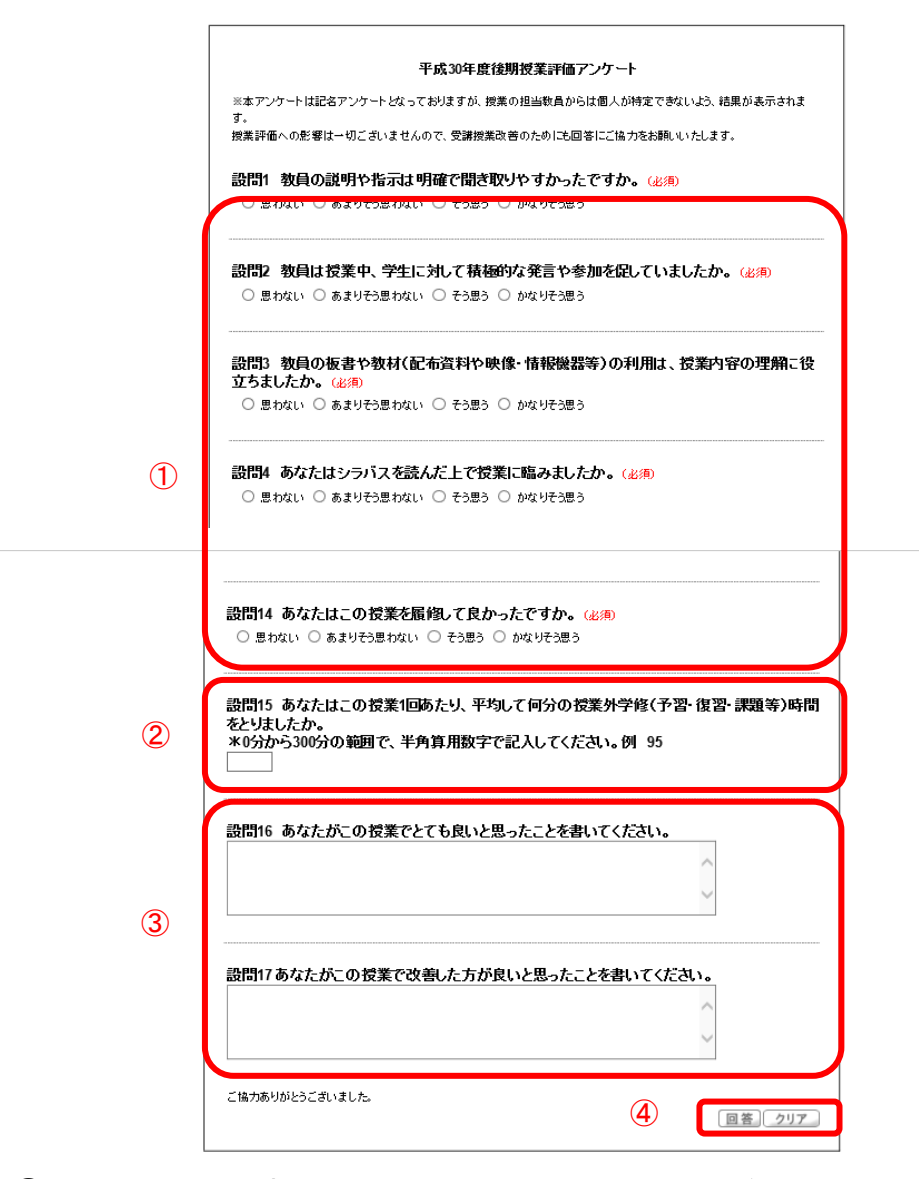

- 該当する選択肢をクリックし、選択します(回答必須項目)。
- 半角数字で入力します(回答必須項目)。
- 全角で入力します(回答自由項目)。
- 4 回答を確定する場合は [回答] ボタンを、回答内容を全てクリアにする場合は [ク リア]ボタンを選択します。

# 3. 就職関係メニュー

~ 3.1 OB・OG 検索 ~~~~~~~~~~~~~~~~~~~~~~~~~~~~

OB・OG 検索についての説明です。

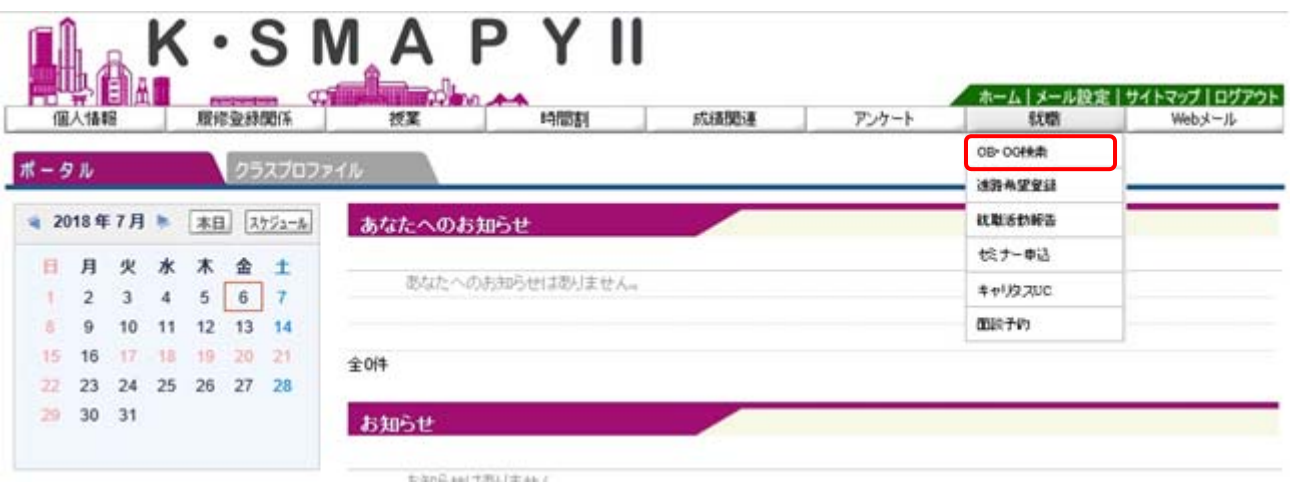

ログイン後のホーム画⾯より [就職] → [OB・OG 検索]をクリックします。

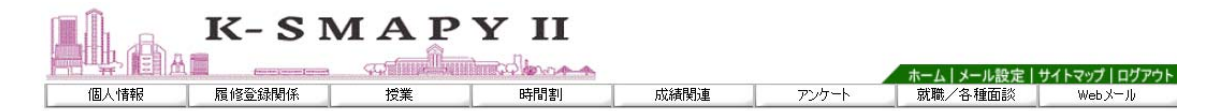

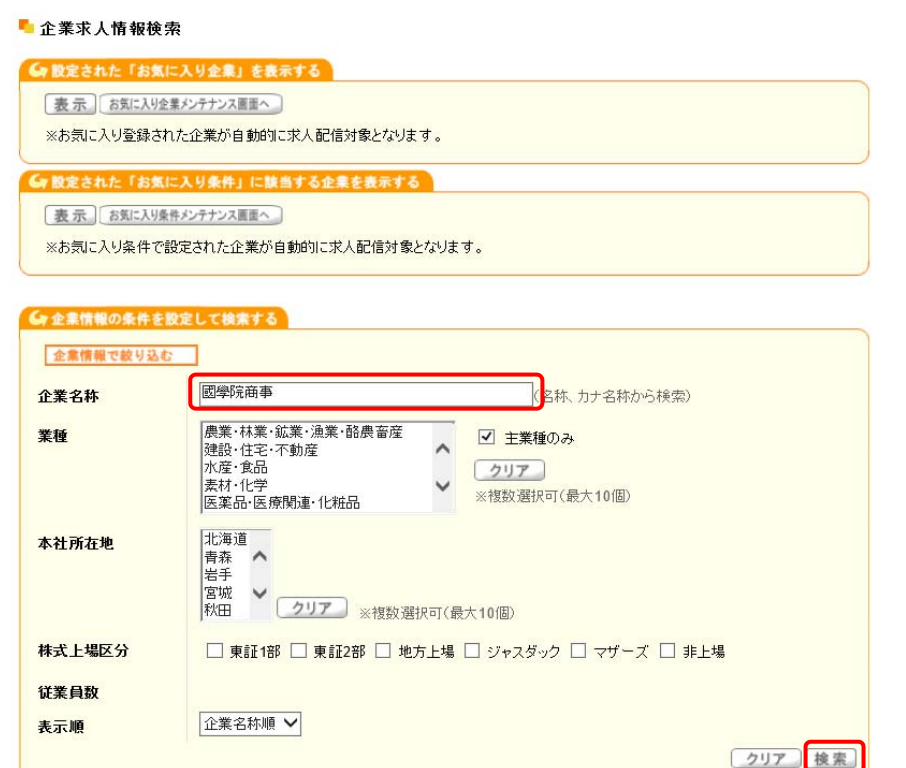

企業求人情報検索画面が表示されます。企業名称欄に企業名を入力して

をクリックします。

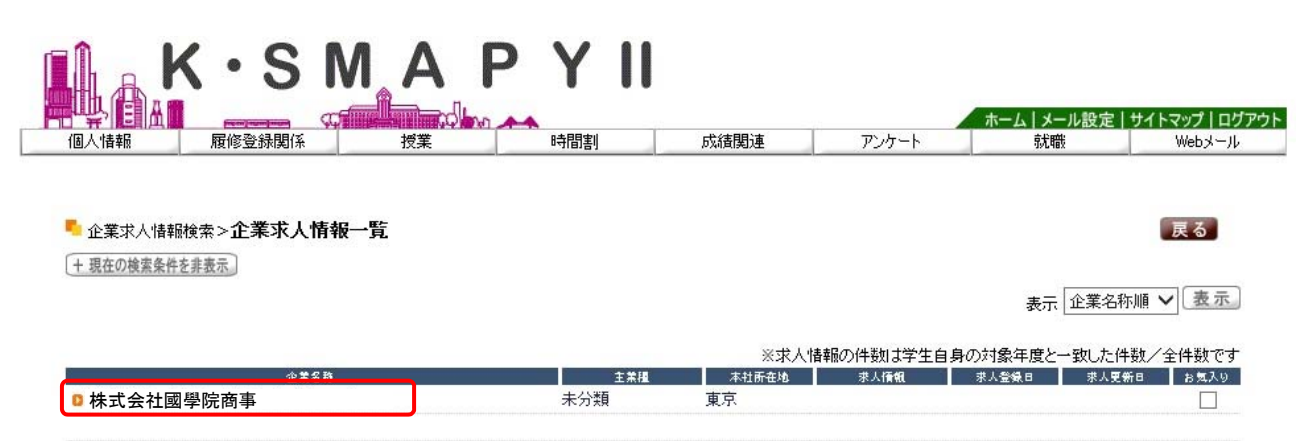

検索した結果が表⽰されます。該当の企業の名称をクリックします。

■ 企業求人情報検索>>企業求人情報一覧>企業情報詳細

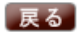

→画面下へ お気に入り企業に追加

#### ■ 基本情報

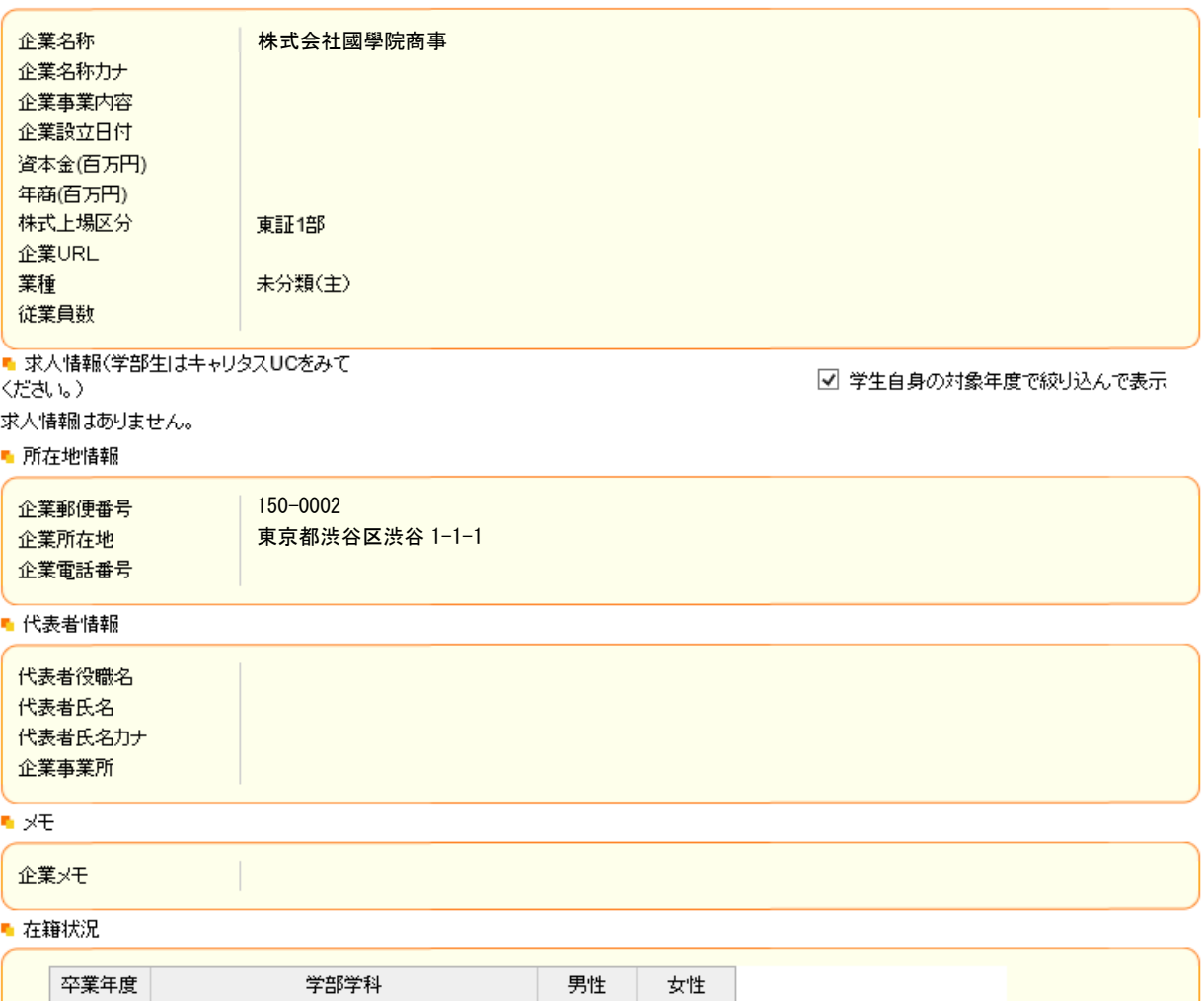

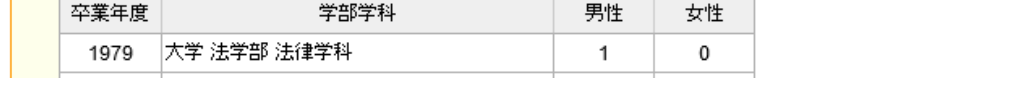

企業情報詳細の画⾯が表⽰されます。画⾯下部の在籍状況に OB・OG 情報が

表示されます。

#### ■ 在籍状況

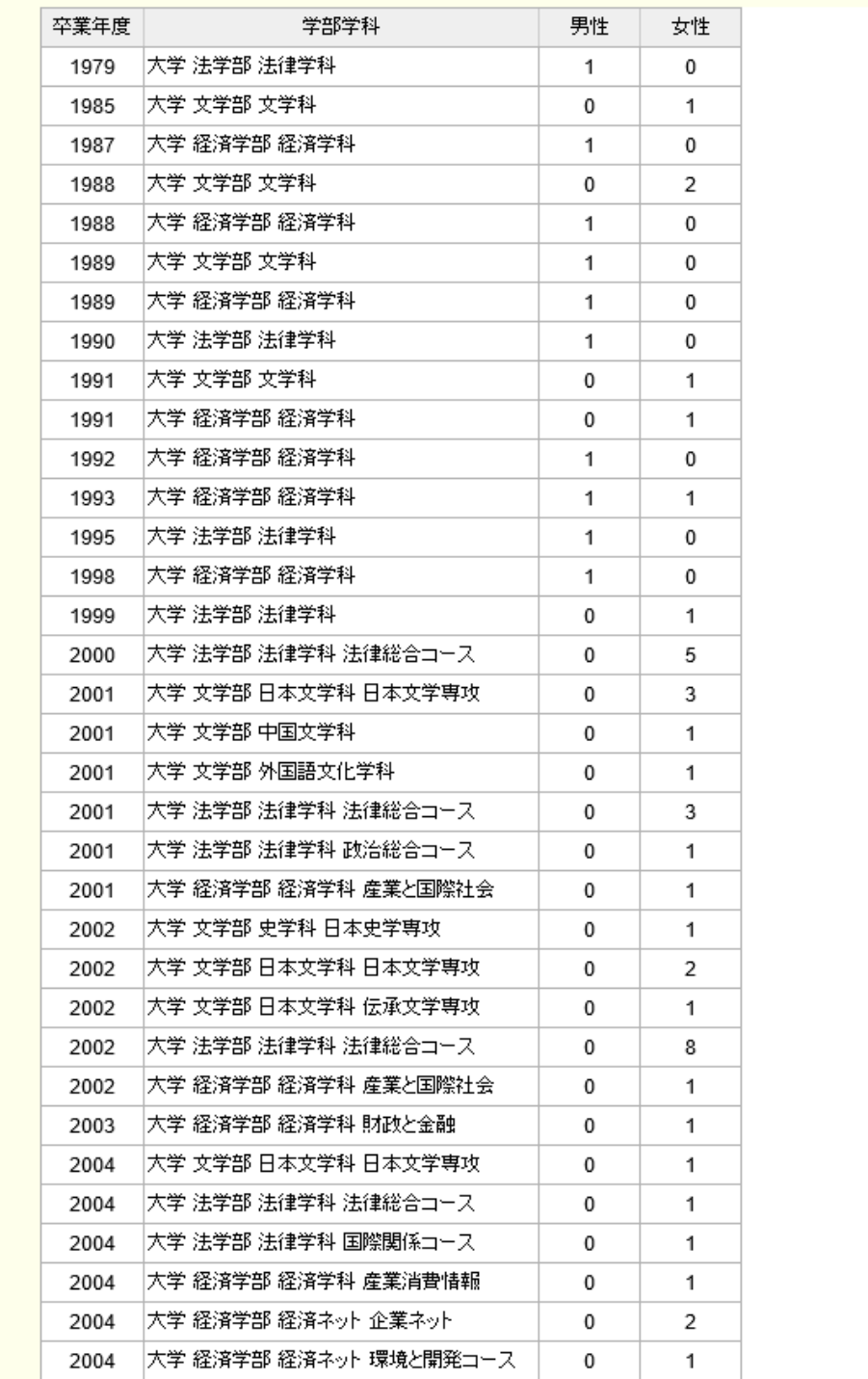

## 【注意】

OB・OG がいない場合は「在籍情報はありません。」と表示されます。

~ 3.2 進路希望登録 ~~~~~~~~~~~~~~~~~~~~~~~~~~~~

進路希望登録についての説明です。

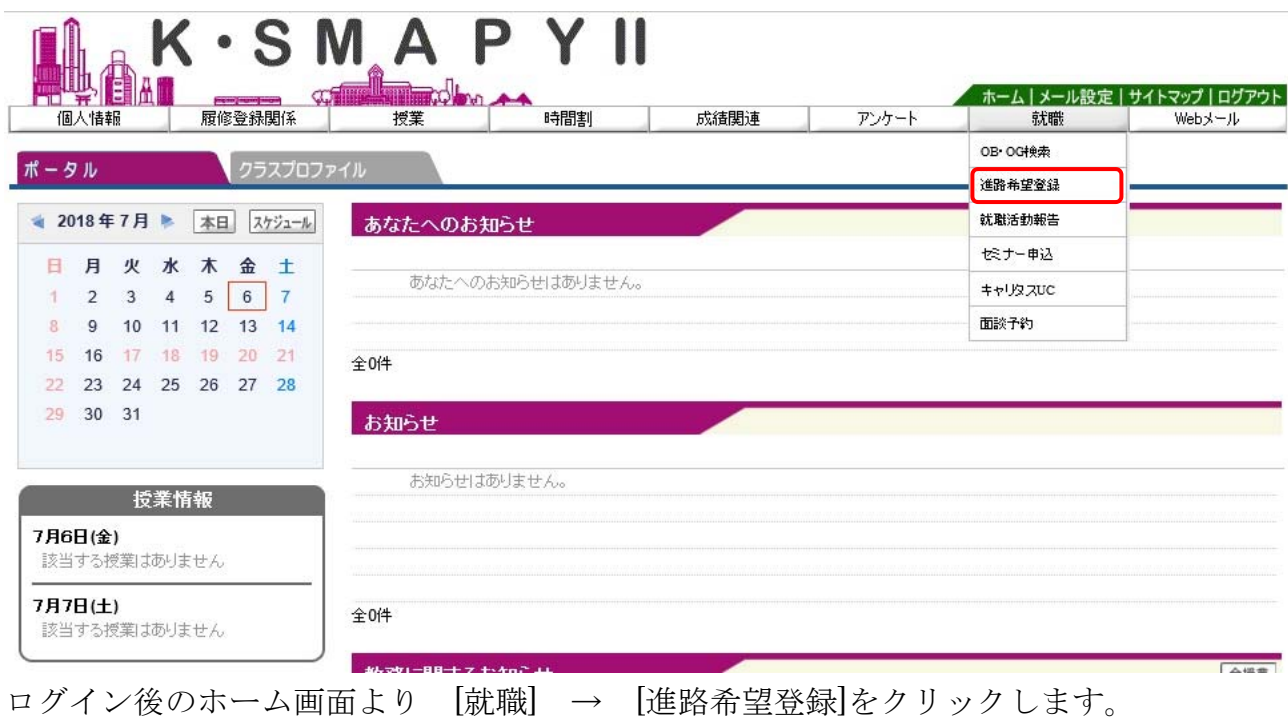

1.進路希望区分

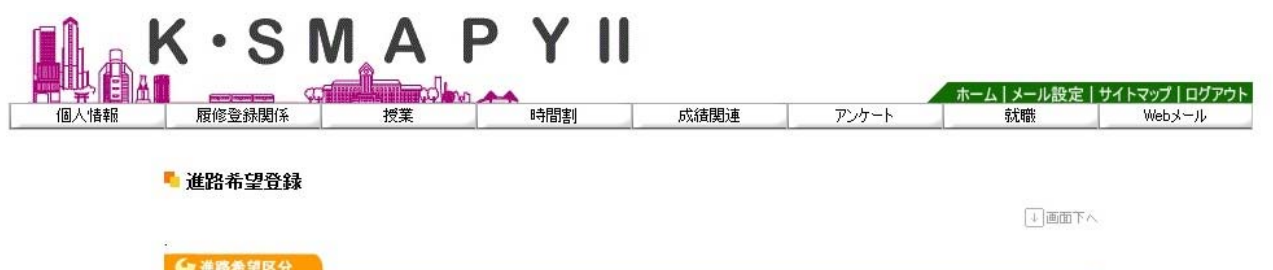

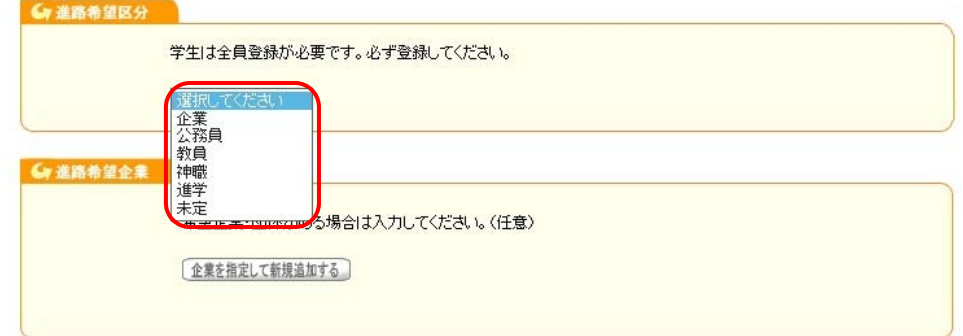

進路希望区分のタブ内から希望する進路を選択します(必須登録)。

2.進路希望企業

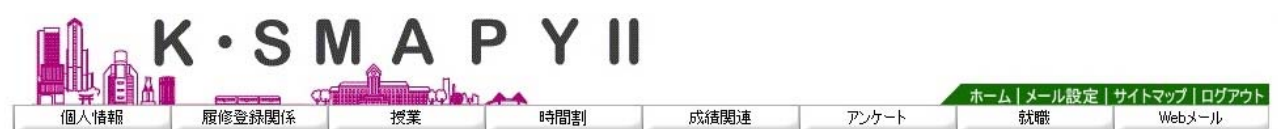

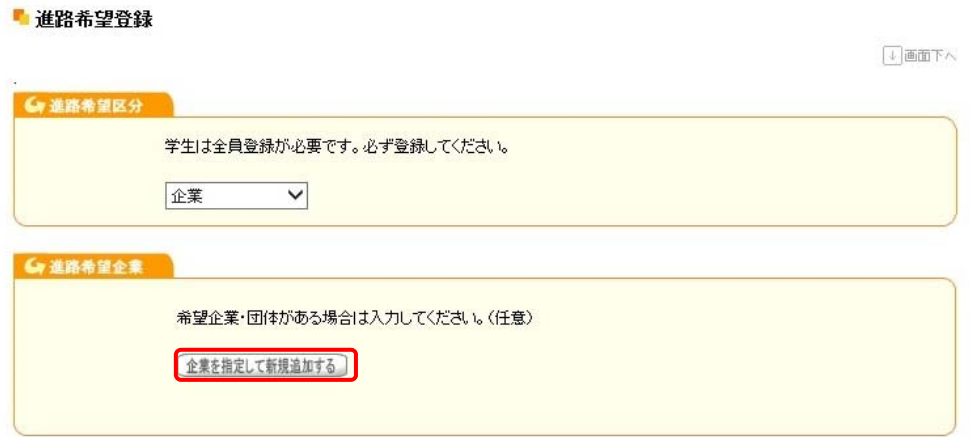

希望企業・団体がある場合は、進路希望企業の「企業を指定して新規追加す る」をクリックします。

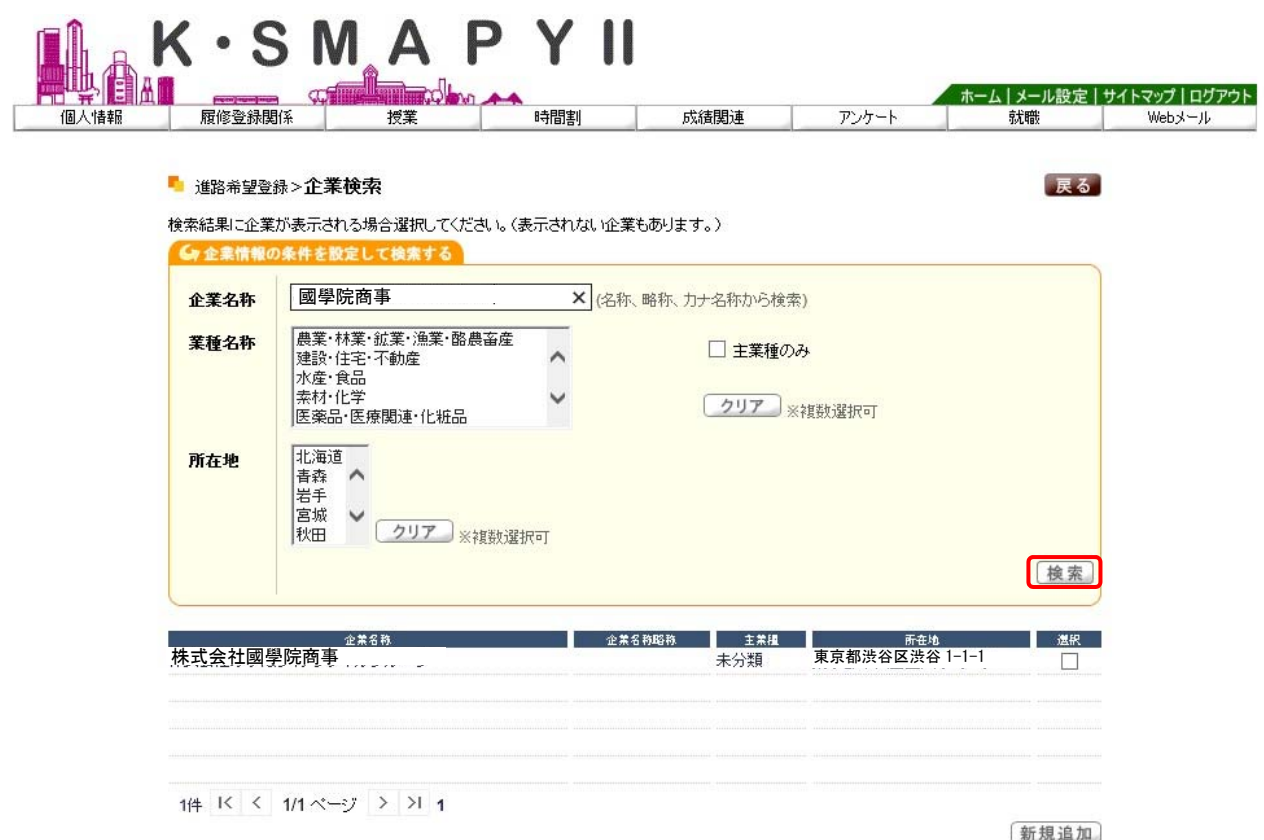

企業検索画面が表示されます。企業名称欄に企業名を入力して ックします。

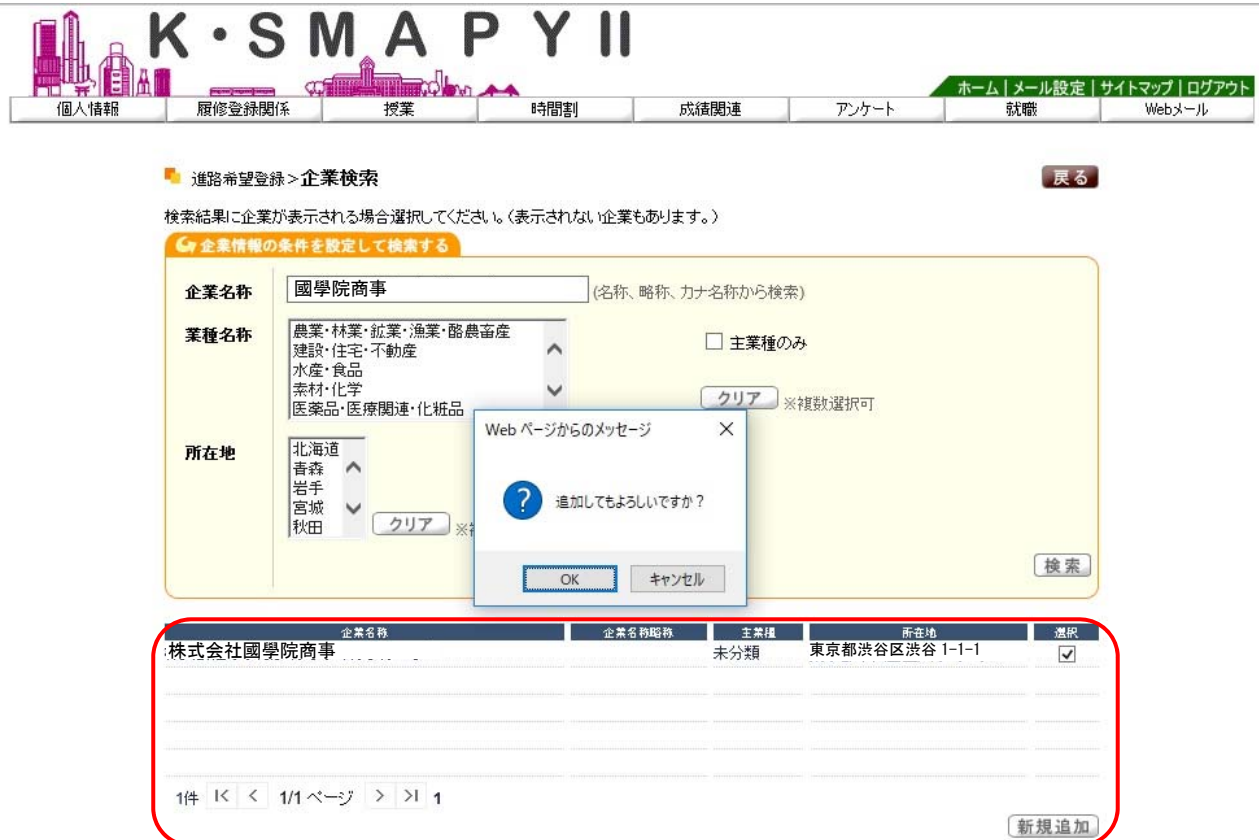

検索した結果が表示されます。該当の企業に☑を行い、新規追加をクリック します。

追加確認のメッセージが出てきますので、「OK」をクリックします。

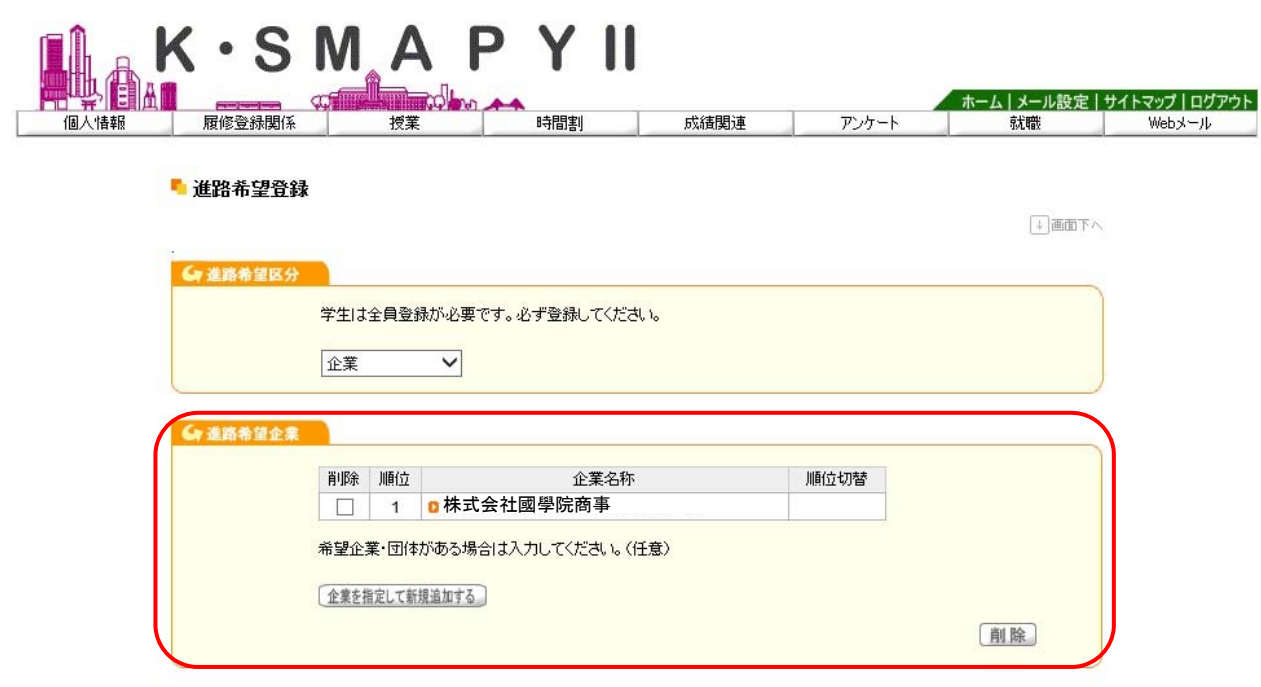

進路希望登録の画面に移動し、選択した企業が表示されます。

3.進路希望業種

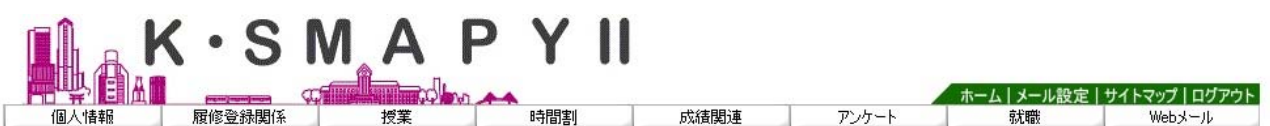

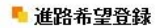

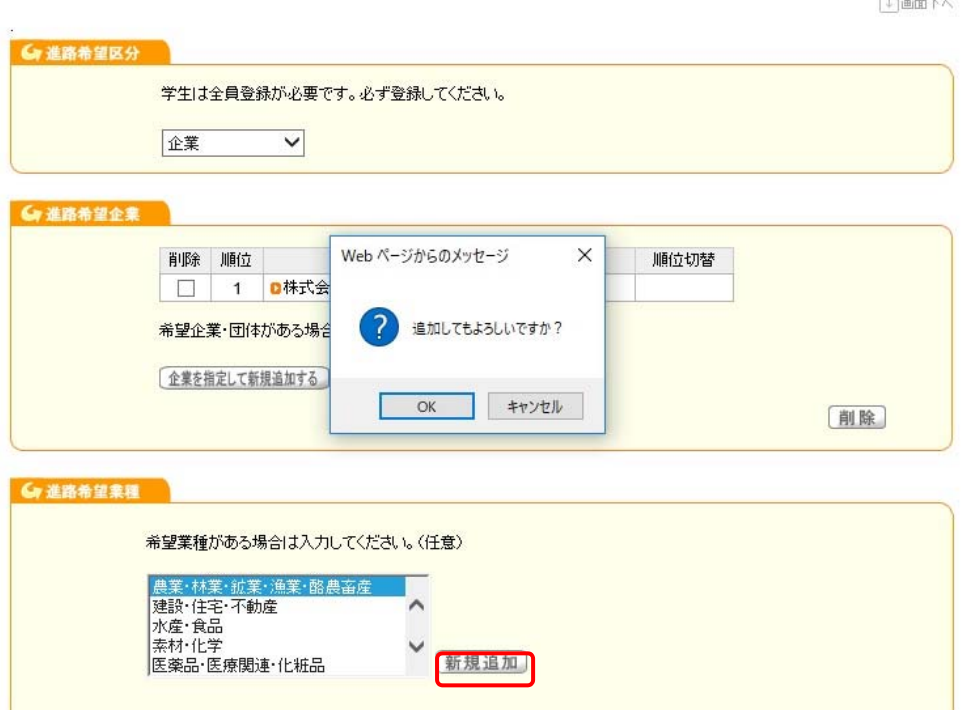

進路希望業種を選択し、 ニュー をクリックします。 追加確認のメッセージが出てきますので、「OK」をクリックします。

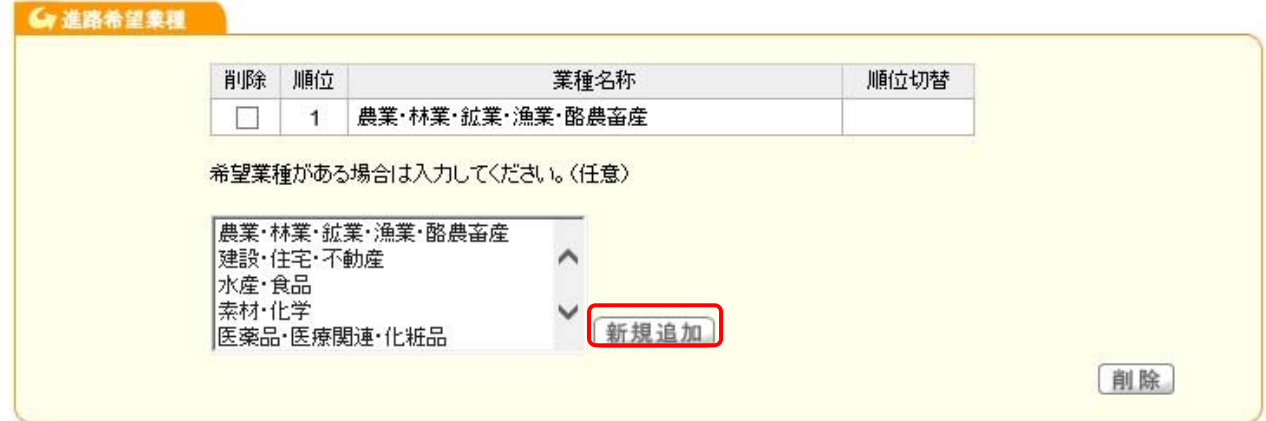

進路希望業種の欄に、選択した業種が表示されます。

4.進路希望職種

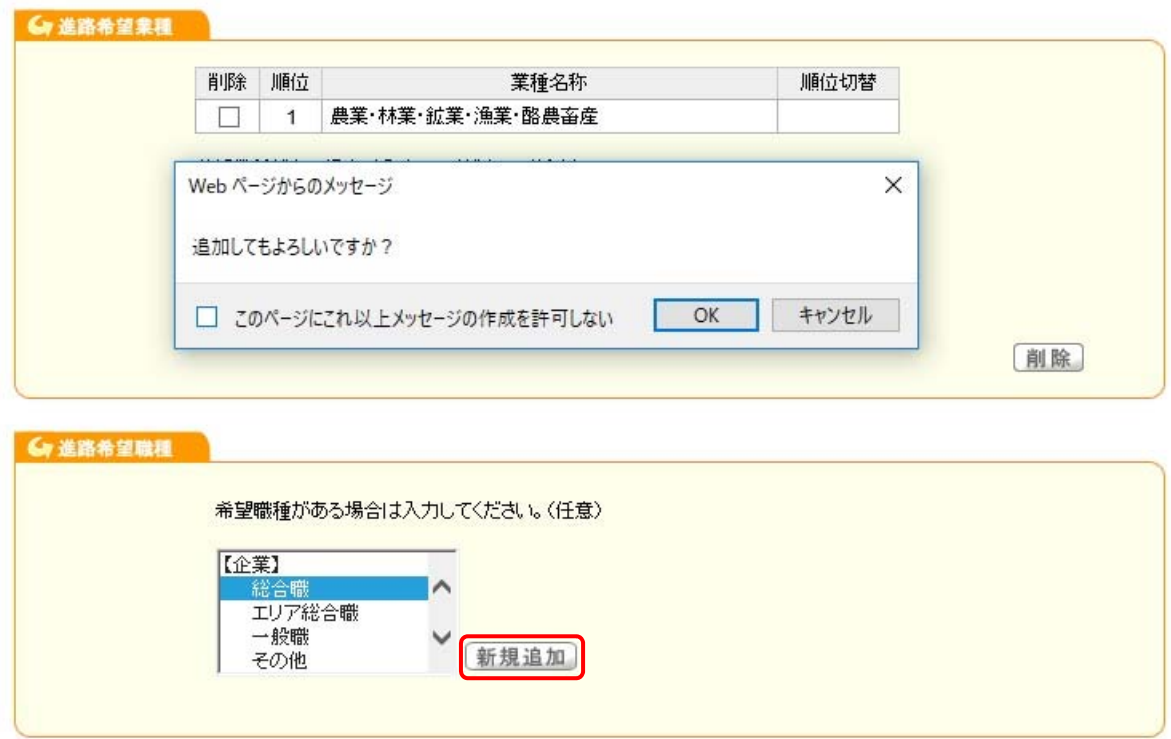

進路希望職種を選択し、「新規追加」をクリックします。 追加確認のメッセージが出てきますので、「OK」をクリックします。

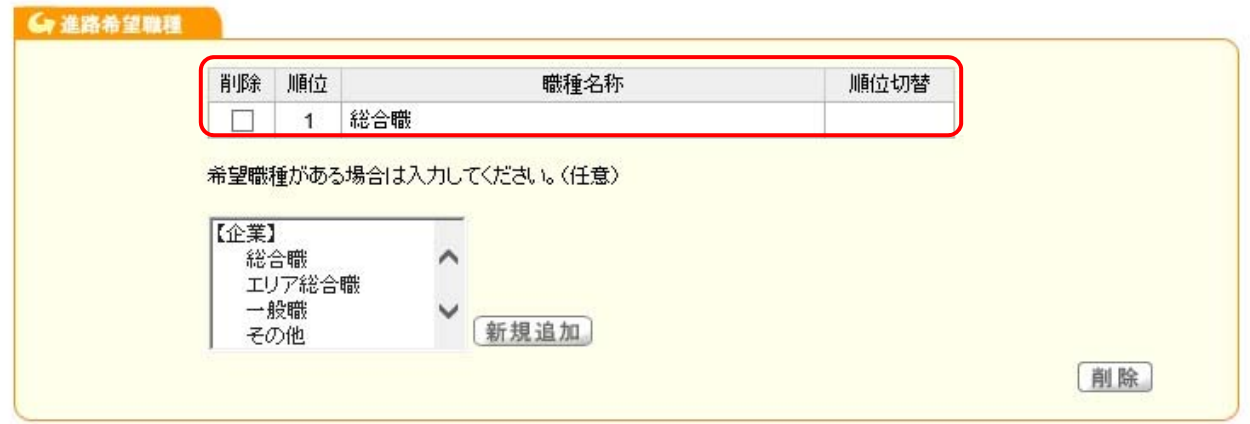

進路希望職種の欄に、選択した職種が表示されます。

#### 5.進路希望地域

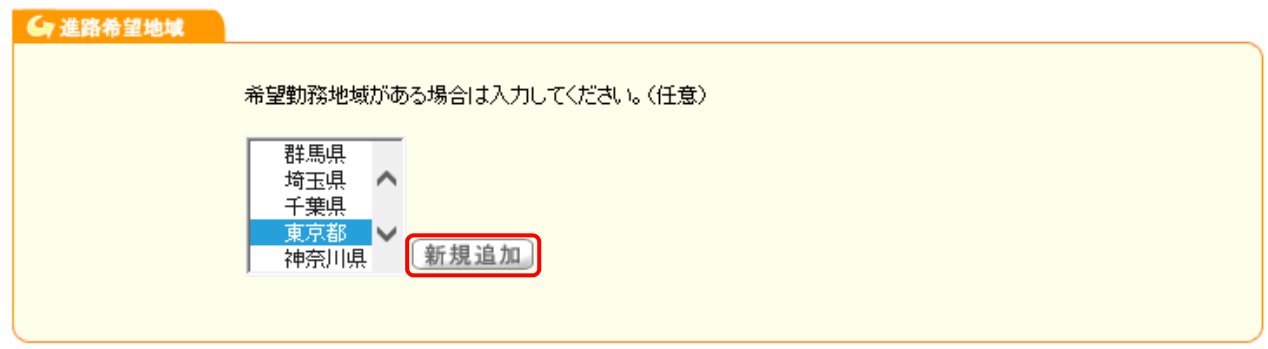

進路希望地域を選択し、 新規追加 をクリックします。

![](_page_96_Picture_26.jpeg)

追加確認のメッセージが出てきますので、「OK」をクリックします。

![](_page_96_Picture_27.jpeg)

進路希望地域の欄に、選択した地域が表示されます。

6.登録

![](_page_97_Picture_24.jpeg)

①画面上へ

全ての項目を入力したら ―― をクリックします。 登録確認のメッセージが出てきますので、「OK」をクリックします。

![](_page_98_Picture_12.jpeg)

「登録されました」のメッセージが出ましたら、登録完了です。

![](_page_99_Picture_38.jpeg)

就職活動状況一覧画面が表示されます。 「 まま をクリックします。

■ 就職活動状況一覧 > 就職活動報告

就職活動状況について登録をお願いします。

![](_page_100_Picture_17.jpeg)

戻る

![](_page_101_Picture_27.jpeg)

企業求人情報画面が表示されます。企業名称欄に企業名を入力して リックします。

![](_page_101_Picture_28.jpeg)

検索した結果が表示されます。該当の企業をクリックします。

■ 企業求人情報検索>>企業求人情報一覧>企業情報詳細

 $\epsilon$ 

![](_page_102_Picture_1.jpeg)

→画面下へ

【就職活動報告】お気に入り企業に追加

■ 基本情報 株式会社國學院商事 企業名称 企業名称力ナ 企業事業内容 企業設立日付 資本金(百万円) 年商(百万円) 株式上場区分 東証1部 企業URL 業種 未分類(主) 従業員数 ■ 求人情報(学部生はきゃりたすをみてくだ ☑ 学生自身の対象年度で絞り込んで表示 さい。 求人情報はありません。 ■ 所在地情報 150-0002

![](_page_102_Picture_73.jpeg)

企業の基本情報や所在地情報が表示されますので、情報が該当企業で合ってい れば [就職活動報告] をクリックします。

#### ■ 就職活動状況一覧 > 就職活動報告

就職活動状況について登録をお願いします。

![](_page_103_Picture_35.jpeg)

就職活動報告画面が表示され、選択した企業名が企業名称に反映されます。

【注意】

企業検索で該当企業が出てこない場合

「企業検索から企業・団体を指定できない場合」を選択して、各項目を入力し ます。

戻る

![](_page_104_Picture_93.jpeg)

- 【企業名称】 企業・団体の正式名称(株式会社、有限会社など含む)を入 力します。
- 【企業名称カナ】企業・団体の名称をカタカナ(全角)で入力します。
- 【企業郵便番号】郵便番号 7 桁を半角数字(ハイフン不要)で入力します。
- 【企業所在地】企業・団体の本社所在地を入力します。
- 【企業電話番号】企業・団体の電話番号を半角数字(ハイフン有)で入力し ます。
- 【企業 E\_MAIL アドレス】企業・団体の E-MAIL アドレスを半角英数字で 入力します。
- 【企業電フリーワード】企業・団体に関しての情報を自由に入力します。

【就職活動報告・就職活動体験メモ】

![](_page_105_Picture_89.jpeg)

![](_page_105_Picture_90.jpeg)

確定

- 【応募した職種】タブ内から応募した職種を選択します。
	- 【応募区分】タブ内から応募した区分を選択します。
	- 【活動状況】タブ内から現在の活動状況を選択します。
	- 【内定した職種】タブ内から内定した職種を選択します。
	- 【非正規雇用区分】非正規での採用の場合は、タブ内から該当の区分を選択 します。(正規採用の方は、選択していただく必要はありません。)
- 【応募した日】応募した日を入力もしくはカレンダーより選択します。
- 【内定受託日付】内定受託した日を入力もしくはカレンダーより選択します。
- 【就職先として決定した日】就職先として決定した日を入力もしくはカレン ダーより選択します。
- 【OB・OG 訪問】訪問の可否に応じて入力します。
- 【活動体験メモ】記録に残したい内容を入力します。
- 【公開(活動体験メモ)】入力した活動体験メモを公開する場合は☑をしま す。
- 【公開名(匿名可)】入力した名称が公開されます。
- 【公開承認条件】承認の状況が表示されます。

全て入力が終わったら、 確定 をクリックします。

![](_page_106_Picture_80.jpeg)

確定

登録確認のメッセージが出てきますので、「OK」をクリックします。

#### ■ 就職活動状況一覧

#### 進路報告にご協力をお願いします。

![](_page_107_Picture_23.jpeg)

#### 登録済みの就職活動の情報が下に表示されます。

![](_page_107_Picture_24.jpeg)

「登録されました」のメッセージが出ましたら、登録完了です。 登録した企業が表示されます。
### 2. 就職しない場合

#### ■ 就職活動状況一覧

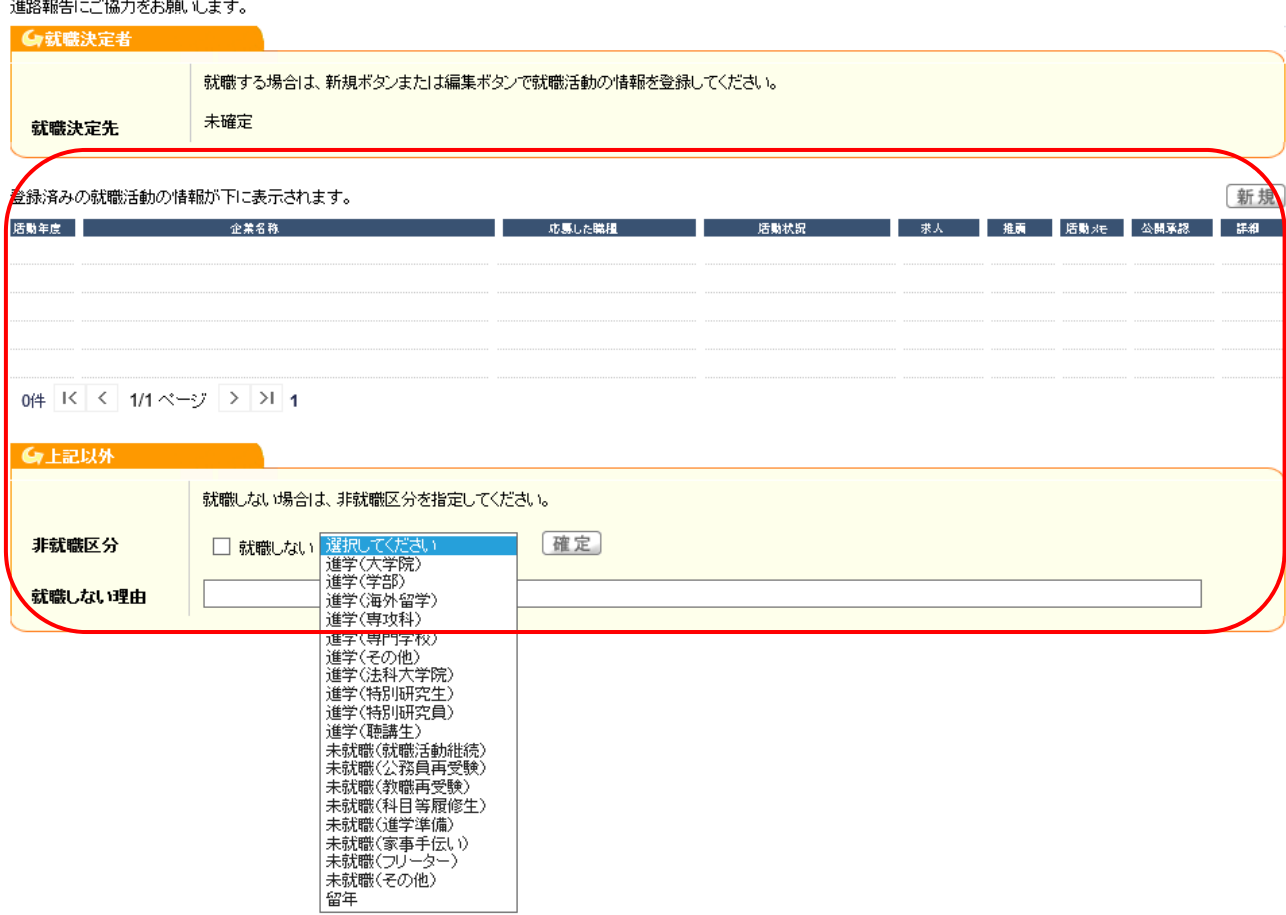

就職活動状況一覧画面が表示されたら、上記以外の枠内にある「就職しない」 に▽あして タブ内トり理由を選択して 【確定】 をクリックします

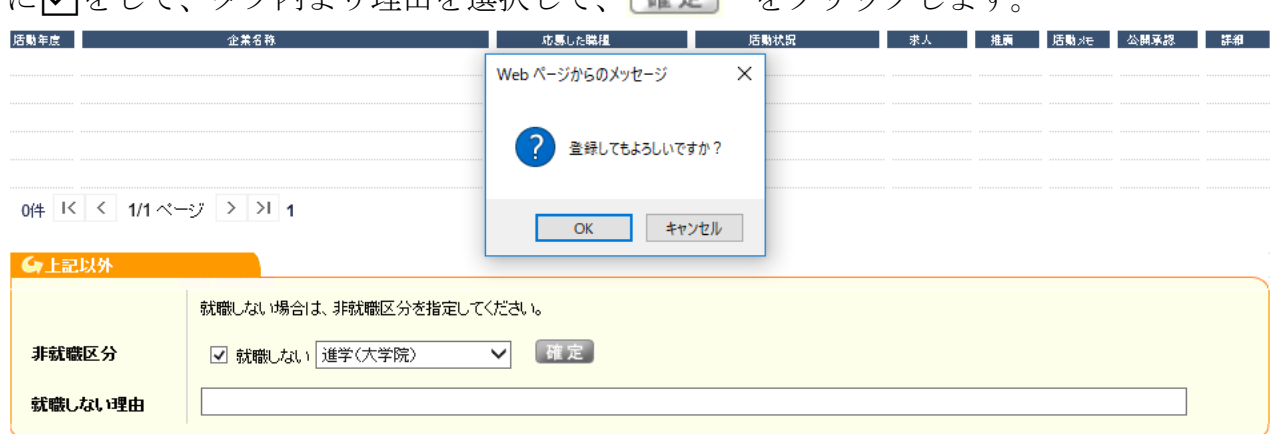

登録確認のメッセージが出てきますので、「OK」をクリックします。

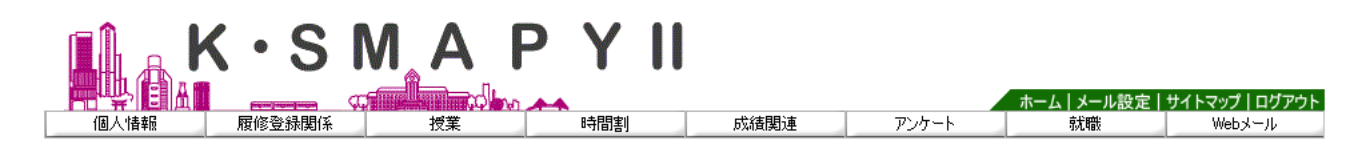

#### ■ 就職活動状況一覧

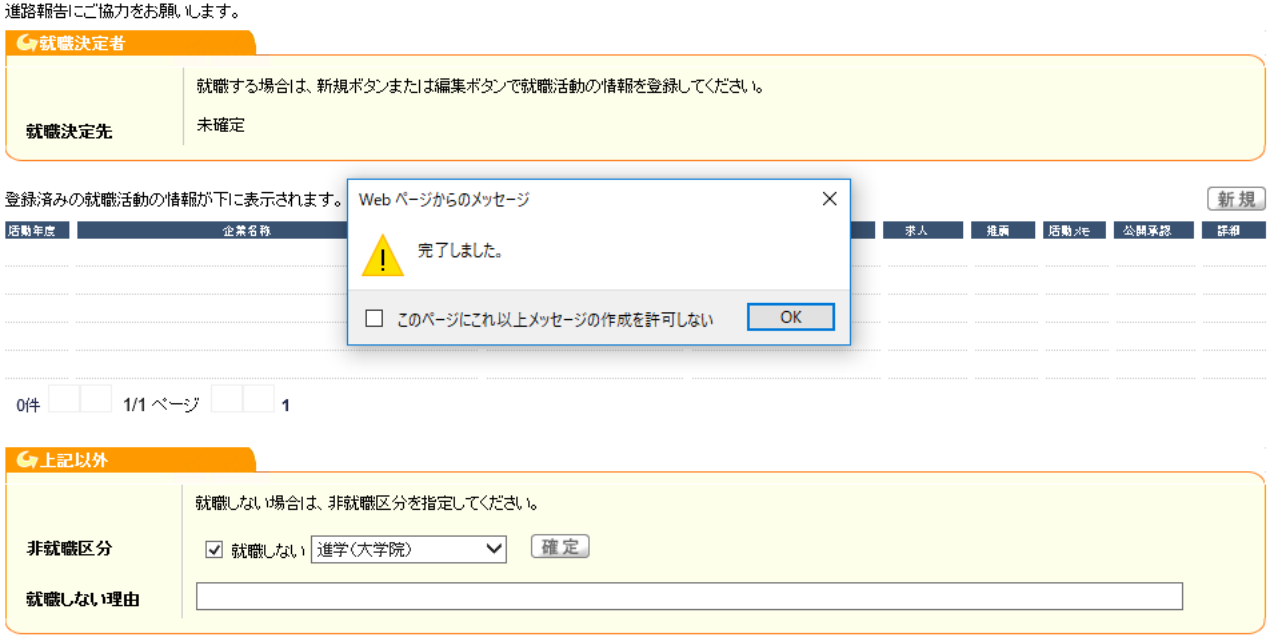

「完了しました」のメッセージが出ましたら、登録完了です。

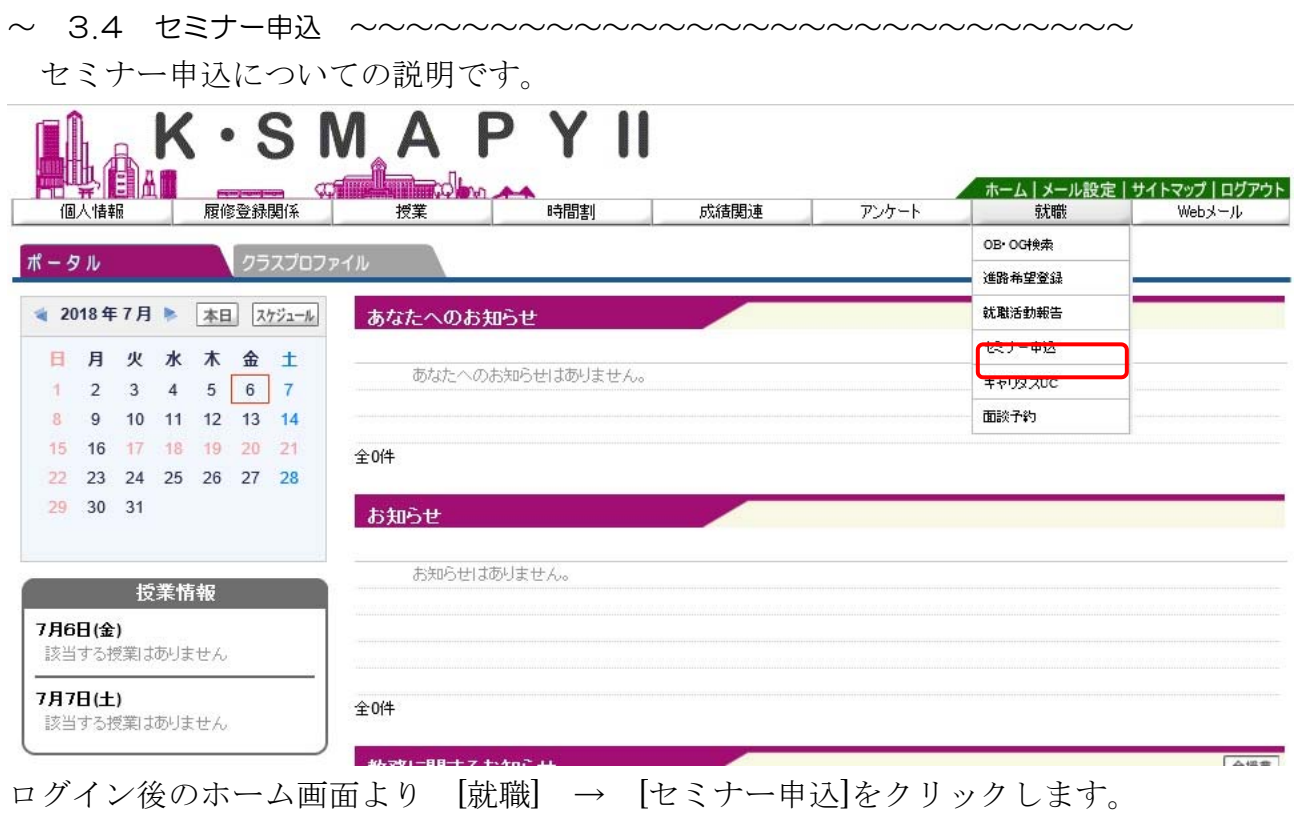

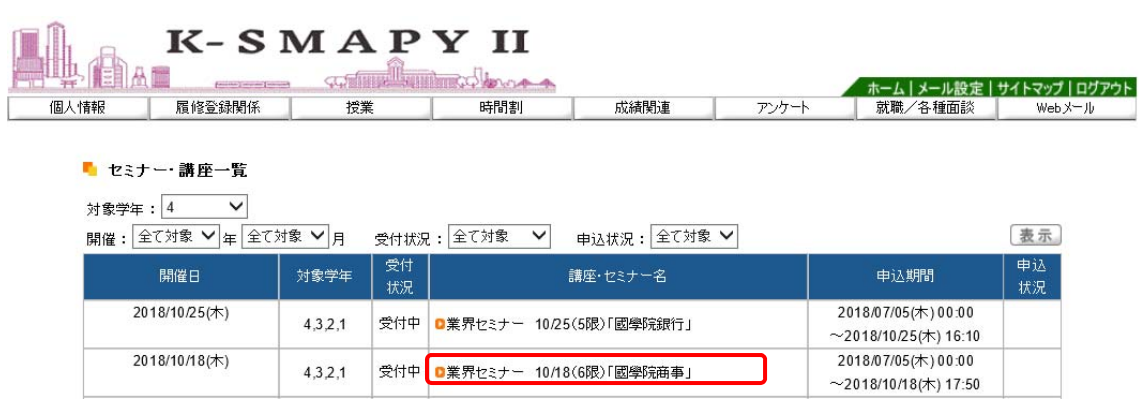

セミナー・講座一覧の画面が表示されます。

参加を希望する講座・セミナー名をクリックします。

■ セミナー・講座一覧>セミナー・講座情報詳細

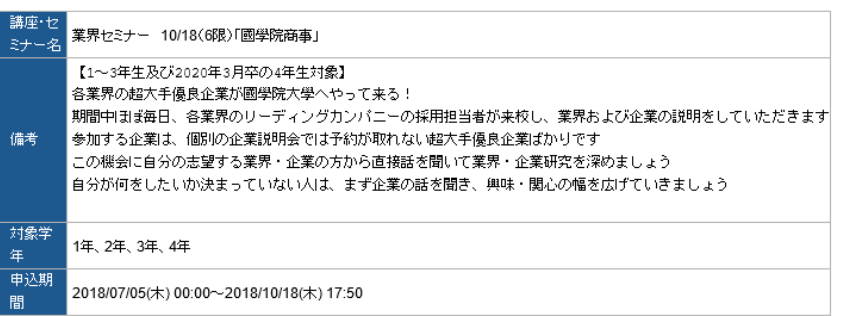

企業名 2018/10/18(木) 17:50~19:00 常磐松ホール セミナー p株式会社國學院商事  $\overline{2}$  $\overline{\triangledown}$ 勁団 K < 1/1ページ > > 1

戻る

1件

申込 申込取消

セミナー・講座情報詳細の画面が表示されます。 申込に√を行い、 車込 をクリックします。

111

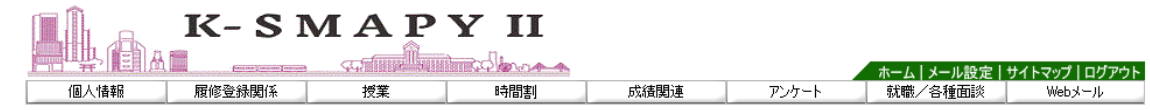

早る

#### ■ セミナー・講座一覧>セミナー・講座情報詳細

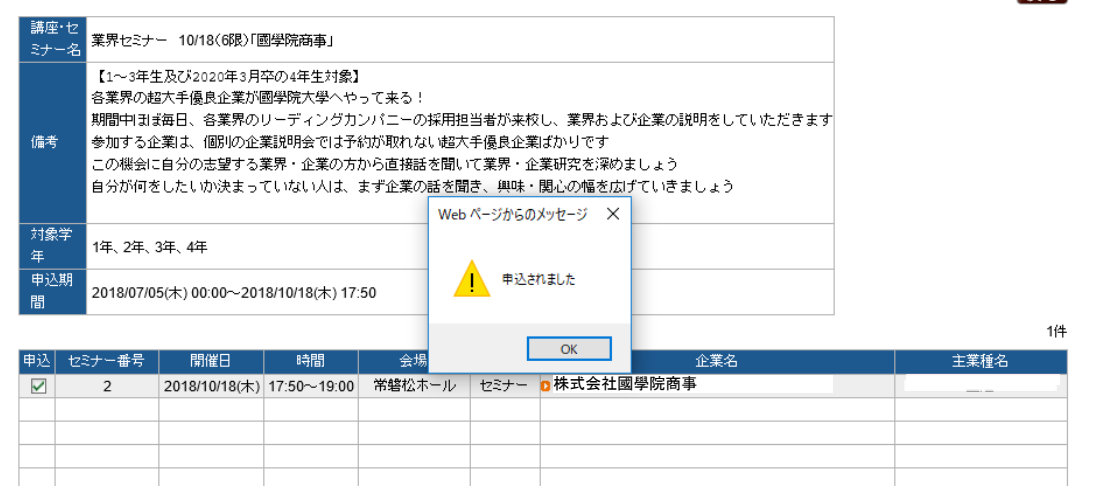

「申込されました」のメッセージが出ましたら、申込完了です。

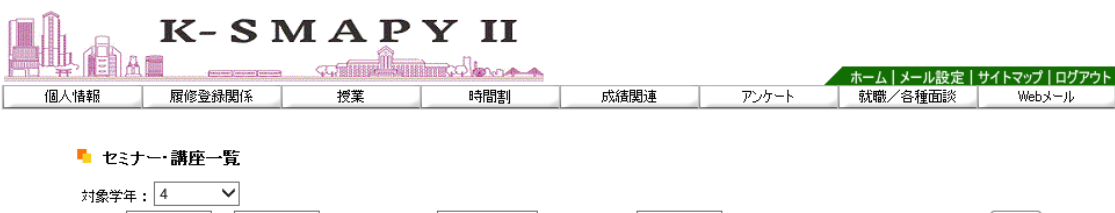

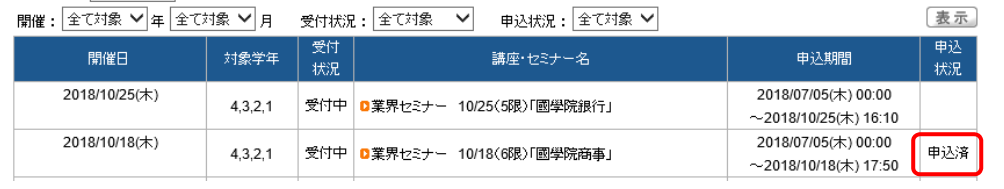

申込が終了した講座・セミナーは「セミナー・講座一覧」画面の申込状況欄に 「申込済」の文字が表示されます。

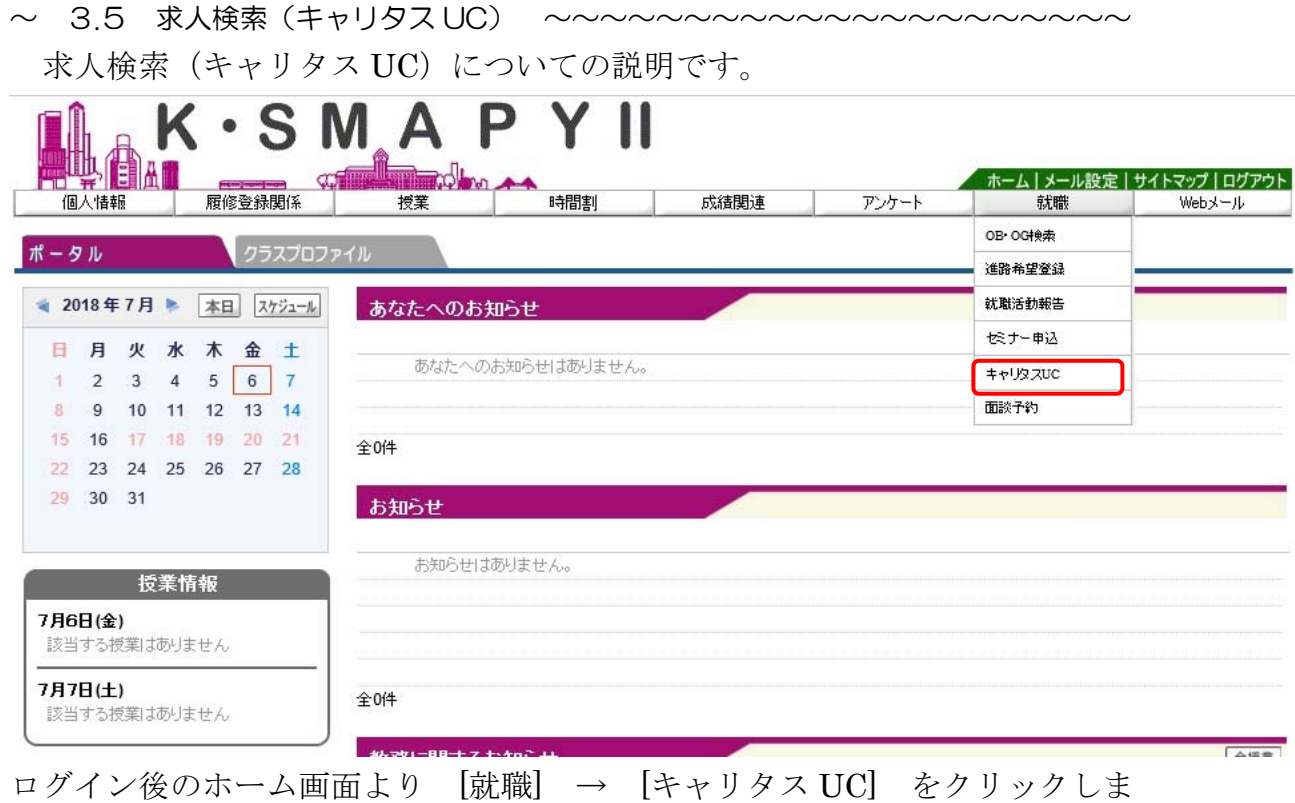

す。

国学院大学

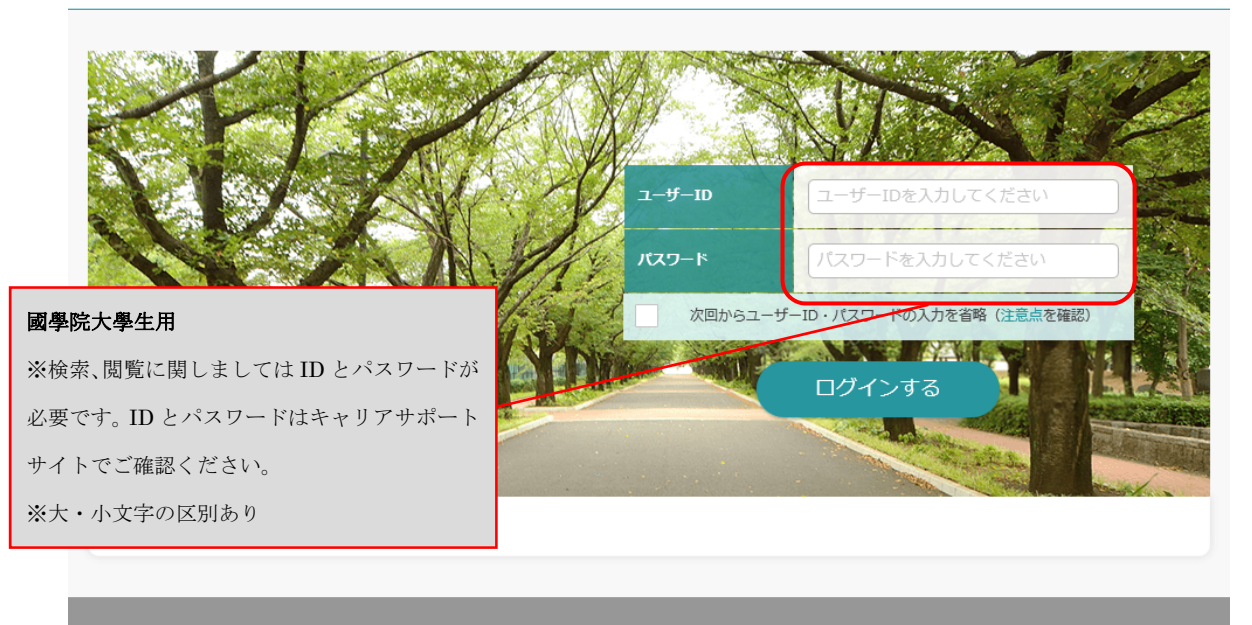

キャリタス UC のページに移動します。國學院大學生共通のユーザーID とパス ワードを入力して、ログインしてください。

~ 3.6 面談予約 ~~~~~~~~~~~~~~~~~~~~~~~~~~~~~~~~~~~

面談予約についての説明です。

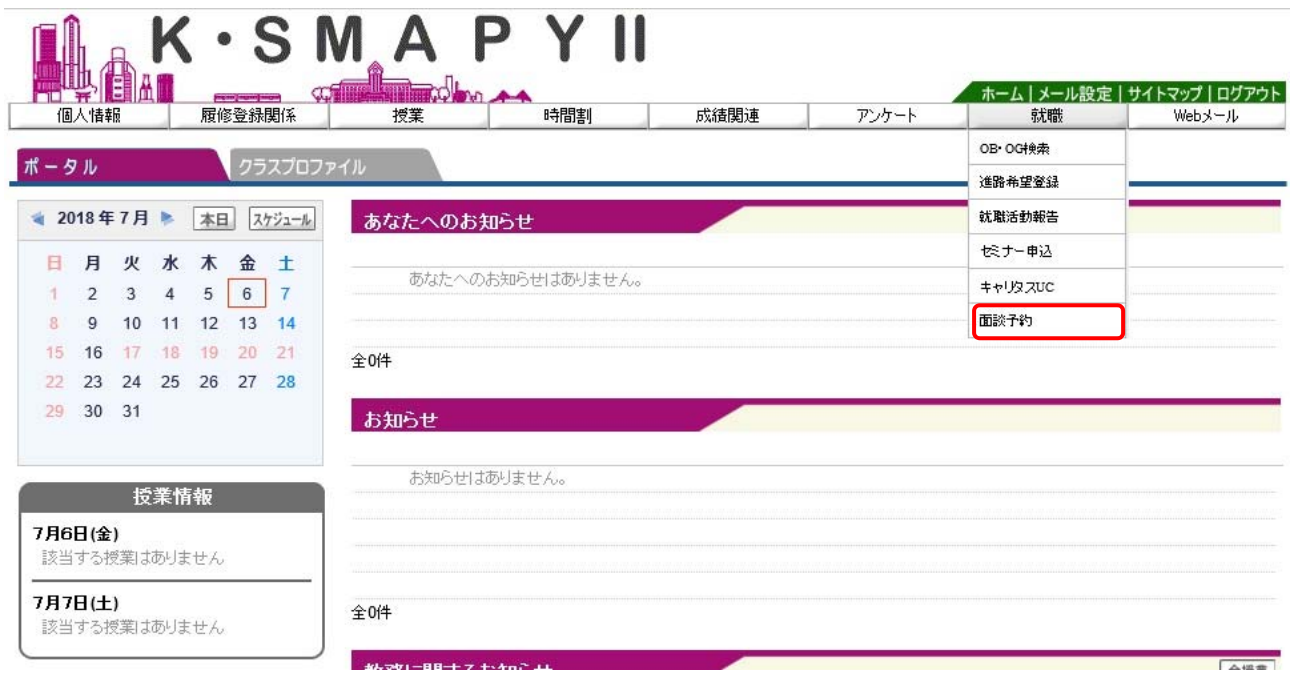

ログイン後のホーム画面より [就職] → [面談予約] をクリックします。

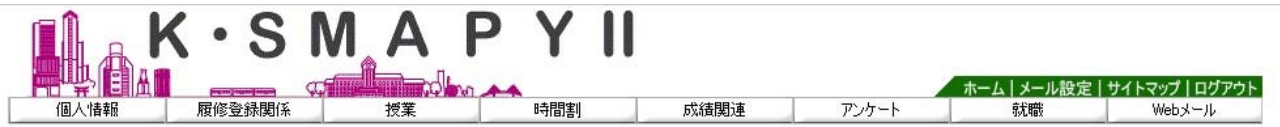

### ■ 面談一覧

2018 年度

検索

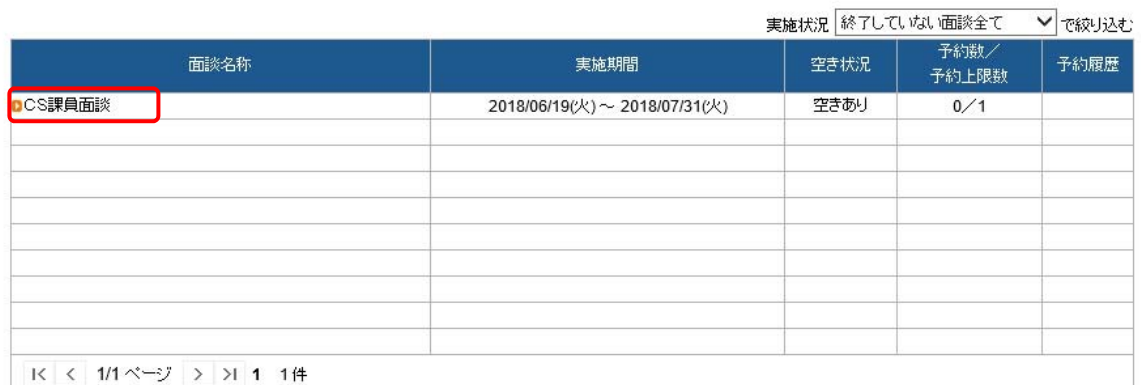

※面談の予約またはキャンセルを行う場合は面談名称をクリックしてください。

面談一覧の画面が表示されます。

希望する面談名称をクリックします。

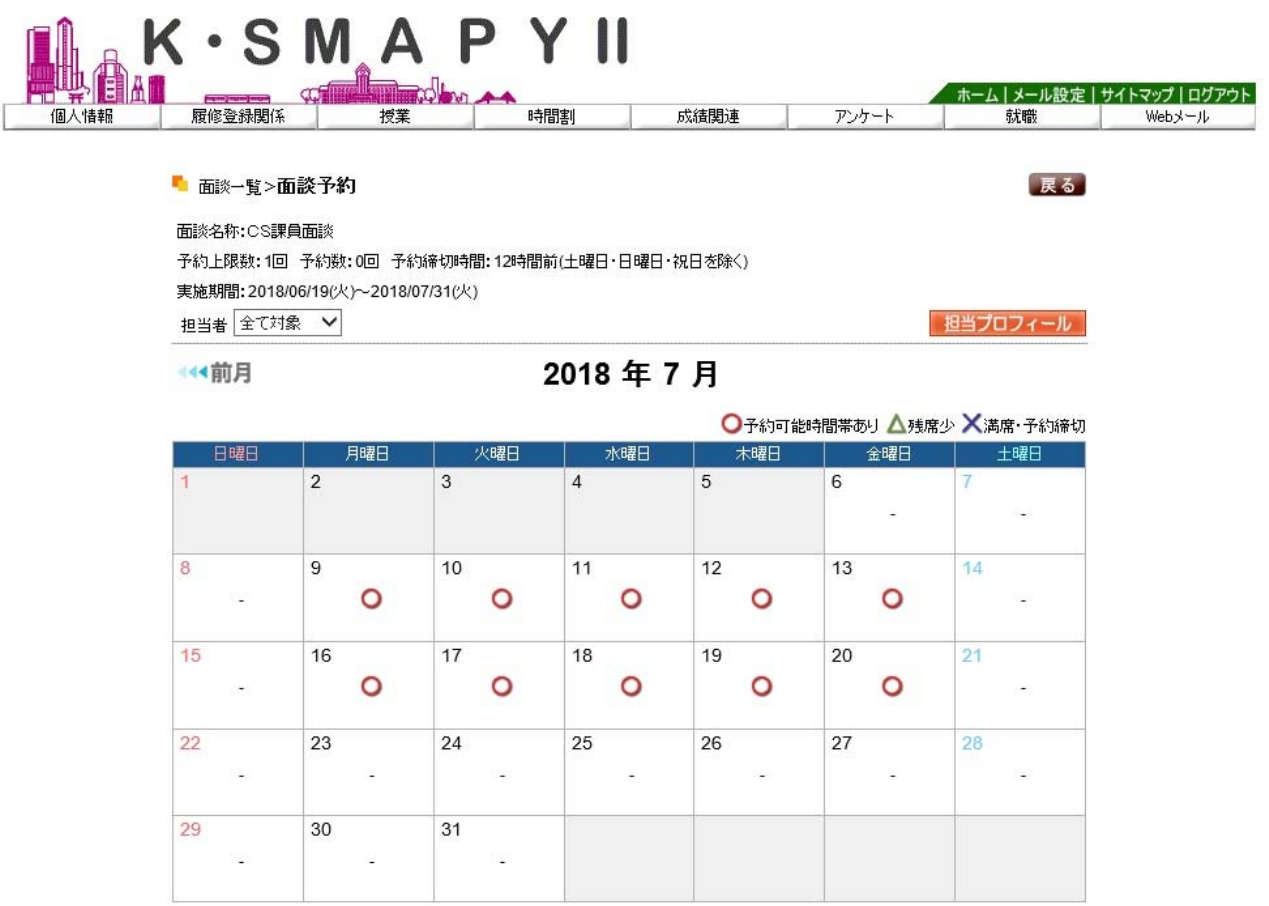

面談予約の画面が表示されます。面談可能な日には ● が表示されます。

面談を希望する日の をクリックします。

#### ■ 面談一覧>面談予約

面談名称:CS課員面談 予約上限数:1回 予約数:0回 予約締切時間:12時間前(土曜日・日曜日・祝日を除く) 実施期間: 2018/06/19(火)~2018/07/31(火) 担当者 全て対象 –

←有用

# 2018年7月

○予約可能時間帯あり △残席少 ×満席·予約締切

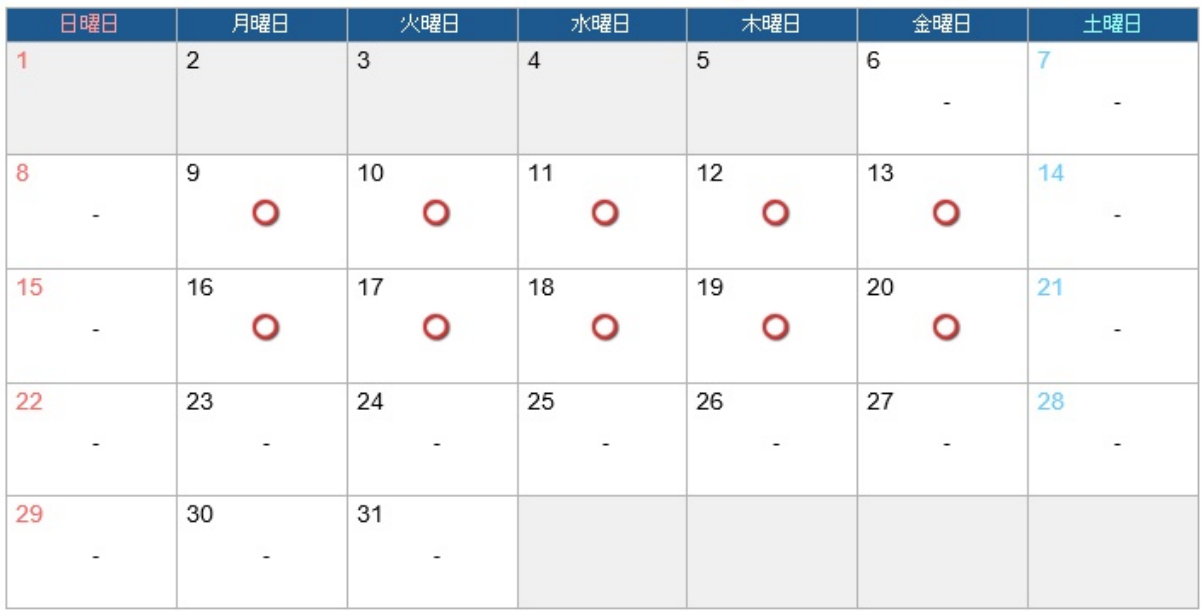

### 2018年7月11日(水)の予約状況

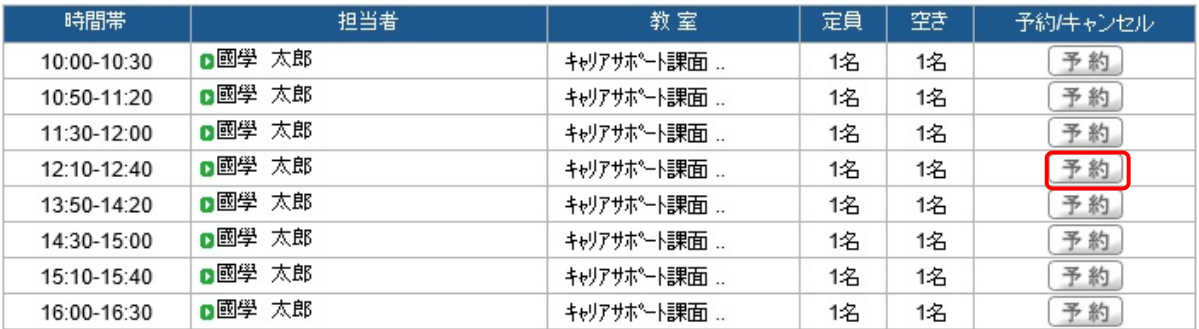

選択した日の面談予約状況が表示されます。

予約を希望する時間帯の「予約」をクリックします。

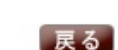

担当プロフィール

#### ■ 面談一覧>面談予約

面談名称:CS課員面談 予約上限数:1回 予約数:0回 予約締切時間:12時間前(土曜日・日曜日・祝日を除く) 実施期間: 2018/06/19(火)~2018/07/31(火) 担当者 全て対象 >

← 前月

 $H$ 

 $\overline{8}$ 

 $15$ 

 $22$ 

29

# 2018年7月

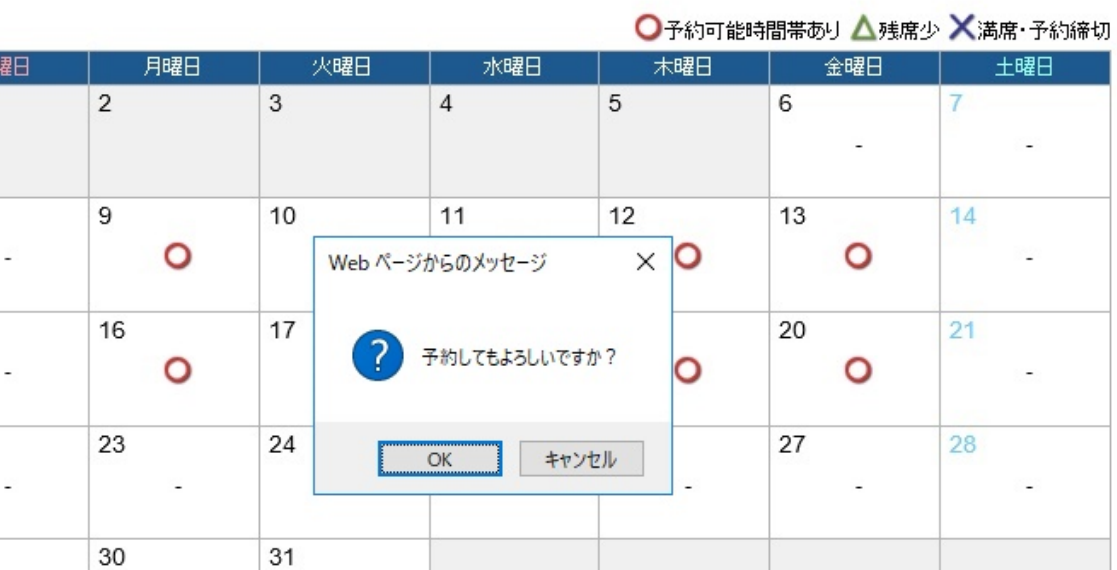

## 2018年7月11日(水)の予約状況

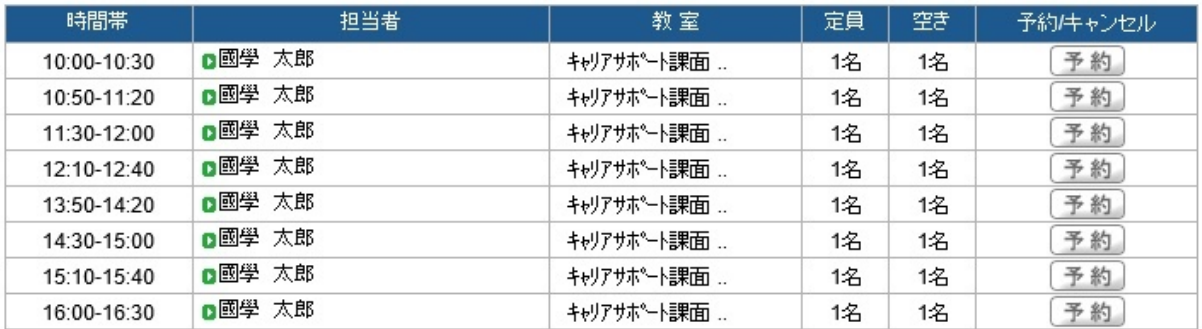

## 予約確認のメッセージが出てきますので、「OK」をクリックします。

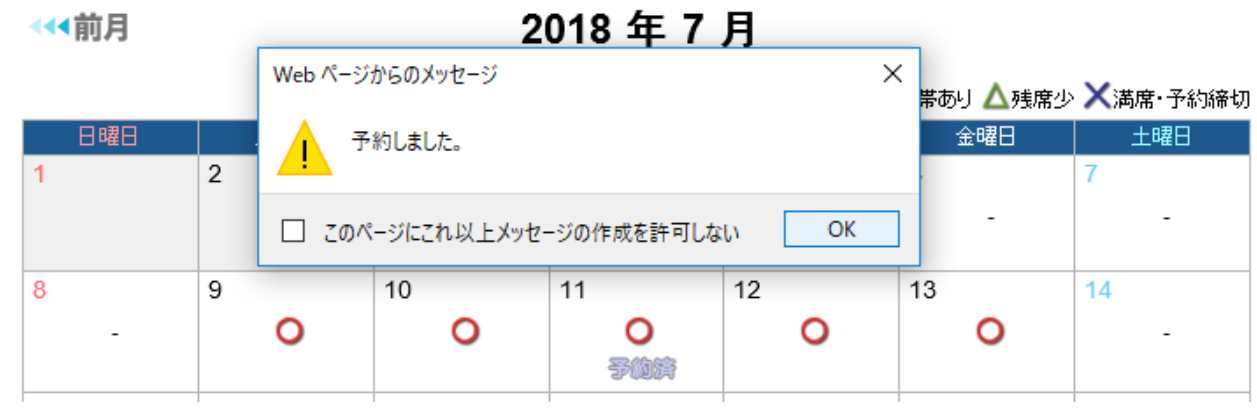

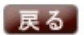

担当プロフィール

### ←有

# 2018年7月

 $\mathbf{v}$  . We see that

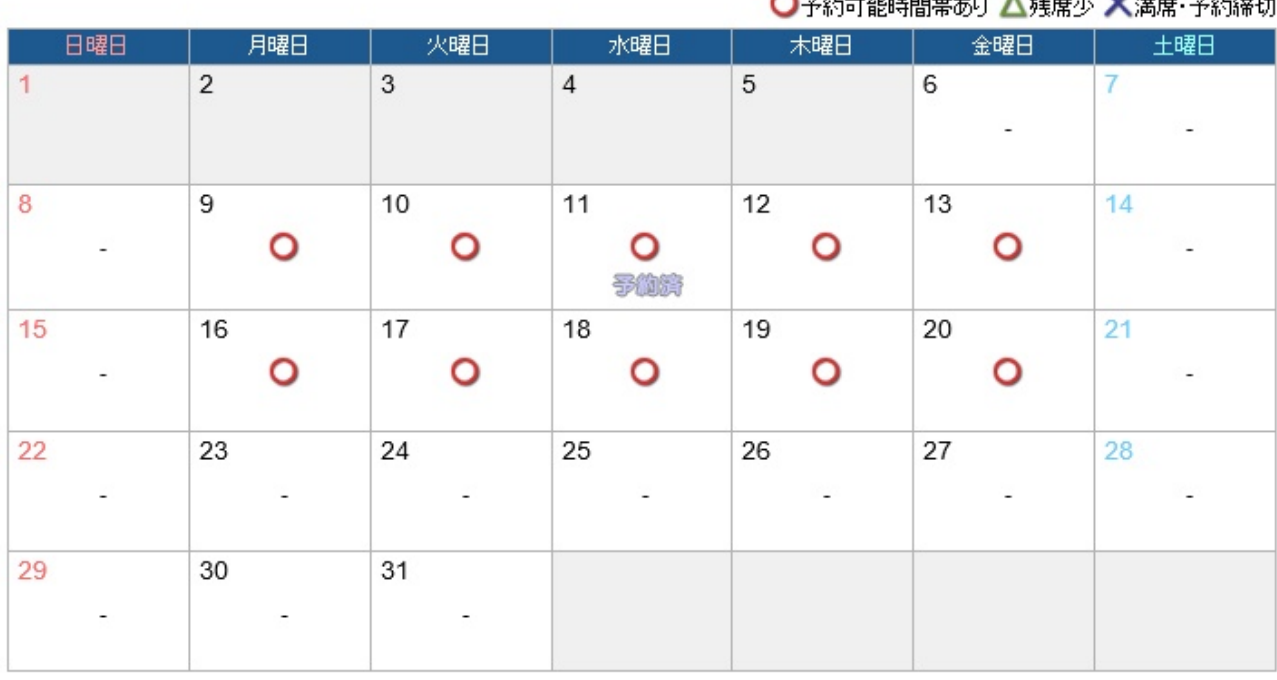

## 2018年7月11日(水)の予約状況

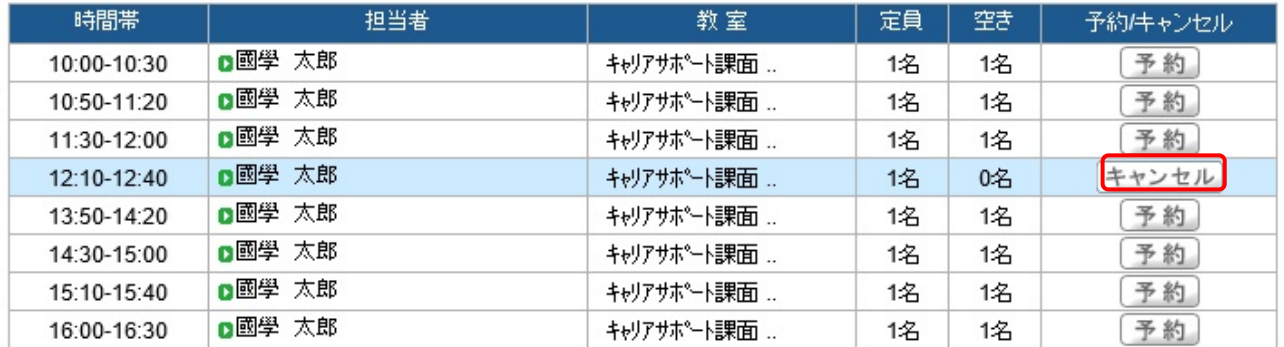

予約が完了すると、予約した日に「予約済」の文字が表示されます。

予約した時間は青帯で表示されます。

予約をキャンセルする場合は予約時間帯の キャンセル をクリックします。

### ←有用

## 2018年7月

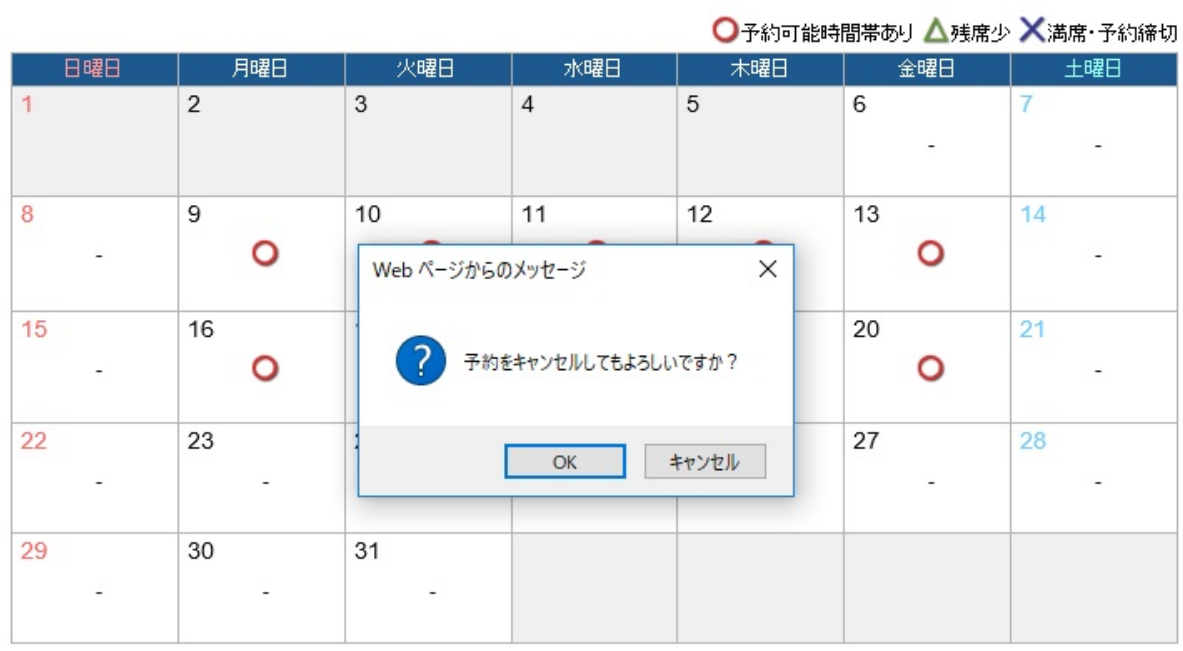

### 2018年7月11日(水)の予約状況

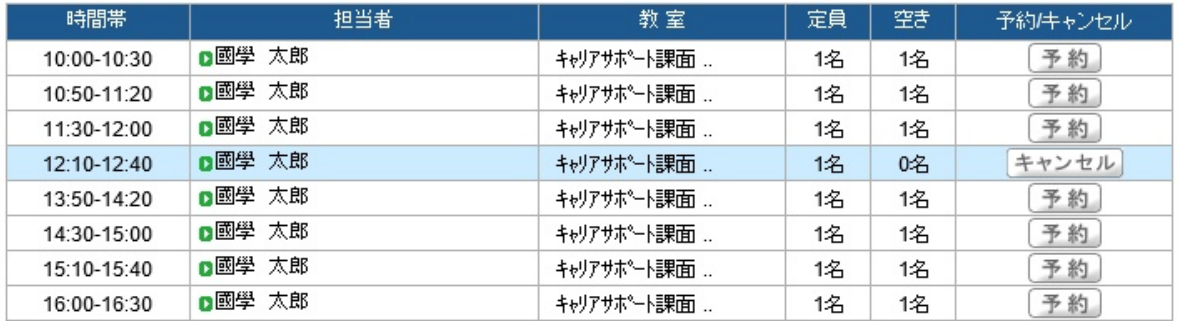

予約キャンセル確認のメッセージが出てきますので、「OK」をクリックします。

← 前月

2018年7月

| ○予約可能時間帯あり △残席少 ×満席·予約締切 |                |     |                       |    |     |     |     |
|--------------------------|----------------|-----|-----------------------|----|-----|-----|-----|
| 日曜日                      | 月曜日            | 火曜日 | - <i>Le</i> n 31 - 11 |    | 木曜日 | 金曜日 | 土曜日 |
| 1                        | $\overline{2}$ | 3   | Web ページからのメッセージ X     |    |     | 6   | 7   |
|                          |                |     | キャンセルしました。            |    |     |     |     |
| 8                        | 9              | 10  |                       |    |     | 13  | 14  |
|                          |                |     | OK                    |    | O   |     |     |
| 15                       | 16             | 17  | 18                    | 19 |     | 20  | 21  |
|                          |                |     |                       |    |     |     |     |
| 22                       | 23             | 24  | 25                    | 26 |     | 27  | 28  |
|                          |                |     |                       |    |     |     |     |
| 29                       | 30             | 31  |                       |    |     |     |     |
|                          |                |     |                       |    |     |     |     |

### 【注意】

直前のキャンセルは K-SMAPY からは出来ません。K-SMAPY からキャンセルが出来な い場合は、下記担当部署へ電話でキャンセルをしてください。

キャリアサポート課:03-5466-0151

教職センター:03-5466-0152

たまプラーザ事務課:045-904-7704